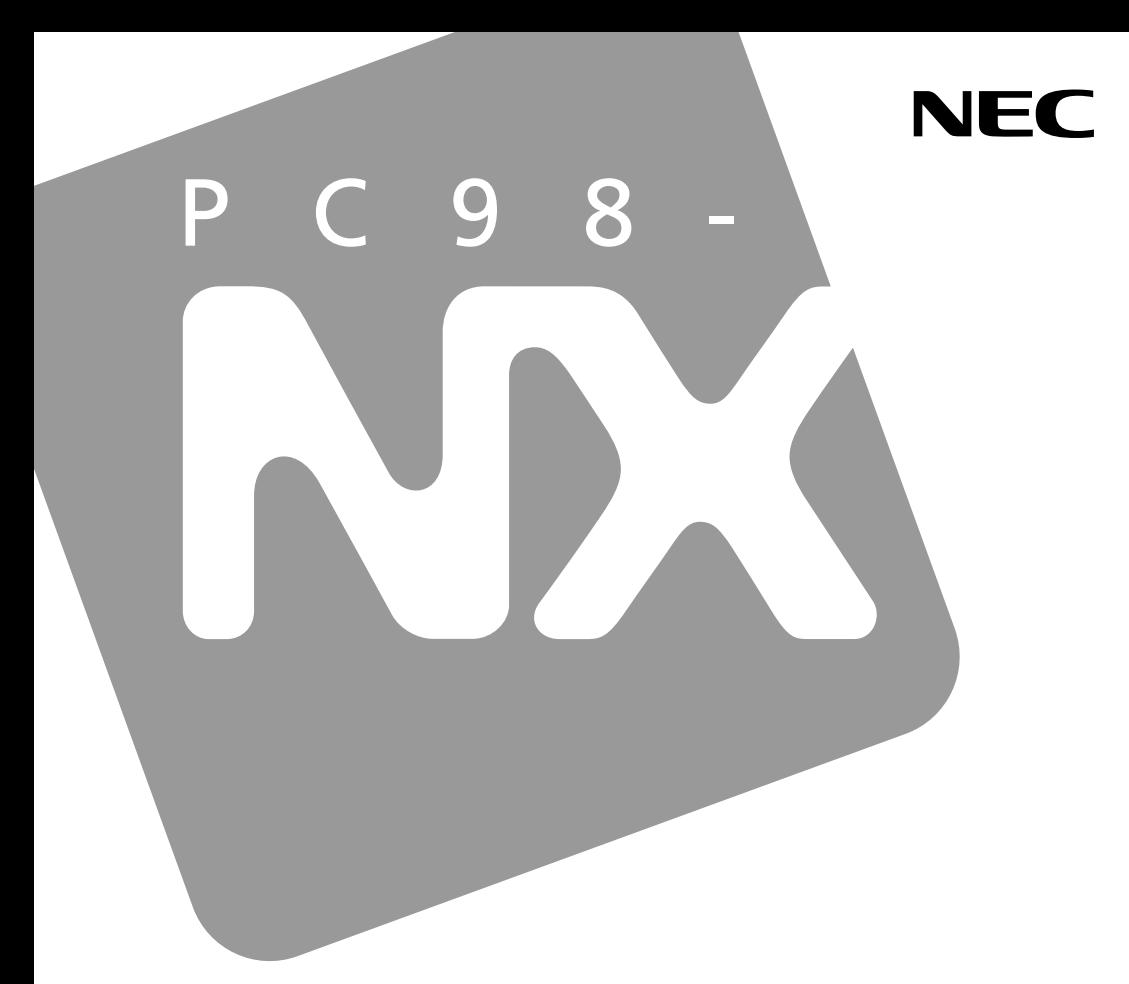

**PC98-NX シリーズ** 

# **VersaPro VersaPro J**

 $917$ VN

# 活用ガイド ハードウェア編

本体の構成各部

周辺機器の利用

システム設定

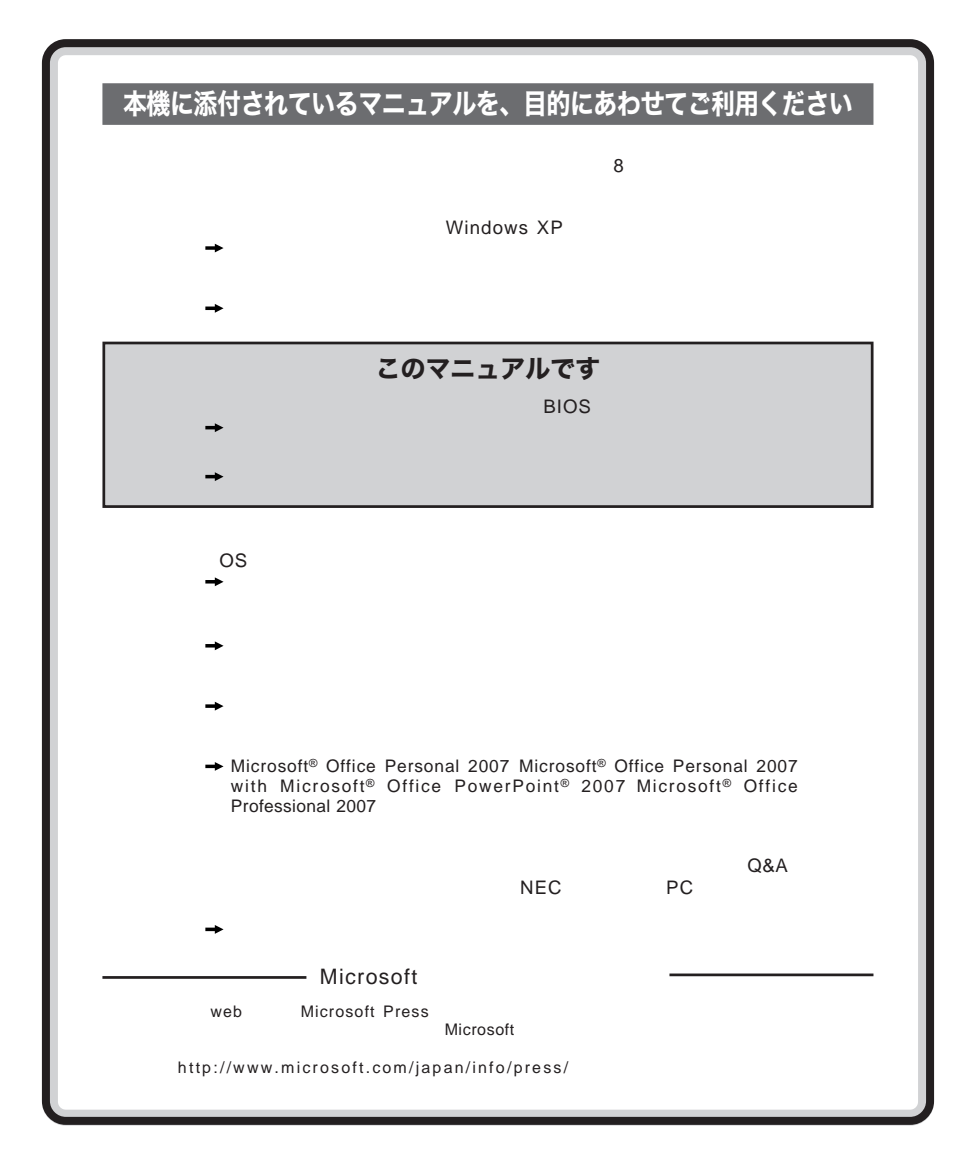

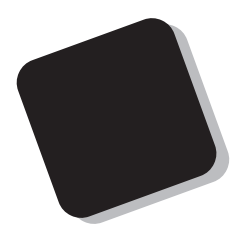

**Windows** 

**Windows** 

**10** 

2009**年** 5**月 初版**

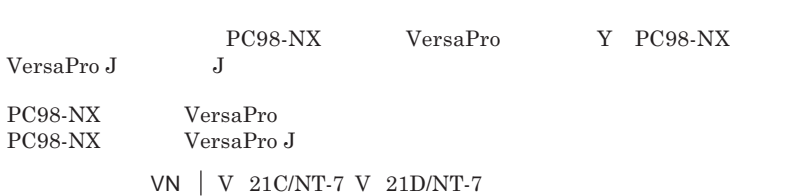

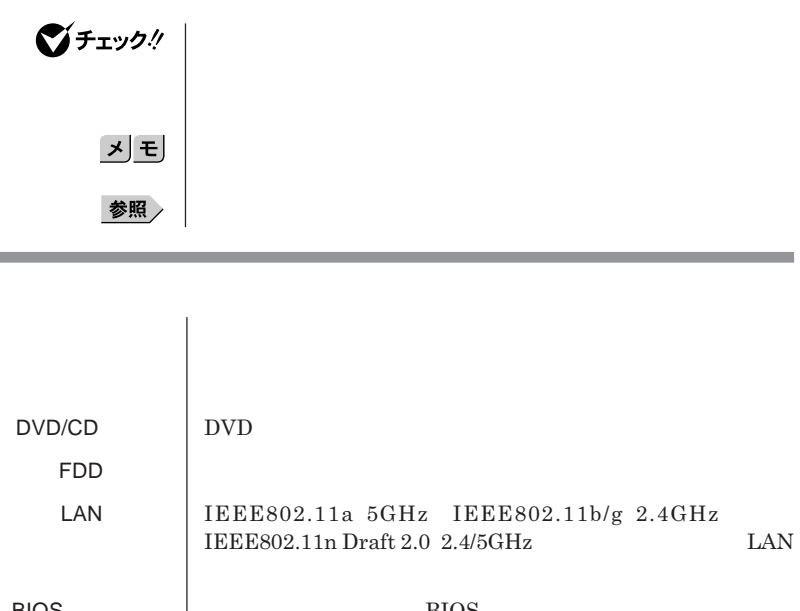

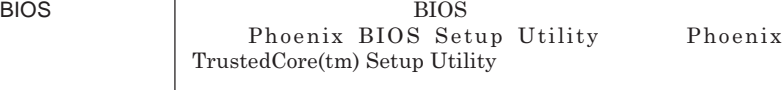

 $CD-ROM/$  CD-ROM

CD-ROM

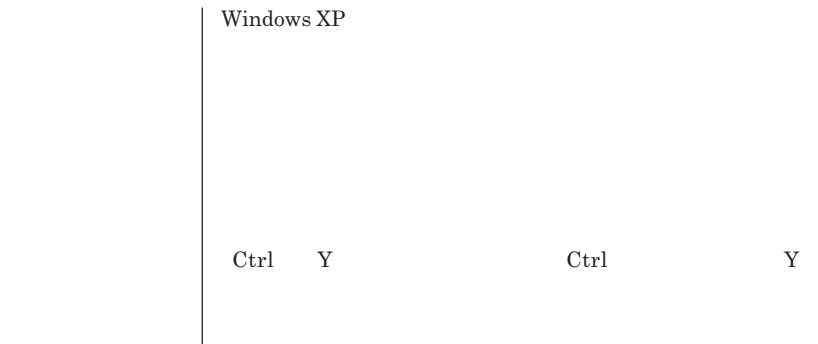

and the control of the control of the control of the control of the control of the control of the control of the

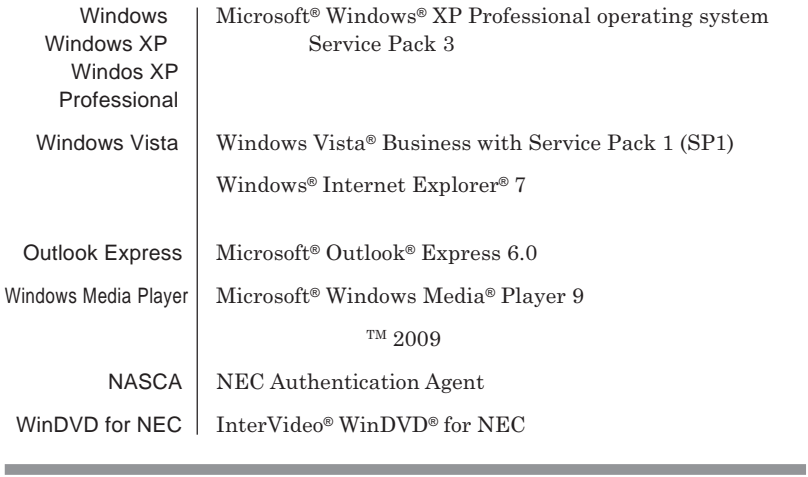

the control of the control of the control of

 **「スタート」ボタン→「コントロール パネル」をクリック 「パフォーマンスとメンテナンス」「システム」をクリック 「ハードウェア」タブをクリックし、「デバイス マネージャ」**

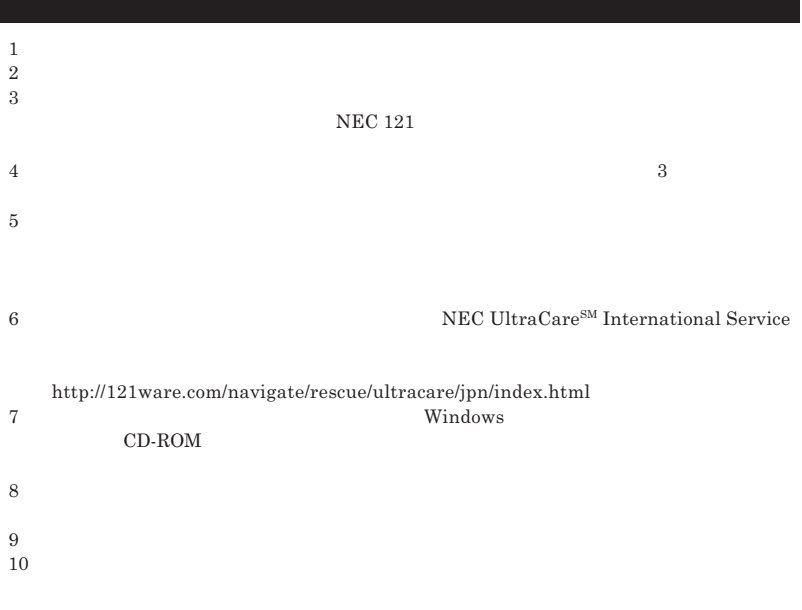

Microsoft MS-DOS Windows Outlook Windows Media Windows Microsoft Corporation<br>AMD AMD Arrow **AMD Athlon AMD Duron AMD Sempron AMD Turion Advanced Micro Devices, Inc. TRENDMICRO**<br>Roxio Creator **BackOnTrack** Sonic Solutions Corel InterVideo WinDVD Corel Corporation C 2009 Corel Corporation. All Rights Reserved. Photo CD portions copyright Eastman Kodak Company 1995 PS/2 IBM SD**ロゴは商標です。**miniSD**および**microSD SD**アソシエーションの商標です。** WagicGate Memory Stick" "<br>**MEMORY STICK < WEWARE MEMORY STICK PRO MEMORY STICK DUO** " **スティック**" "MagicGate" " **MAGICGATE** OpenMG  $xD-$  TM **TM** DeviceProtector SecureRedirector NEC WebSAM**は日本電気株式会社の商標または登録商標です。**

© NEC Corporation NEC Personal Products, Ltd. 2009  $NEC$ 

 $NEC$  UltraCare<sup>SM</sup> International Service

### Notes on export

This product including software is designed under Japanese domestic specifications and does not conform to overseas standards.NEC  $^{-1}$  will not be held responsible for any consequences resulting from use of this product outside Japan.NEC  $<sup>1</sup>$  does not provide maintenance service nor technical</sup> support for this product outside Japan. Only some products which are eligible for NEC UltraCare<sup>SM</sup> International Service can be provided with acceptance service of repair inside Japan.

Export of this product including carrying it as personal baggage may require a permit from the Ministry of Economy, Trade and Industry under an export control law.Export without necessary permit is punishable under the said law.Customer shall inquire of NEC sales office whether a permit is required for export or not.

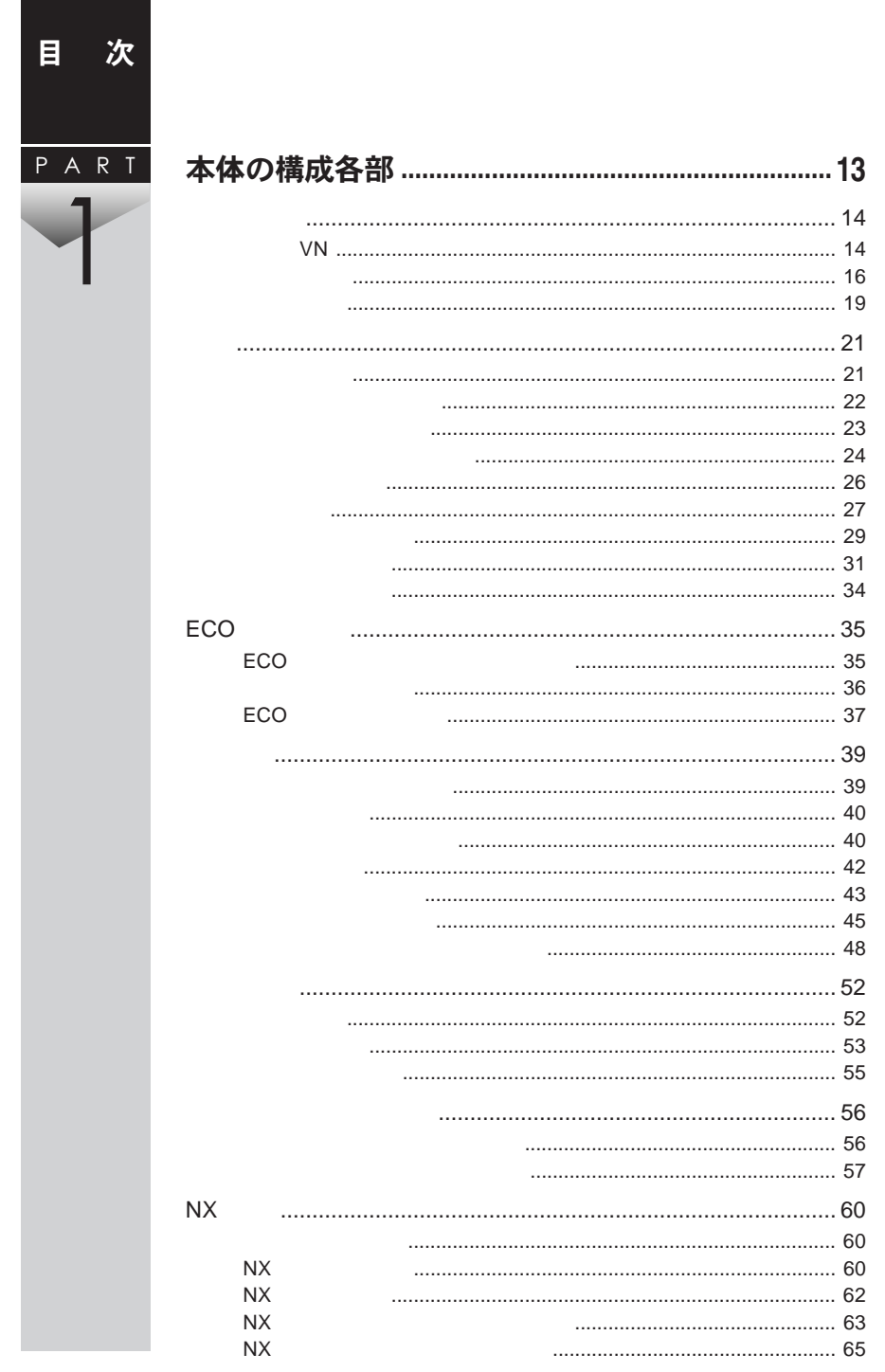

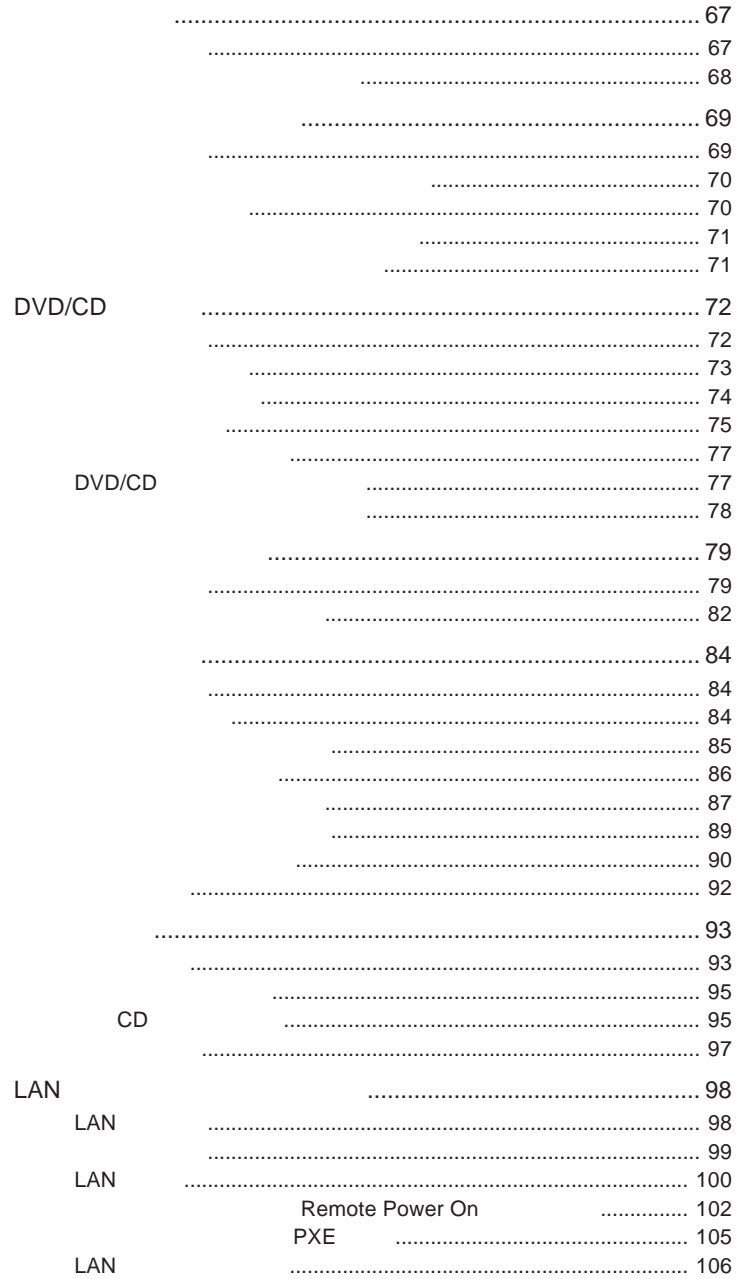

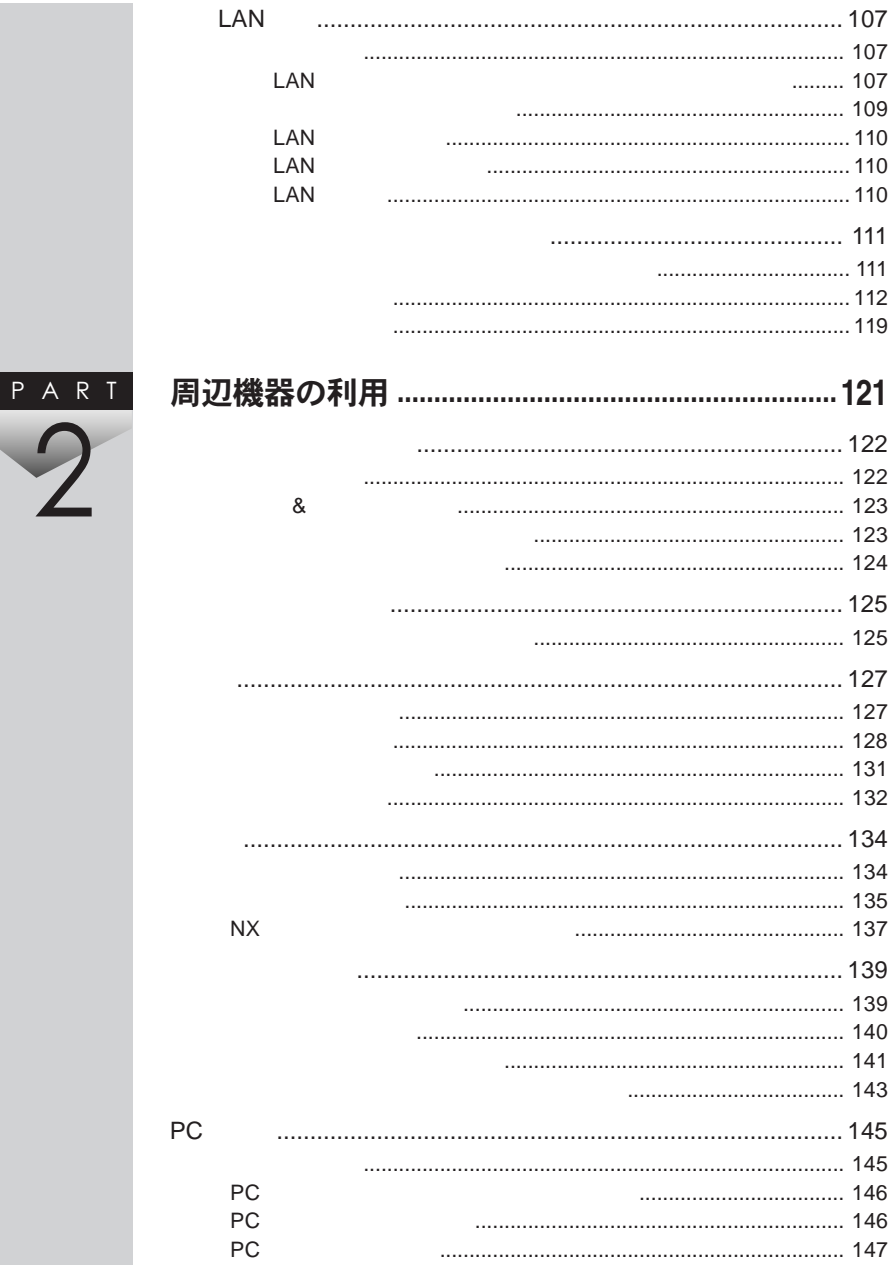

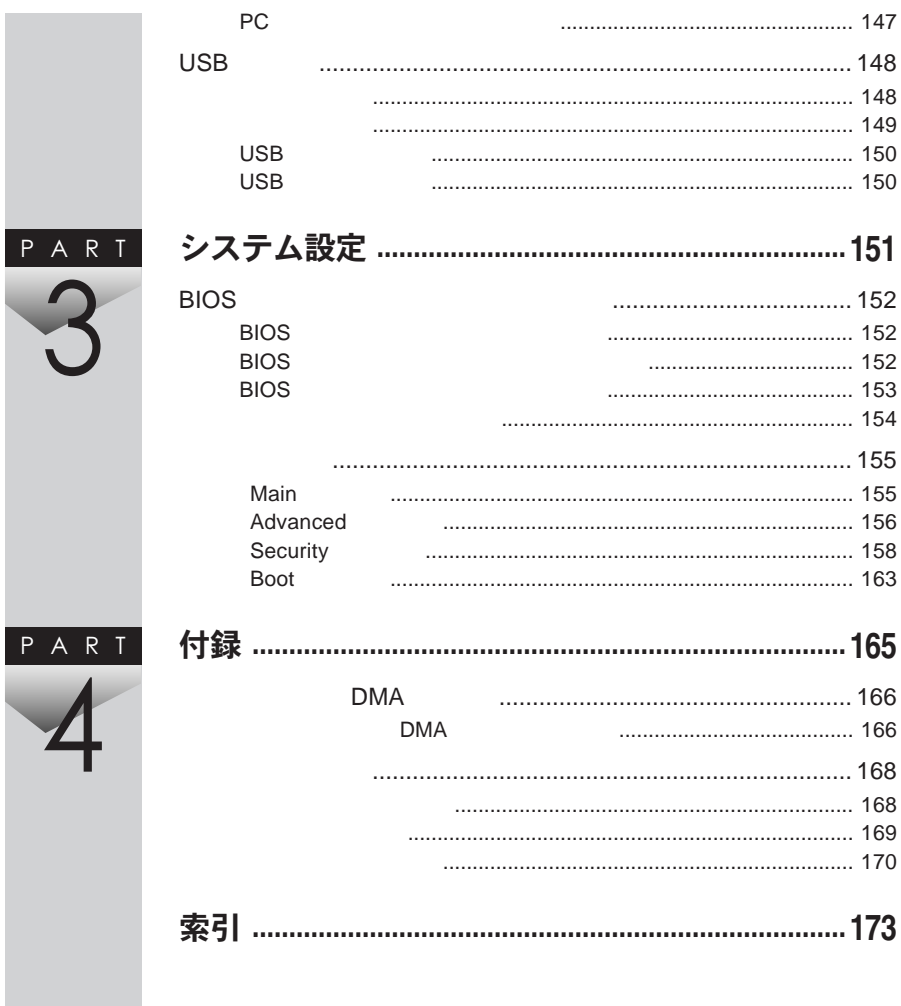

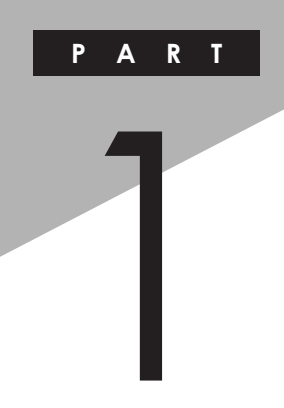

# <span id="page-12-0"></span>本体の構成各部

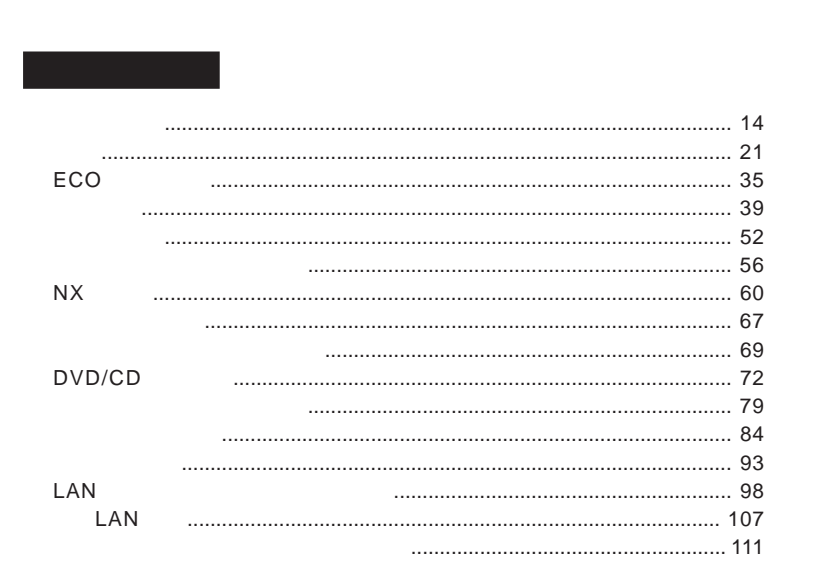

<span id="page-13-0"></span>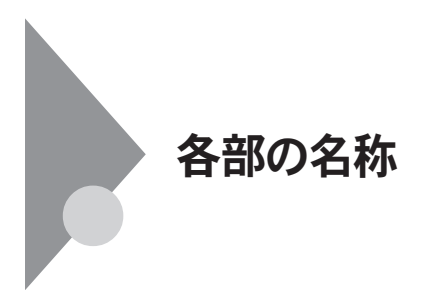

**タイプ**VN

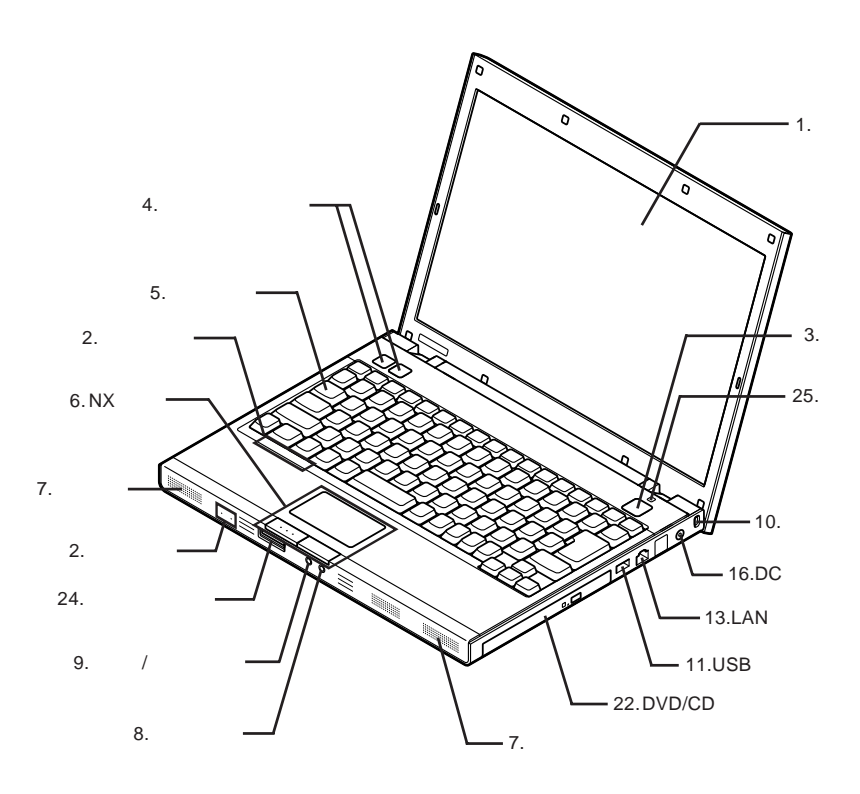

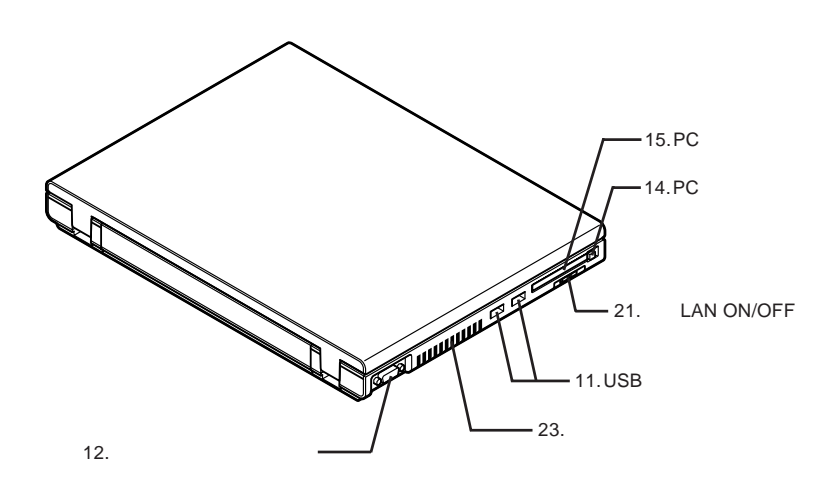

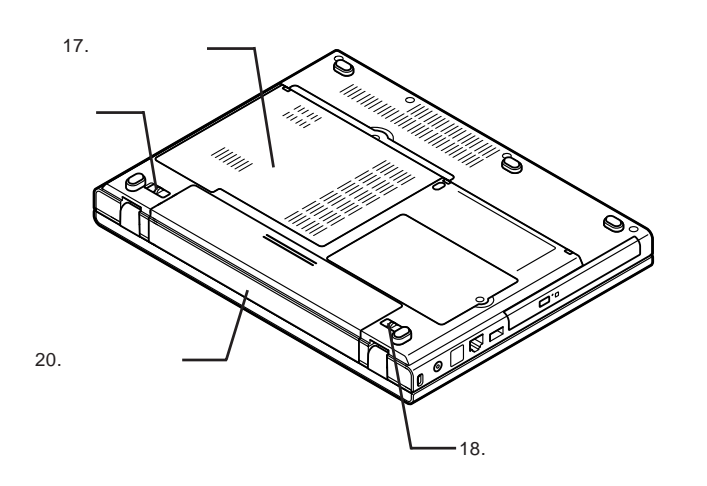

: メモリスロットはカバーを取り外した内側にあります。

19.

<span id="page-15-0"></span>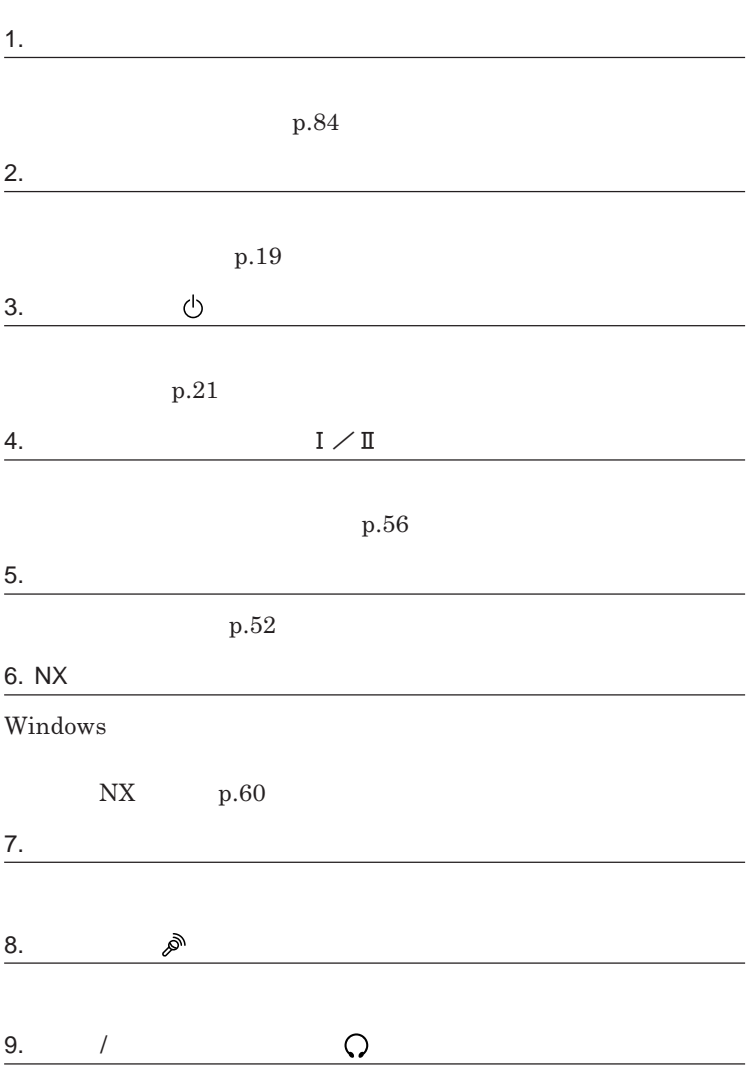

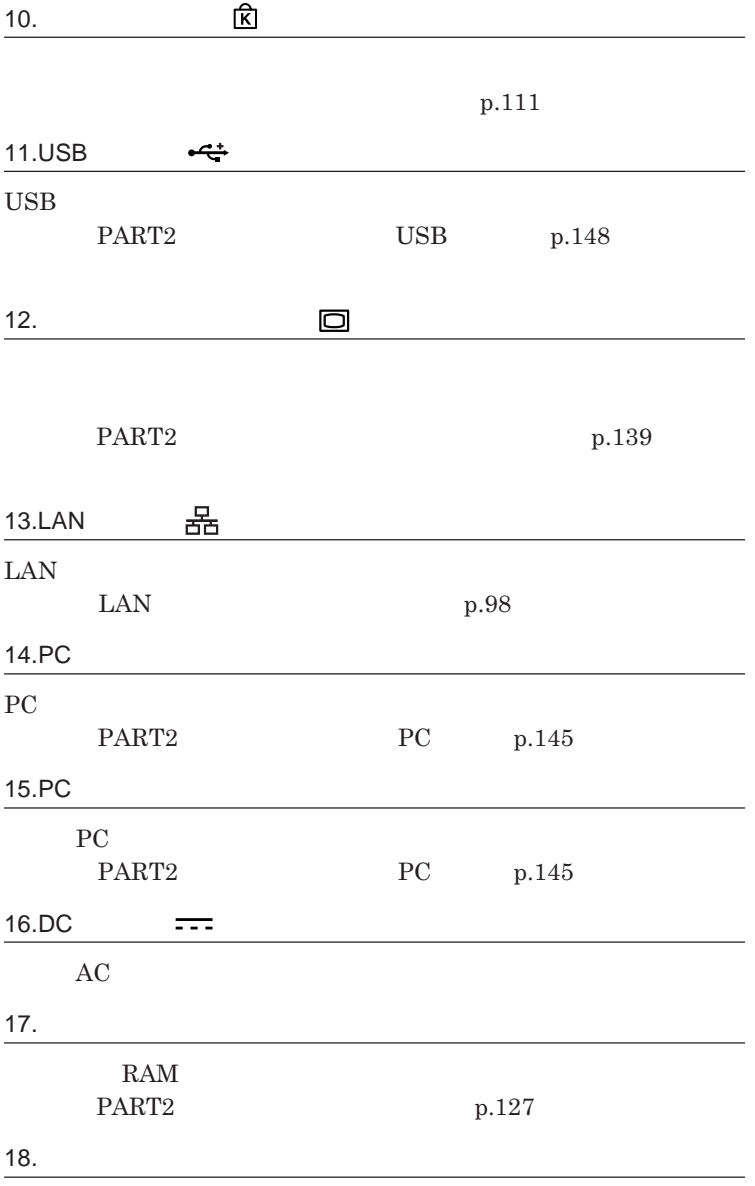

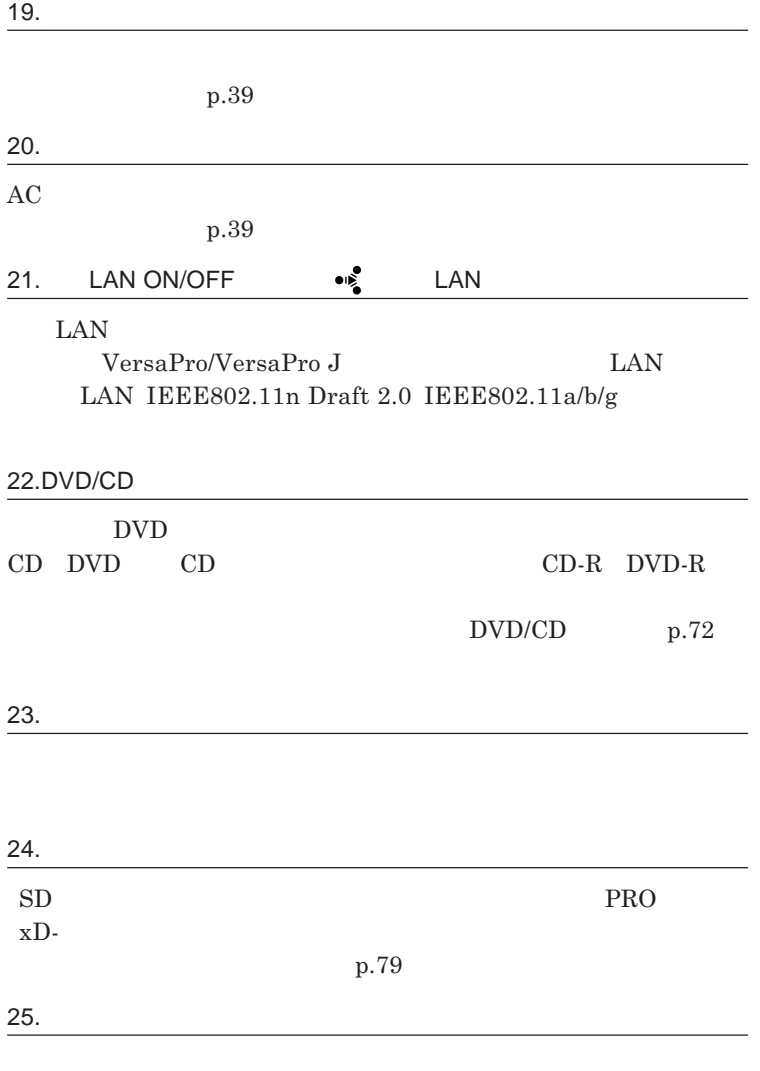

**p.84** 

■チェックリ **Windows XP Windows Vista** 

1

<span id="page-18-0"></span>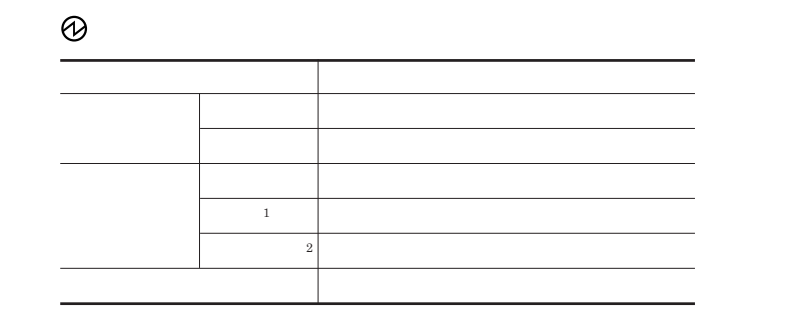

1 3 1 2 2 1

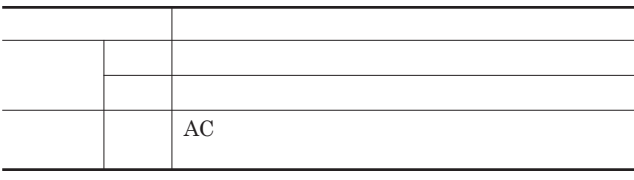

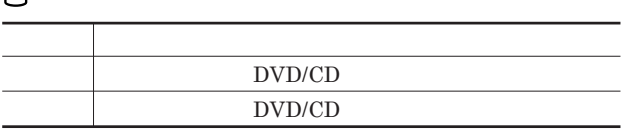

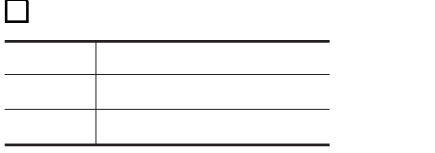

 $\overline{a}$ 

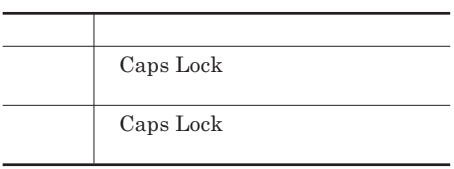

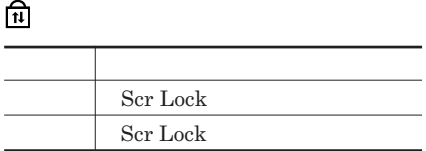

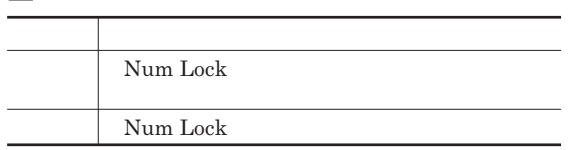

**EXAMPLE AN** 

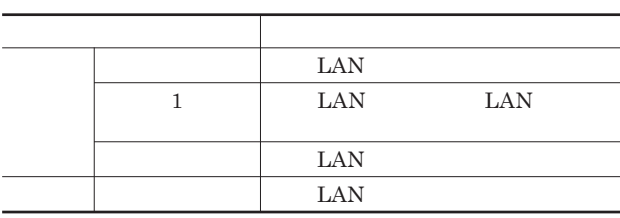

**<br>
<u>
</u><br>
LAN<br>
LAN** 

**行っていない場合でも、無線**LAN**通信を維持するためのデータが自動的に 送受信されるため、無線**LAN**ランプが点滅する場合があります。**

<span id="page-20-0"></span>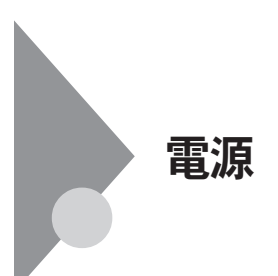

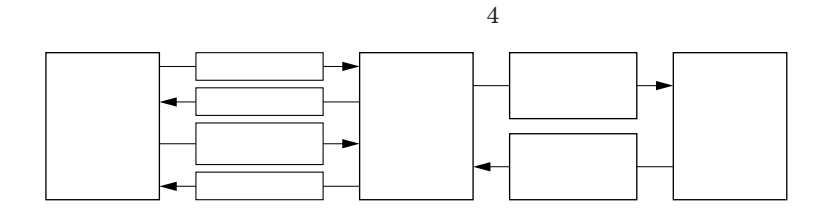

参照 /

**電源ランプについて→「各部の名称」「表示ランプ」**p.19

<span id="page-21-0"></span>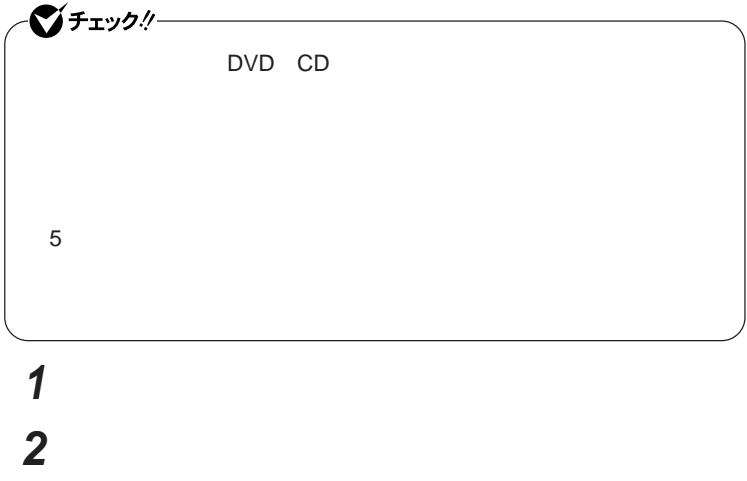

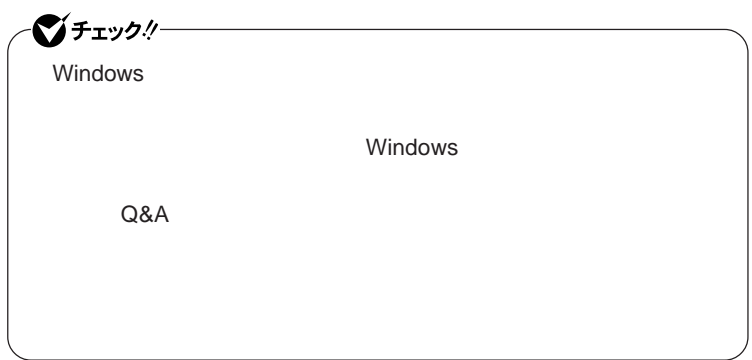

1

# <span id="page-22-0"></span>**3 本体の電源が切れたことを確認したら、周辺機器の電源を切る**

## **省電力機能とは、**CPU**やハードディスク、ディスプレイといった、本機の主要**

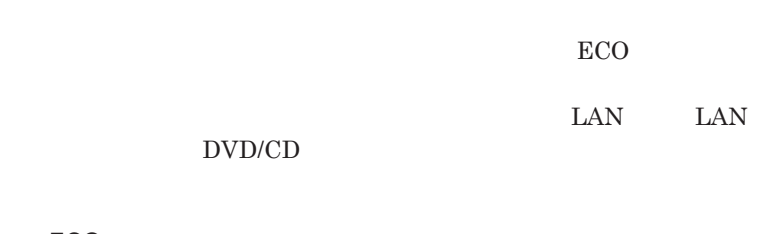

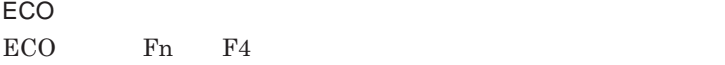

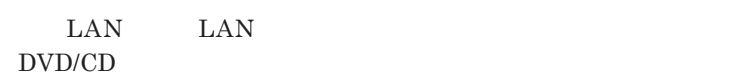

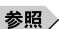

**・スタンバイ状態について→「スタンバイ状態」**p.26

## p.27

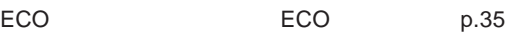

**・節電設定ツールについて→「節電設定ツール」**p.31

<span id="page-23-0"></span>LAN LAN

CD DVD

Windows

**・スタンバイ状態または休止状態に対応していない**USB**機器、**PC**カード、**

**・バッテリ残量が十分でないときに、停電や**AC**アダプタが抜けるなどの理由**

**・電源スイッチを**4**秒以上押し続けて、強制的に電源を切った**

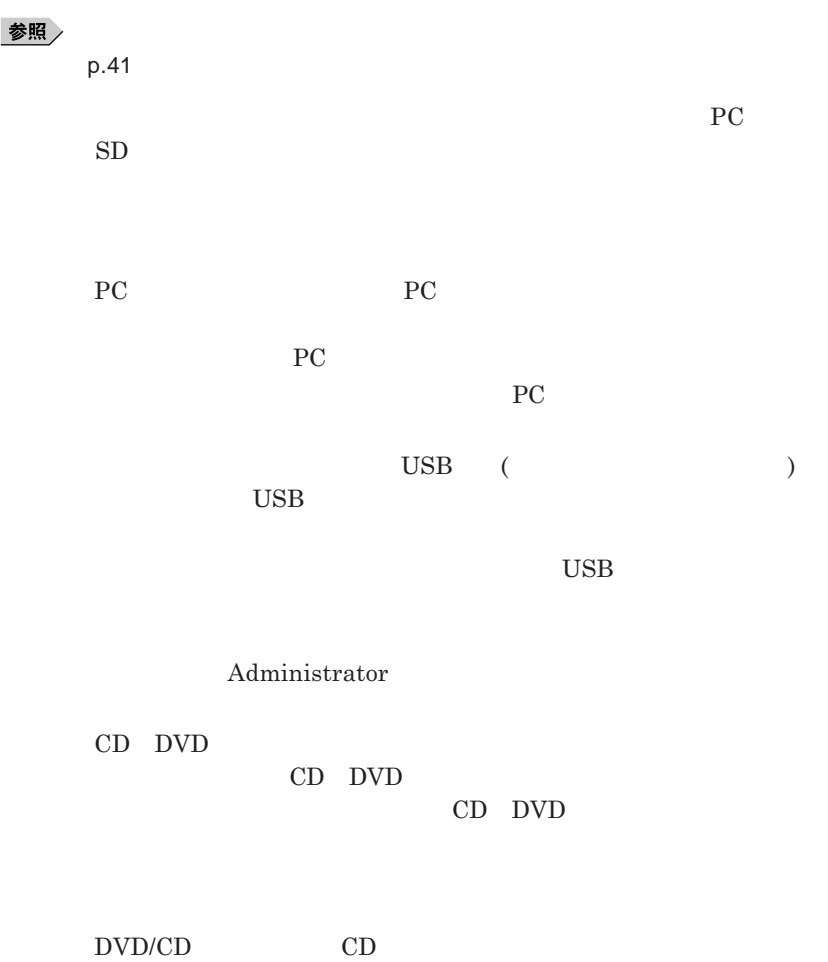

1

<span id="page-25-0"></span>**負担がかからないよう、スタンバイ状態または休止状態になった後、**5**秒以**

**・スタンバイ状態や休止状態からの復帰中には**USB**機器の抜き差しをしな**

## **の場合は、**NX**パッドを操作するかキーボードのキーを押すことによって**

- NX

- **アプリケーションが動作しない**

- **スタンバイ状態または休止状態にする前の内容を復元できない**

**電源スイッチを押しても復帰できなかったときは、電源スイッチを**4**秒以上**

**この場合、**BIOS**セットアップユーティリティの内容が、工場出荷時の状態に**

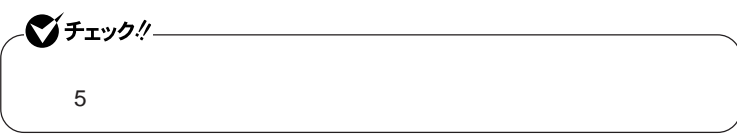

# <span id="page-26-0"></span>**1 「スタート」ボタン→「終了オプション」をクリックし、「スタンバイ」**

**Windows Windows** 

**2 電源ランプを確認する**

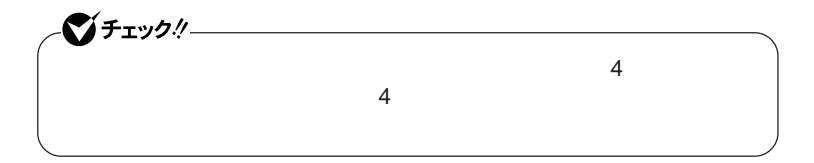

**休止状態への移行と休止状態からの復帰は、各状態になってから、**5**秒以**

 **「スタート」ボタン→「コントロール パネル」をクリック 「パフォーマンスとメンテナンス」「電源オプション」をクリック 「休止状態」タブをクリック 「休止状態を有効にする」にチェックが付いているか確認する** OK

 Shift **Shift 電源ランプを確認する** 시티

http://support.microsoft.com/kb/893056/ja

## **電源スイッチを押す Windows**

<span id="page-28-0"></span>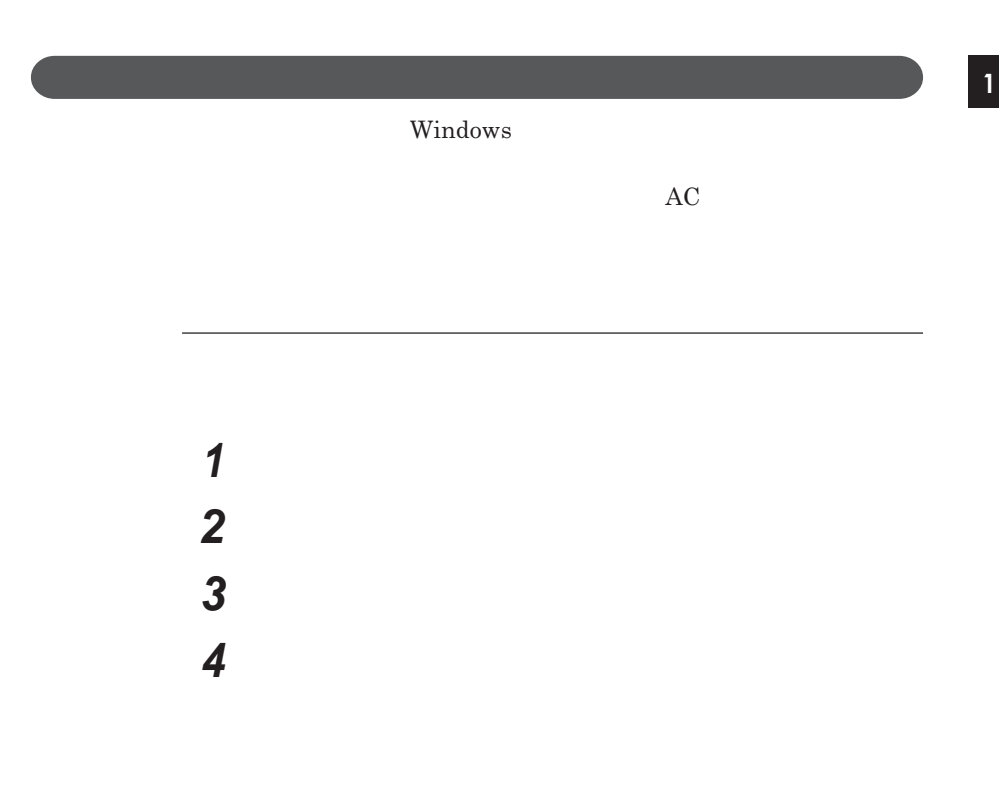

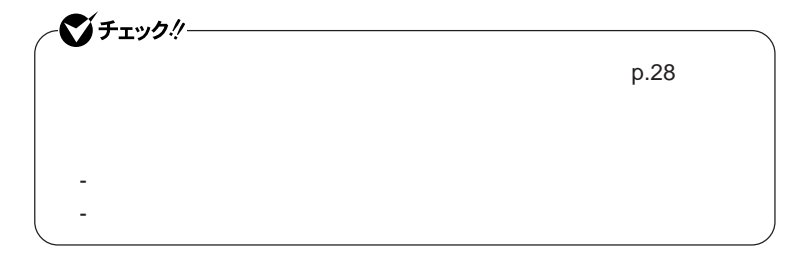

 $\overline{\mathbf{5}}$  **5** ОК ОК

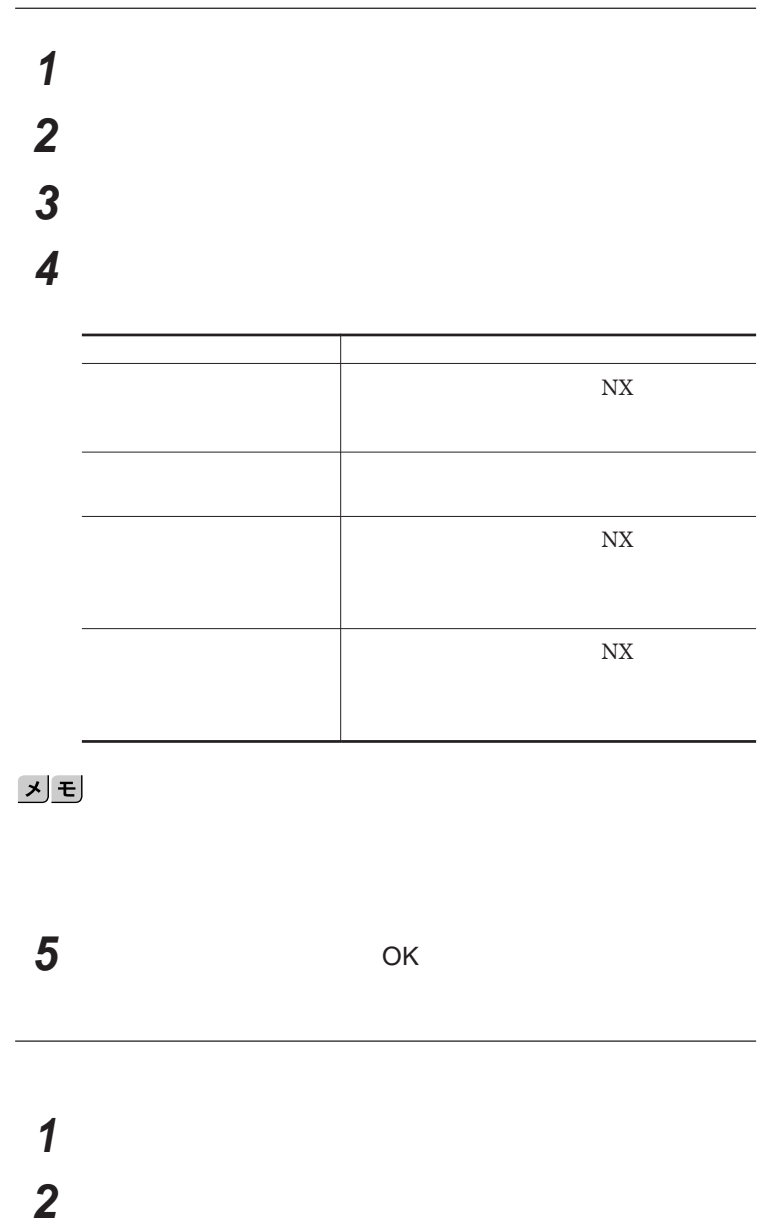

**「電源設定」タブをクリック**

<span id="page-30-0"></span>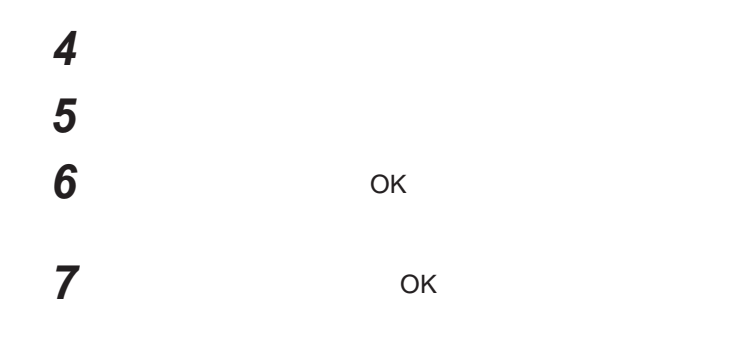

**作成した電源設定は、「電源設定の選択」**p.30 **の手順で選択できます。**

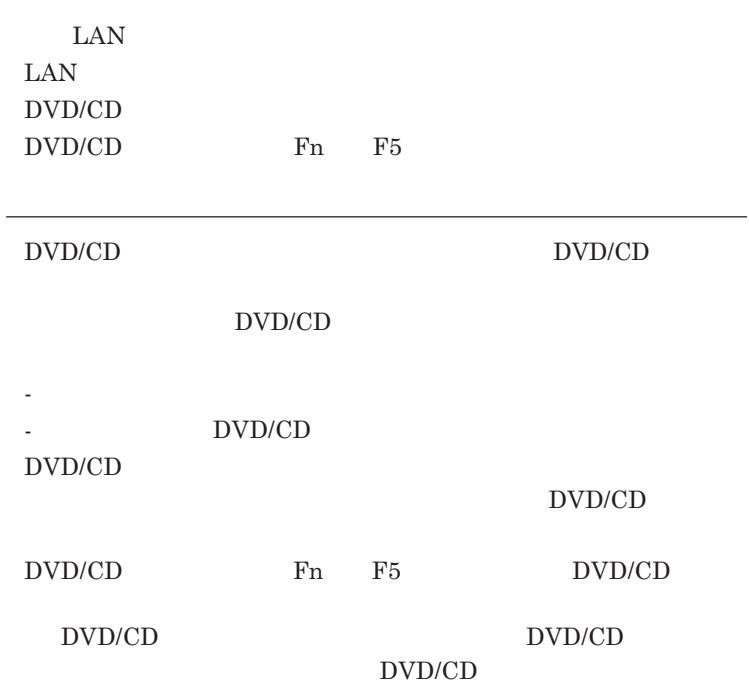

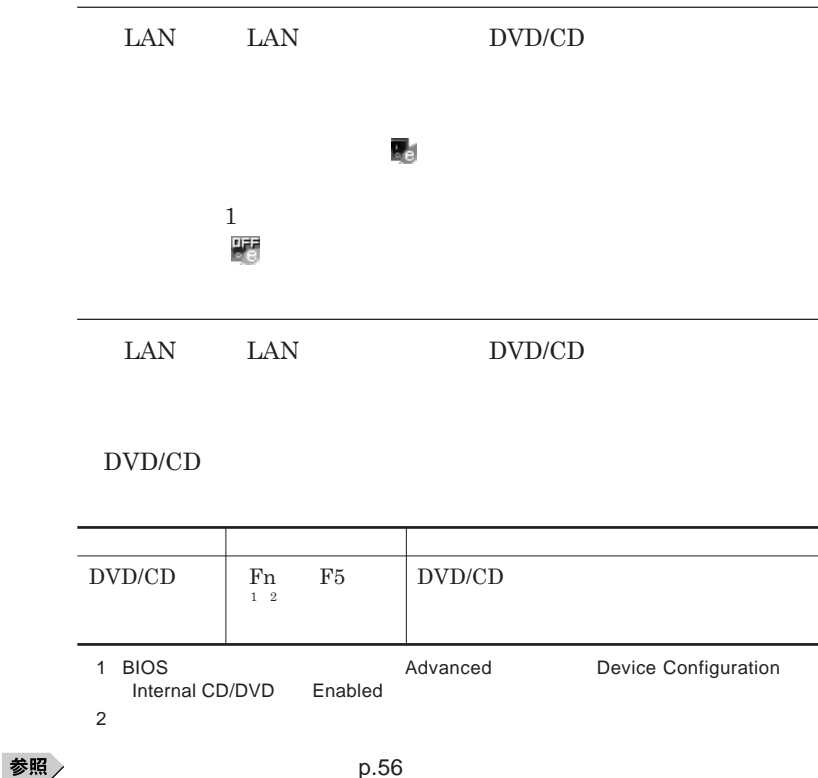

**1 画面右下の通知領域にある または を右クリックし、表示され**

**32 電源**

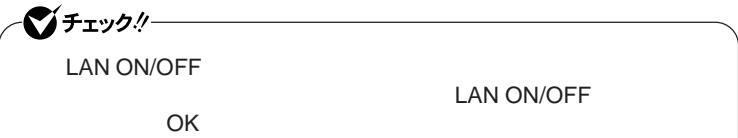

## **2 設定を行うタブをクリックし、設定を行う**

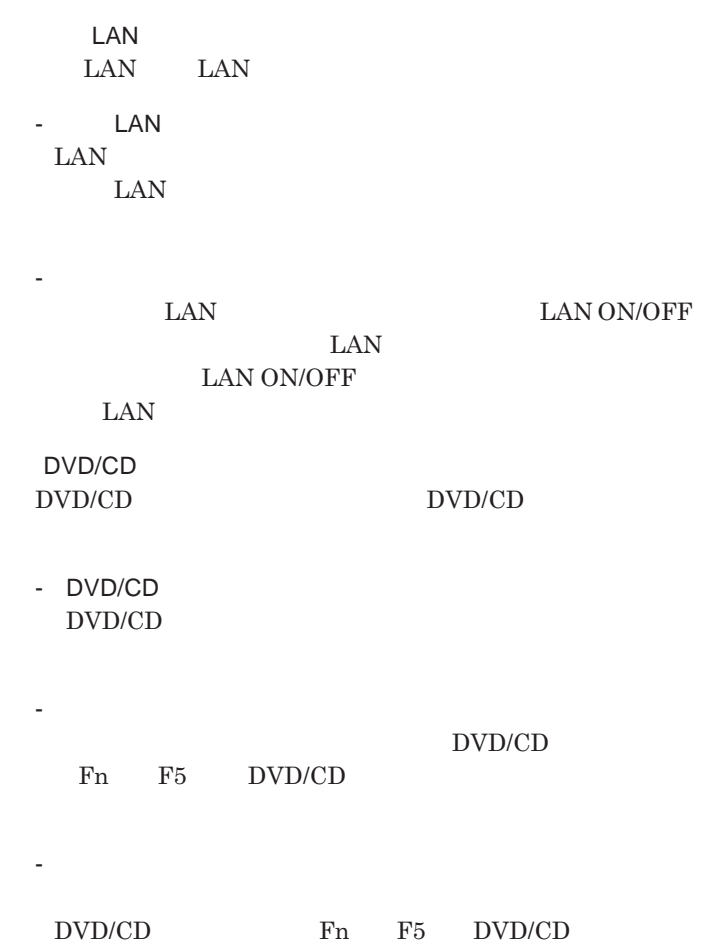

**電源 33**

<span id="page-33-0"></span>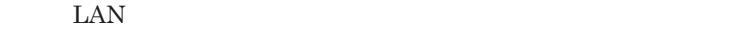

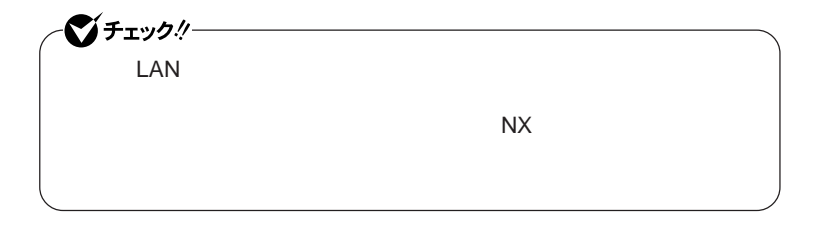

**設定した時間を経過しても、**NX**パッドやキーボードからの入力やハードディ**

### $\mathbf{N} \mathbf{X}$

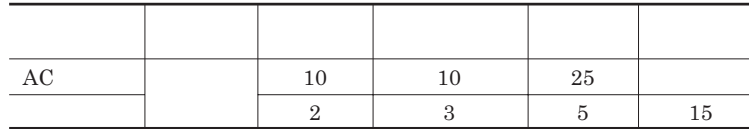

시티

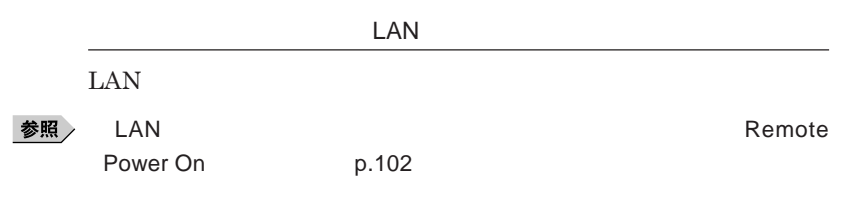

<span id="page-34-0"></span>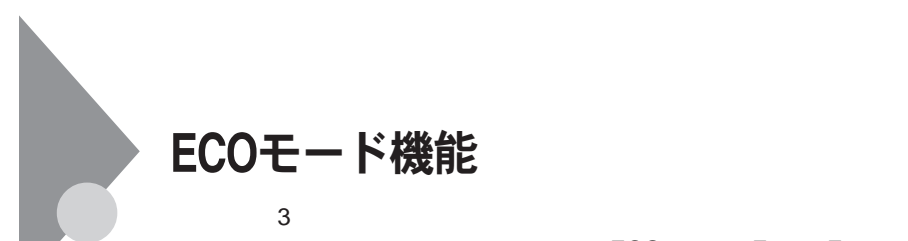

### ECO Fn F4

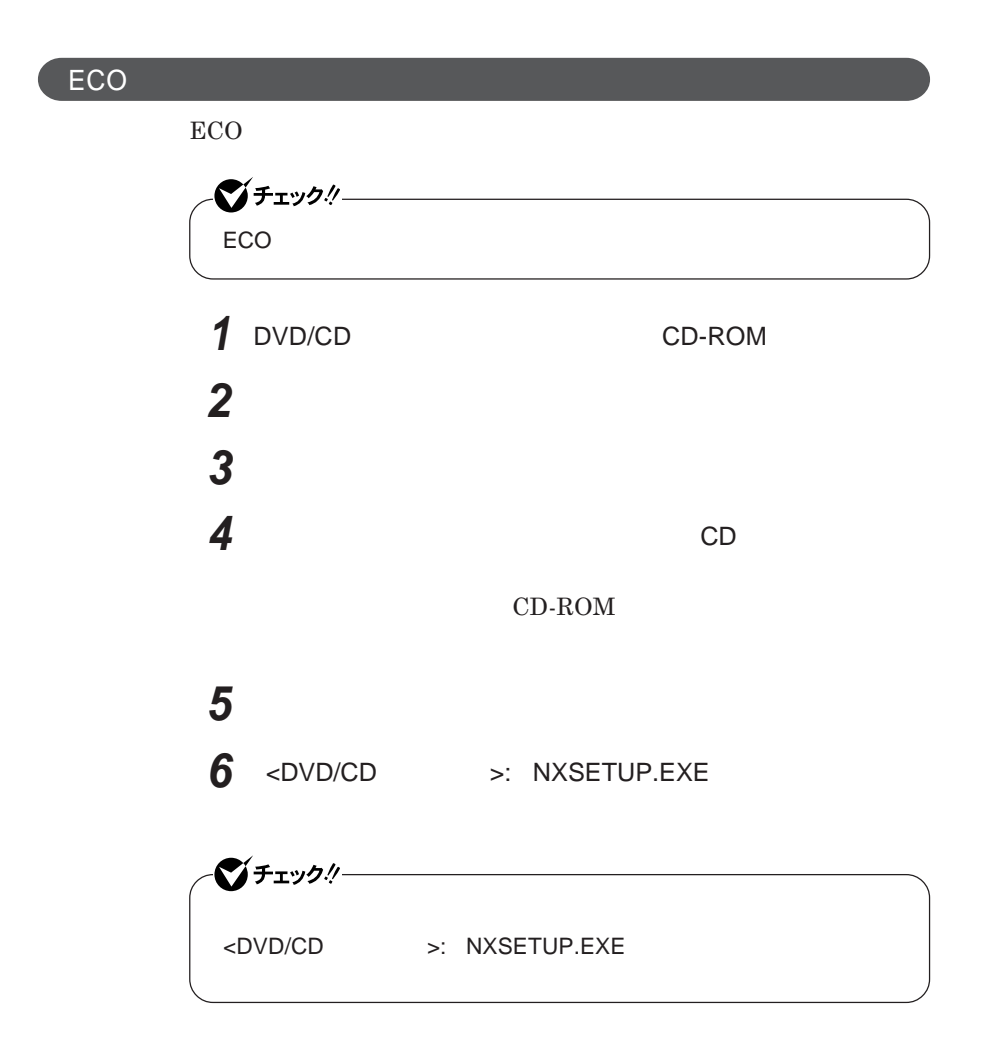

<span id="page-35-0"></span>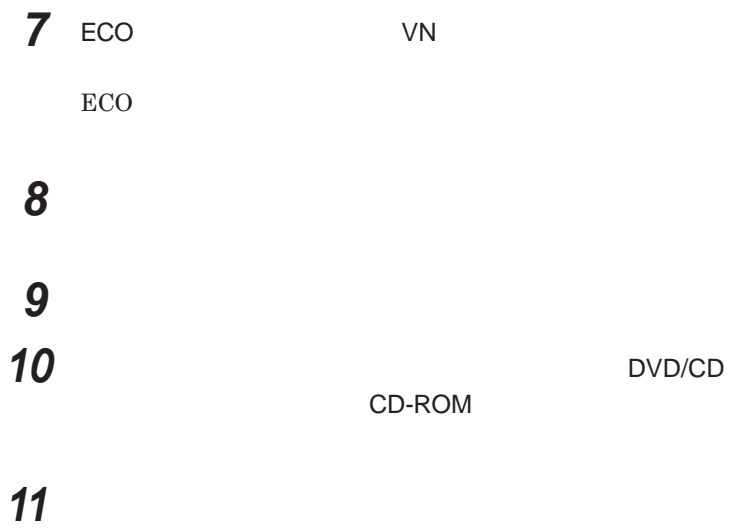

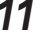

**ECO** 

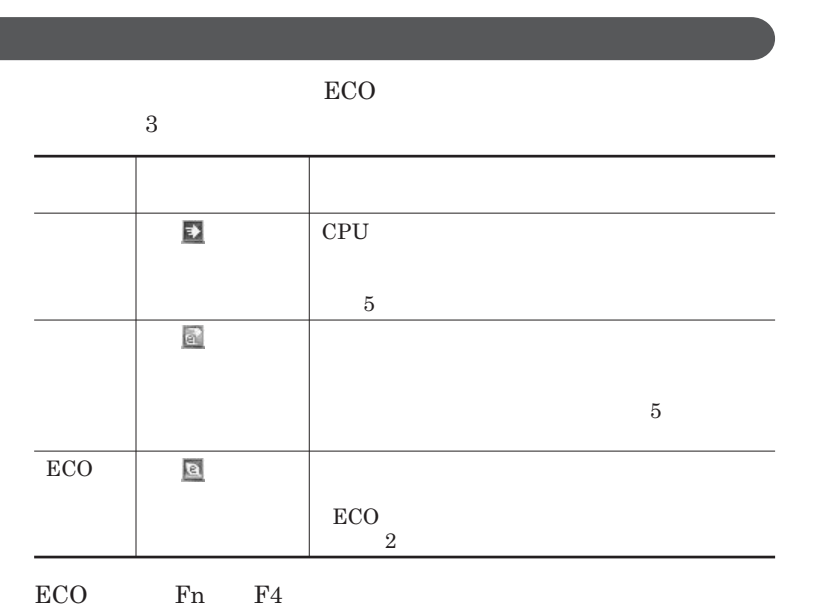

 $ECO$
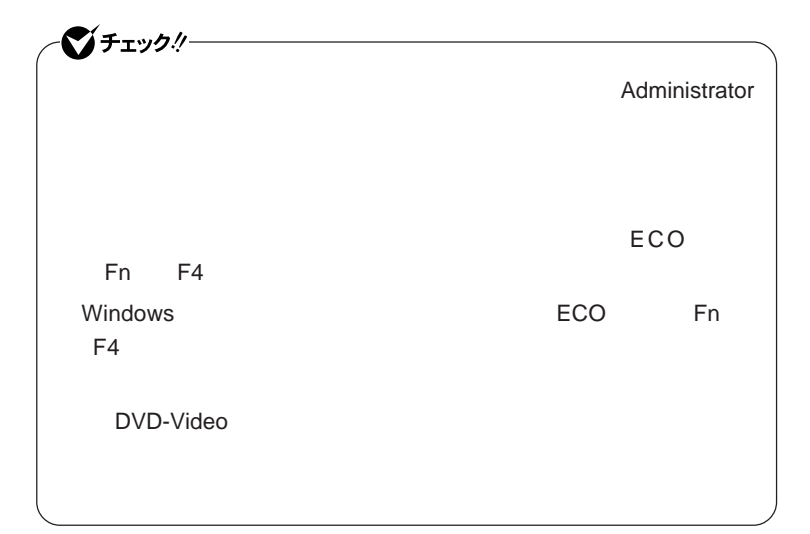

### ECO**モード機能の設定**

ECO**モード機能で切り替える各モードの設定を変更する場合は、次の手順**

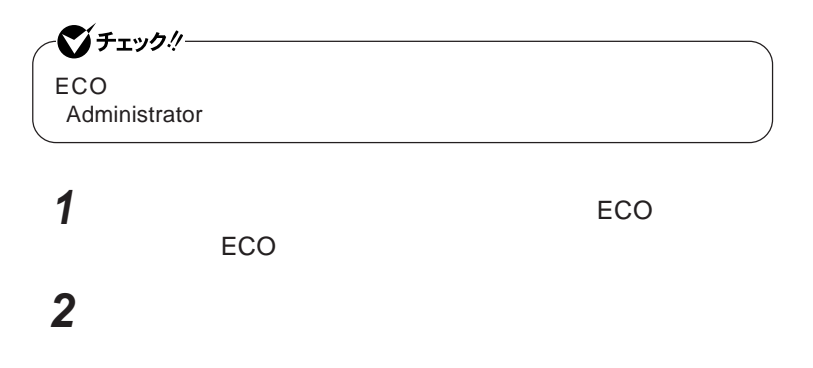

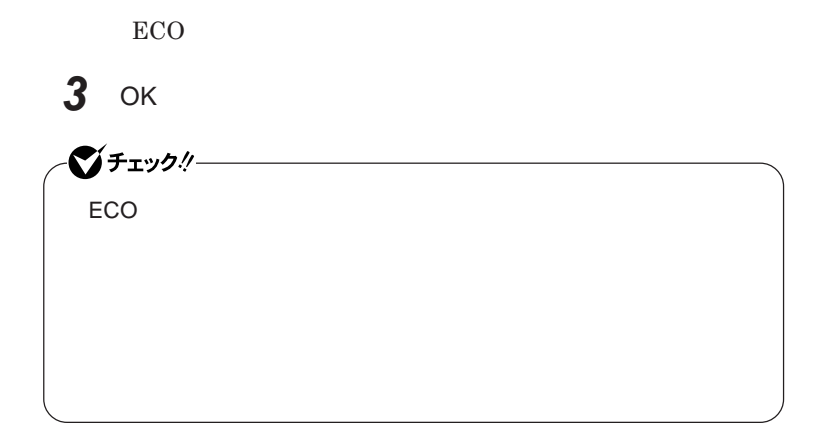

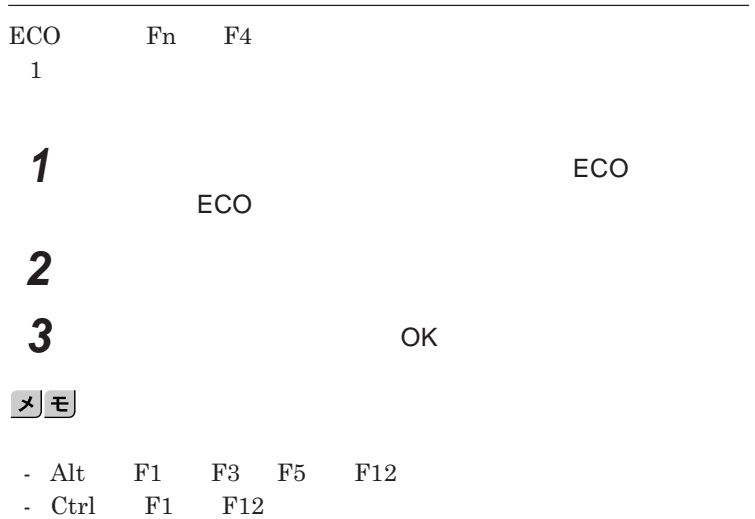

# バッテリ

#### **・バッテリについては**JEITA**(社団法人 電子情報技術産業協会)「バッ**

**テリ関連**Q&A**集」**http://it.jeita.or.jp/perinfo/committee/pc/battery/ menu1.htm

- **電池パックは分解しないでください。**
- **雨など水にぬれないように保管してください。**
- **炎天下に放置しないでください。**

 $index\_denchi.html$ 

NEC http://www.nec.co.jp/eco/ja/products/3r/

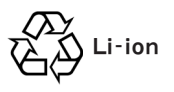

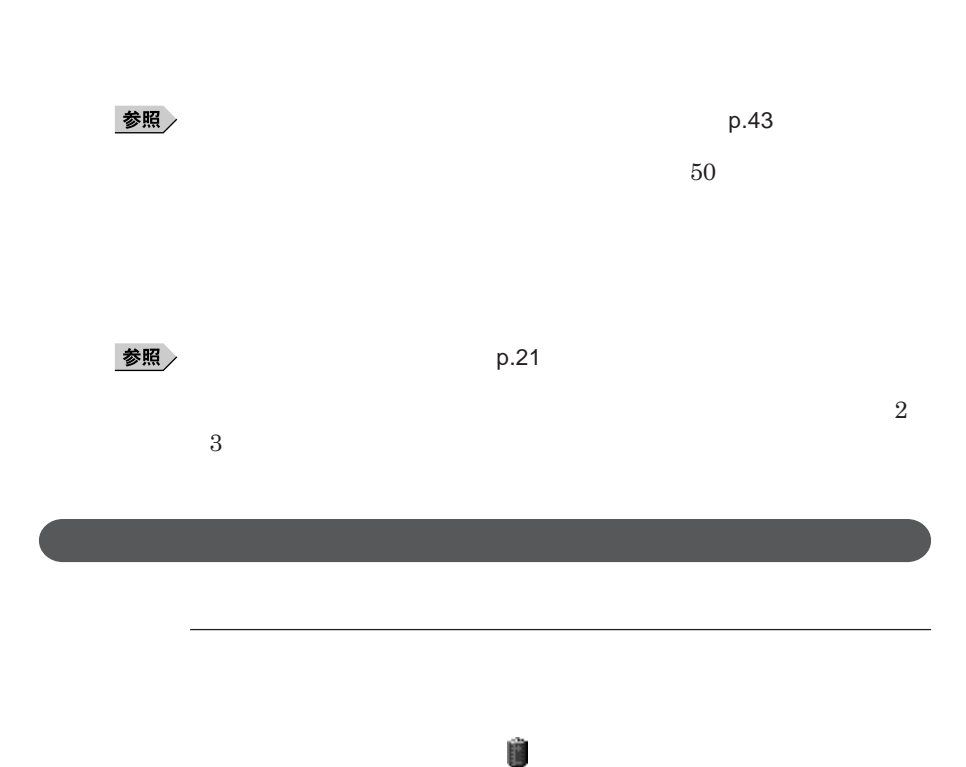

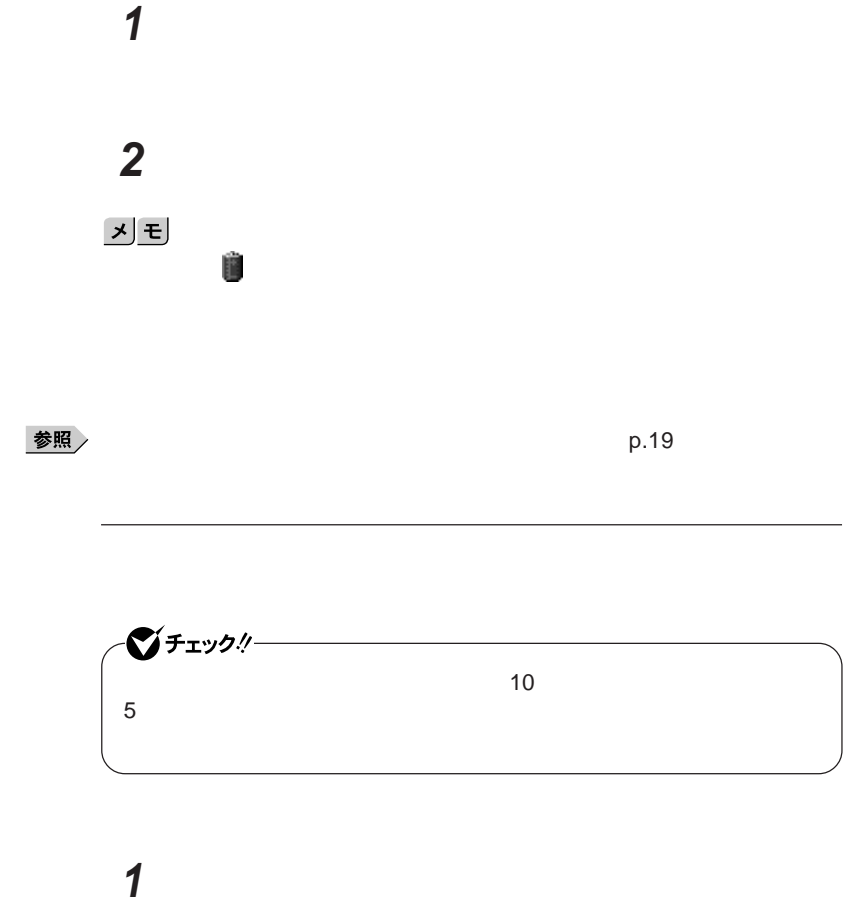

 **「アラーム」タブをクリック 「バッテリ低下アラーム」欄または「バッテリ切れアラーム」欄で設** ## **4** OK **ボタンをクリック**

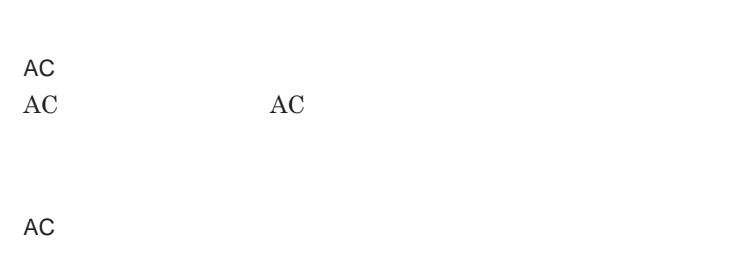

**バッテリ残量が少ない状態で、**AC**コンセントから電源を供給しないまま本機**

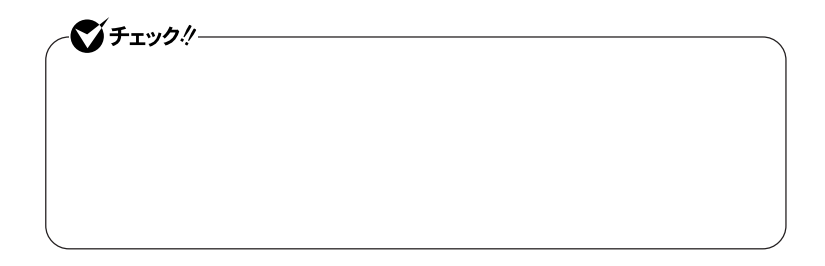

**本機にバッテリパックを取り付けて**AC**アダプタを**AC**コンセン に接続すると、**

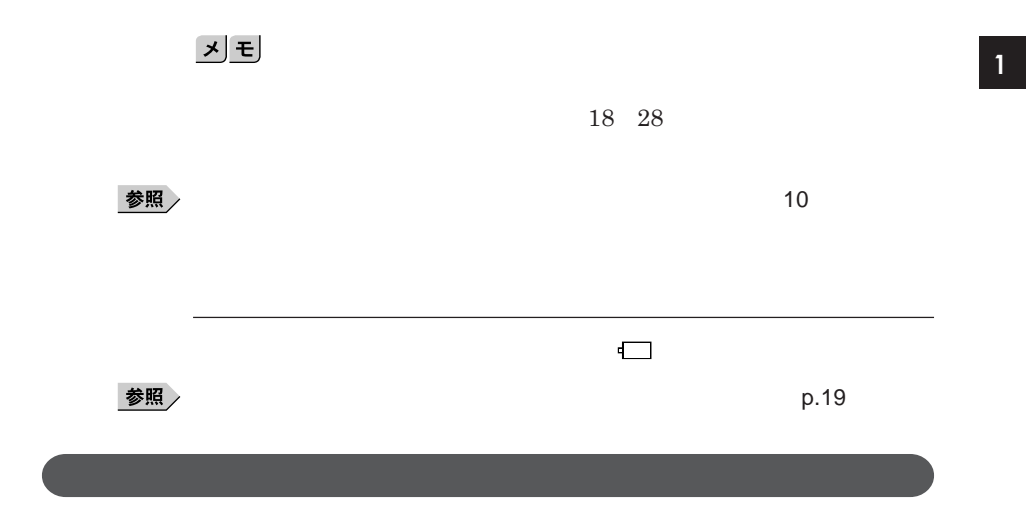

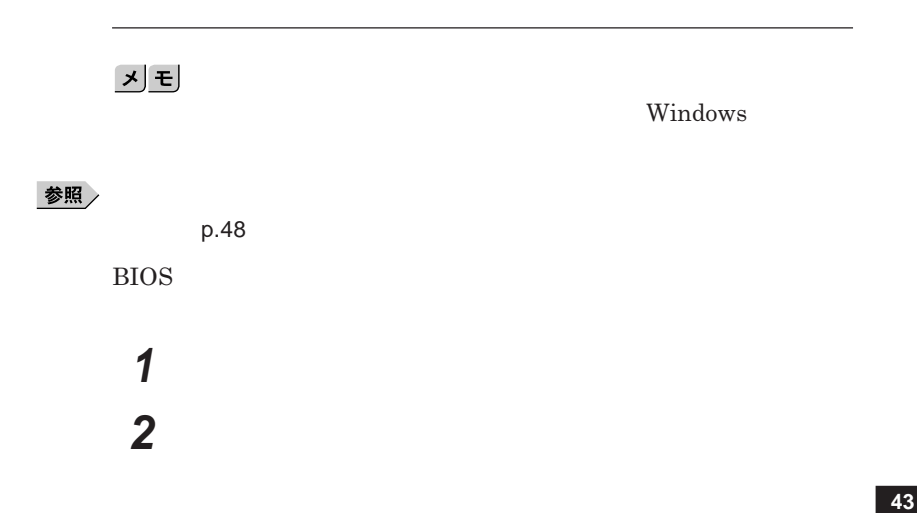

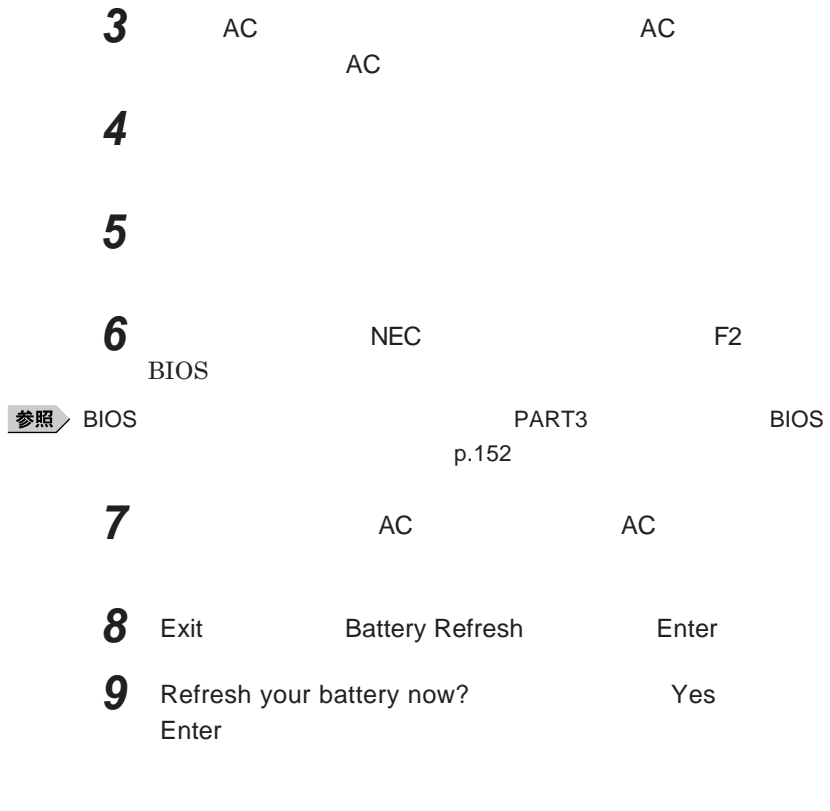

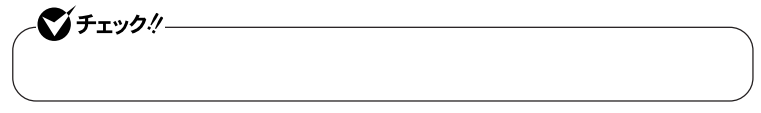

Ctrl Alt Del

Esc **を押す** BIOS

参照

**バッテリリフレッシュについて→「バッテリリフレッシュ」**p.43

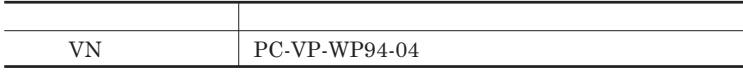

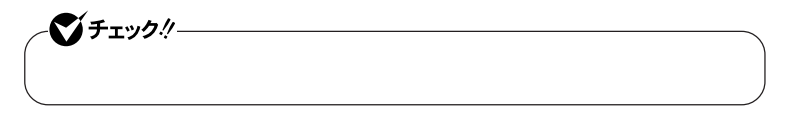

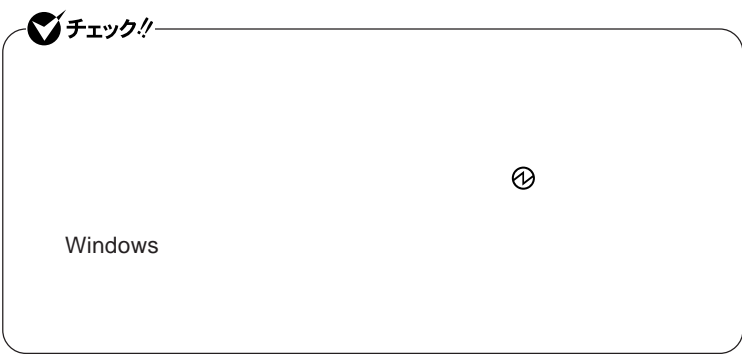

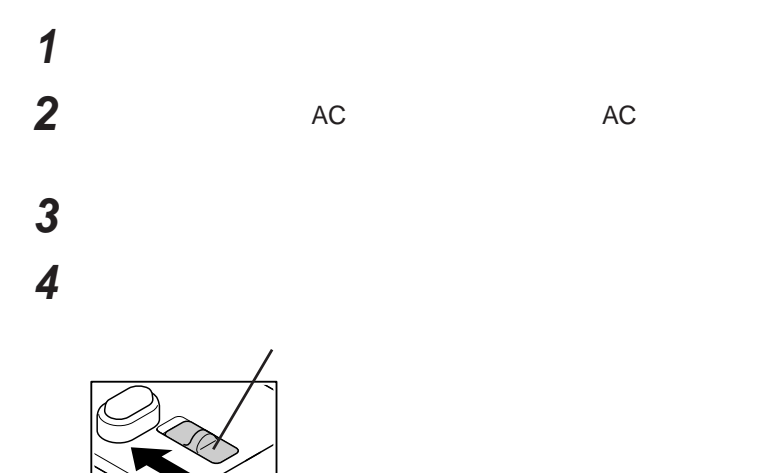

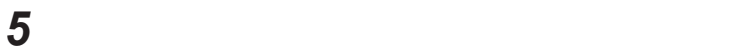

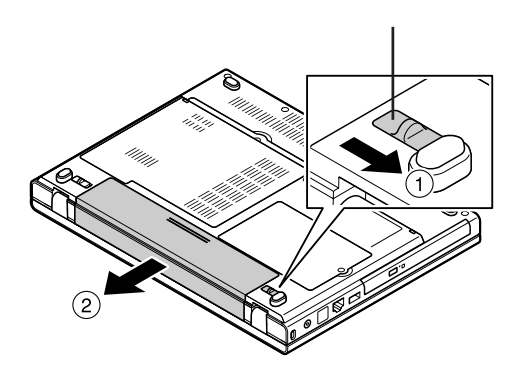

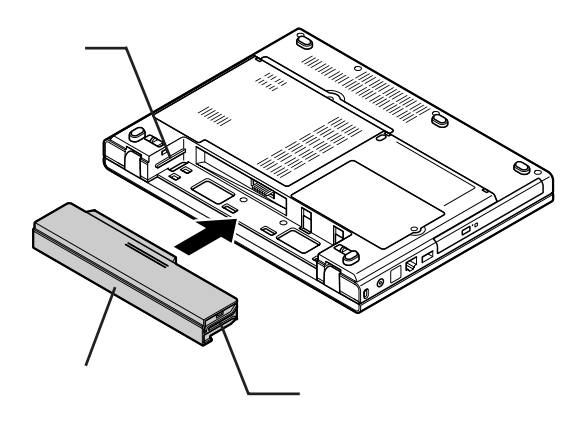

**バッテリイジェクトロックを矢印の方向にスライドさせ、バッテリ**

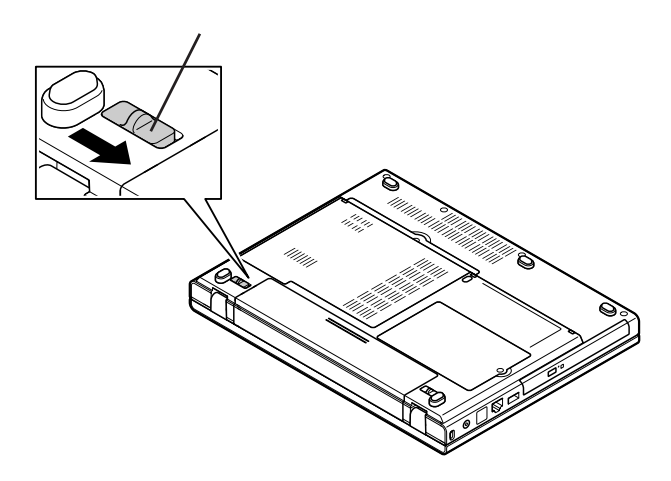

**新しいバッテリパックの両側の溝と本体のガイドを合わせて、**

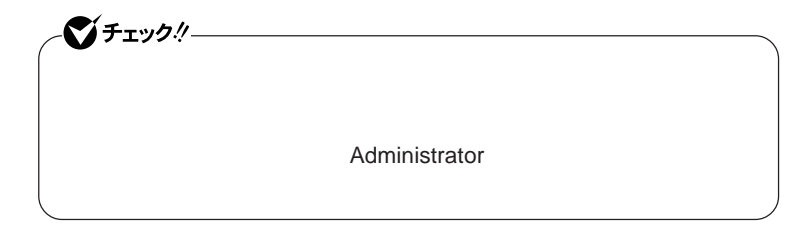

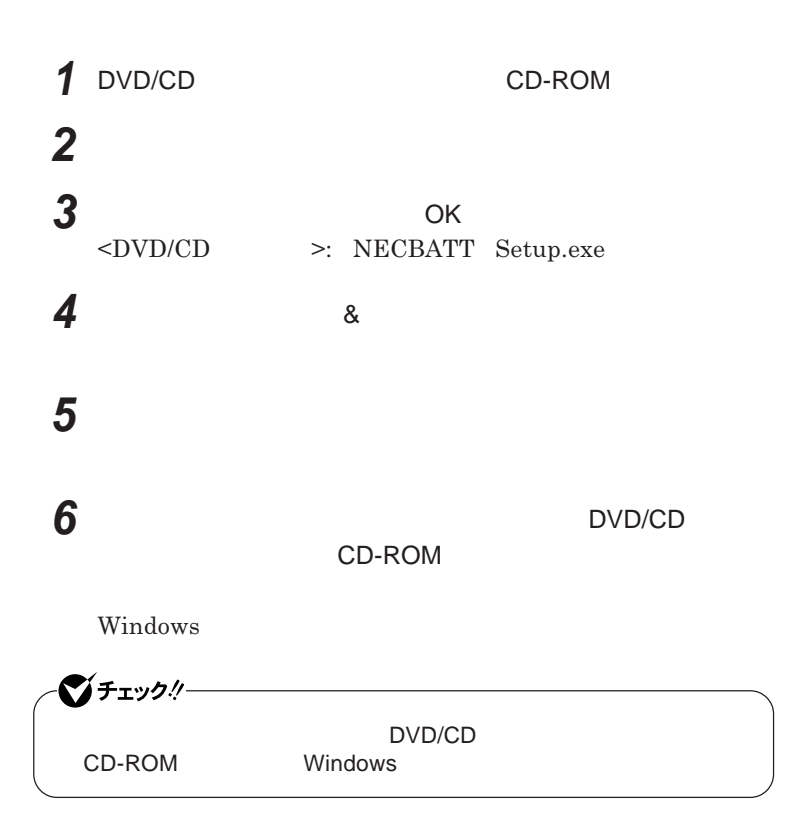

**1 「スタート」ボタン→「すべてのプログラム」「バッテリ リフレッ 2 バッテリリフレッシュや性能診断についての概要を説明する画面**  $\underline{x}$   $\underline{E}$ **バッテリ フレッシュ**  $\&$ **シュ**  $\&$ 

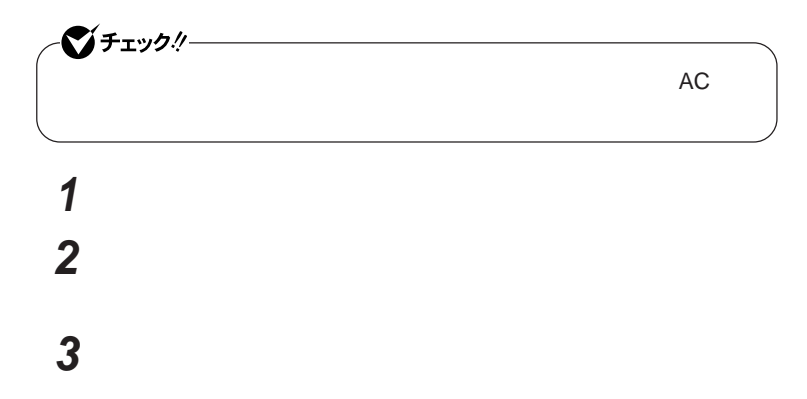

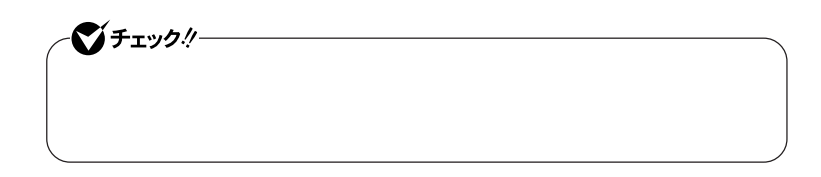

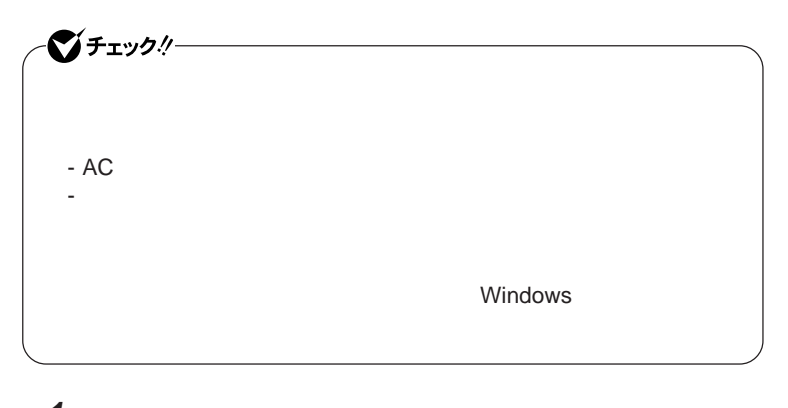

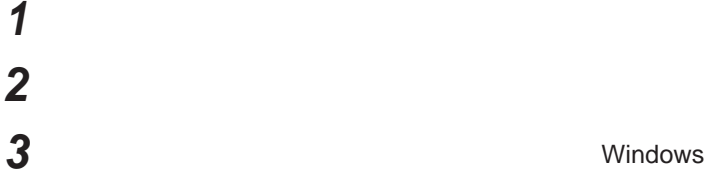

## **4** OK **ボタンをクリック**

시티

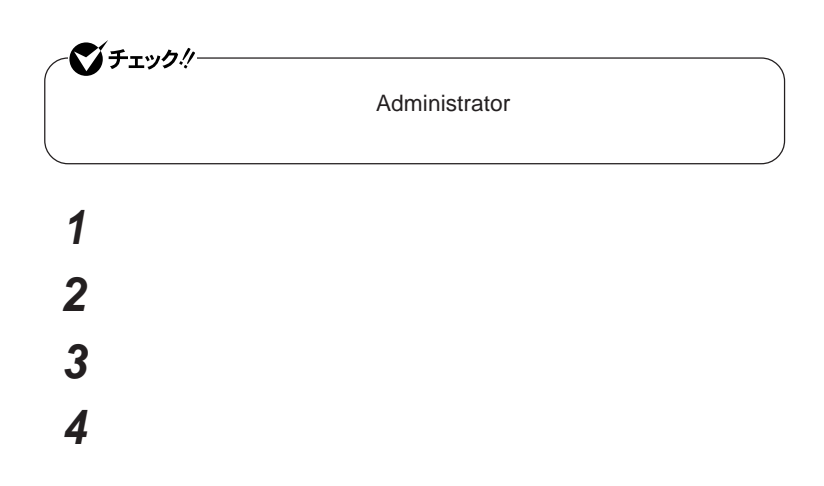

キーボード

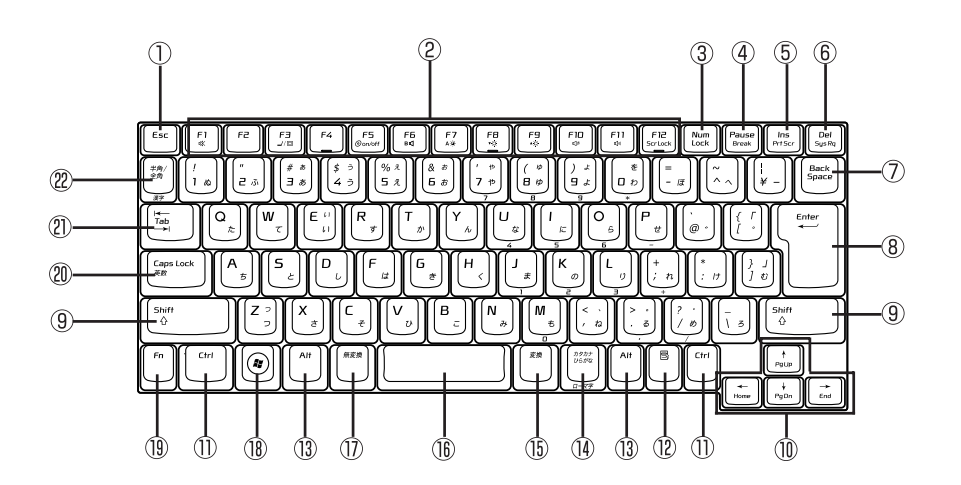

 $\circled{1}$ Esc

F1 F12  $\circled{2}$ 

 $\circled{3}$ Num Lock

- $\circled{4}$ Pause
- $\circledS$ Ins
- Del  $\circledR$
- $(7)$ Back Space
- $\circledR$ Enter
- $\circledS$ Shift
- $^{\textcircled{\tiny 1}}$
- $\circled{1}$ Ctrl

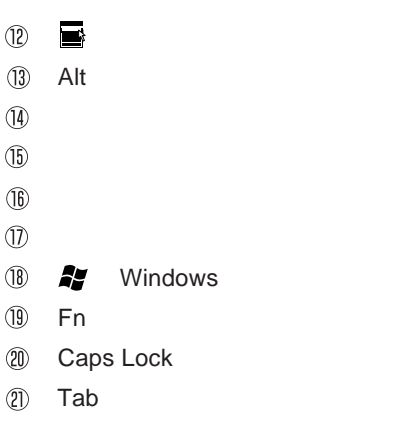

 $\frac{1}{2}$  and  $\frac{1}{2}$  and  $\frac{1}{2}$  a

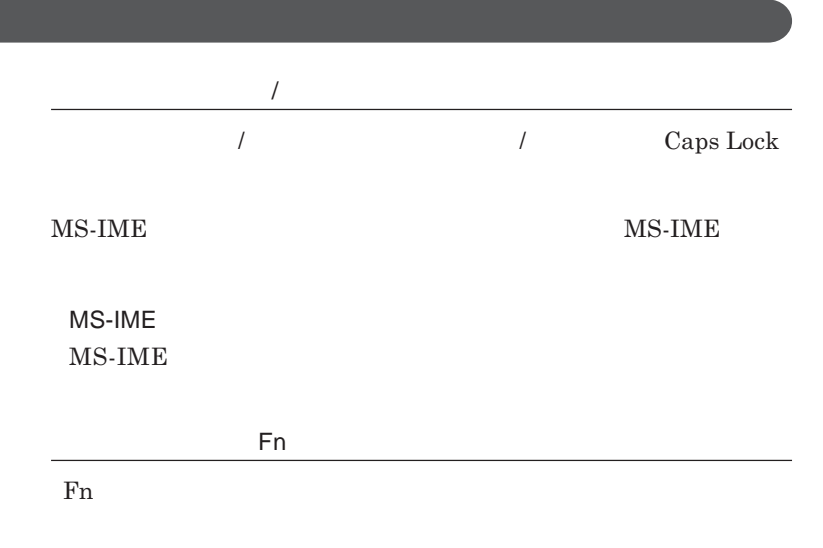

**組み合わせが可能なキーとその機能を表すアイコンは** Fn **と同じ色でキー**

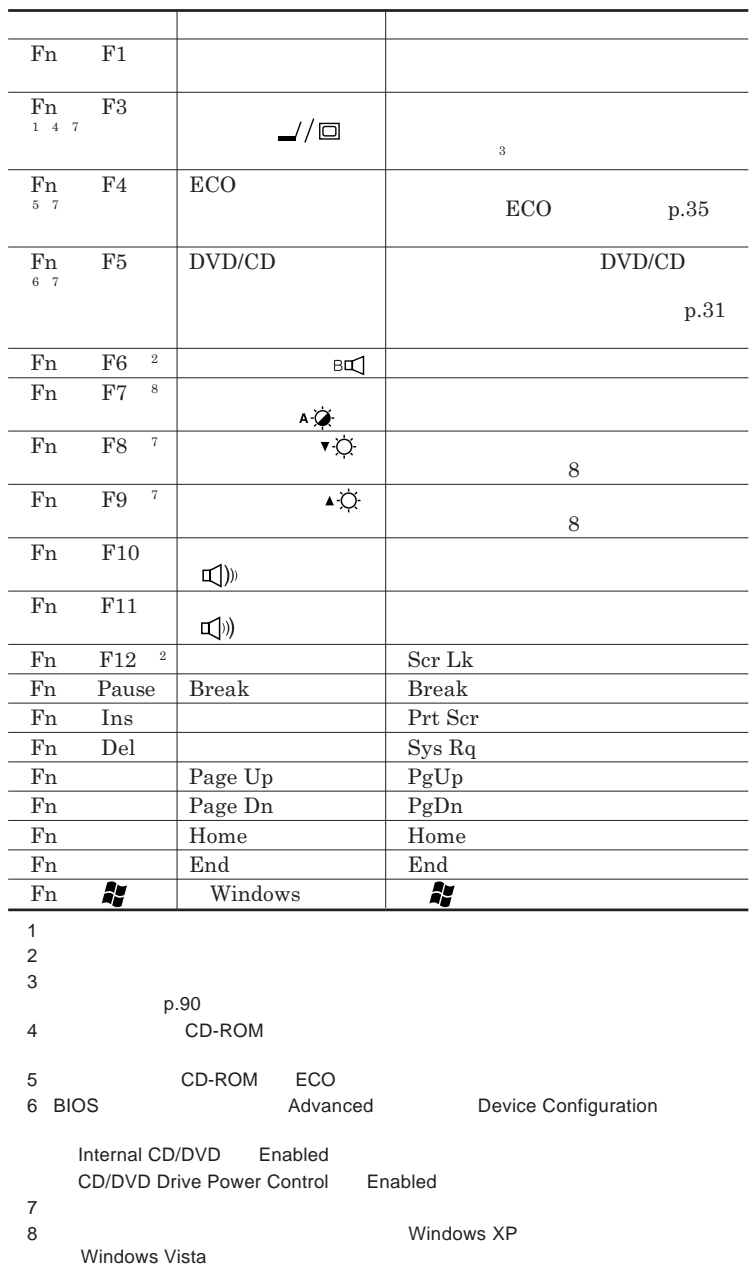

I

**Windows** 

**Windows** 

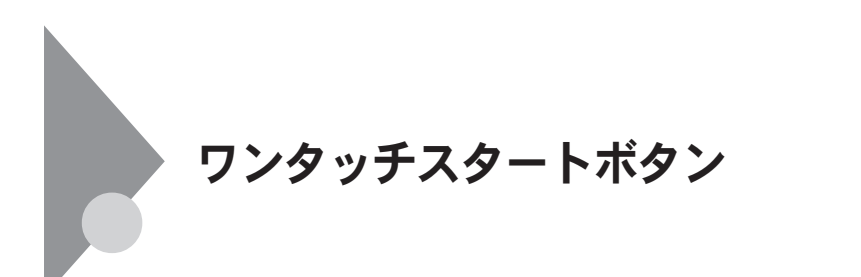

**Outlook Express** 

参照 /

**ワンタッチスタートボタンの位置について→「各部の名称」**p.14

イチェック!/-**Windows** - **「スタート」ボタン→「コントロール パネル」をクリックし、「パフォーマ** - **「スタート」ボタン→「コントロール パネル」をクリックし、「ユーザーア**

### 1

### 시티

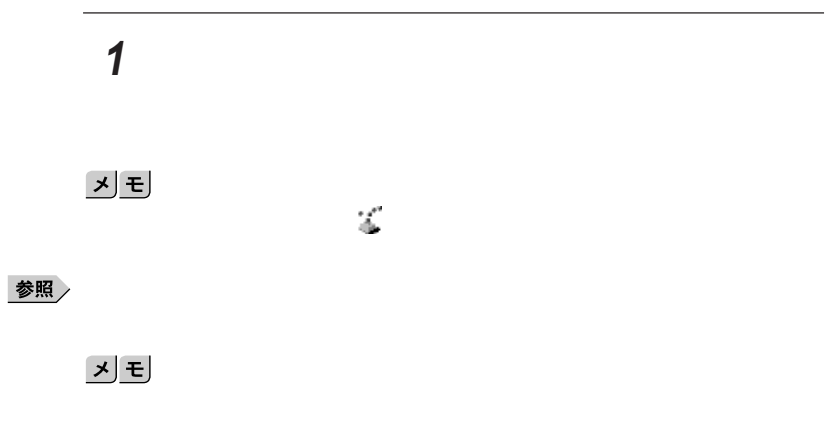

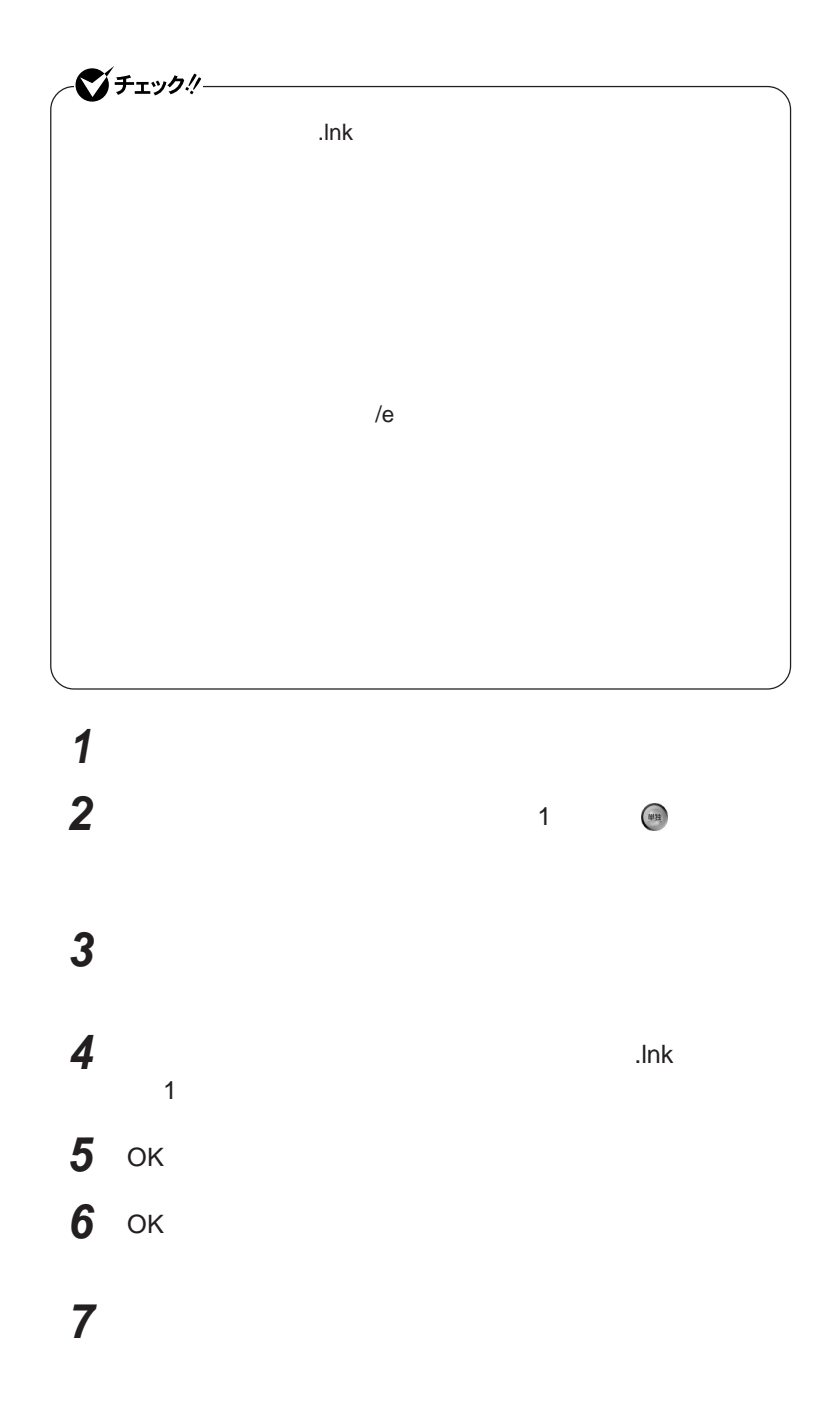

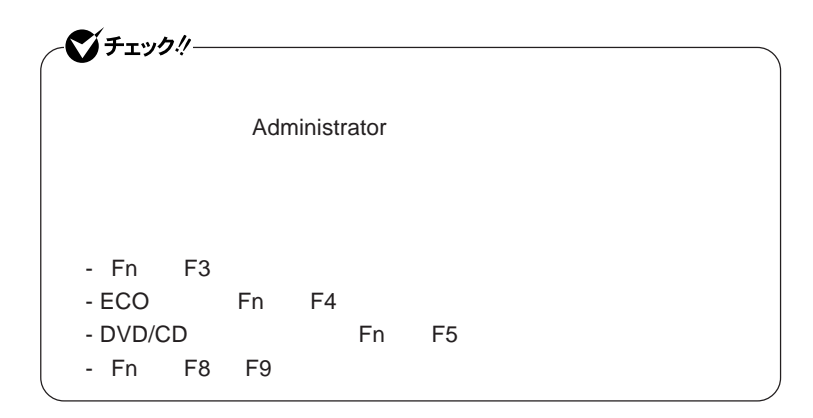

**1 「スタート」ボタン→「すべてのプログラム」「ワンタッチスター**

**2 ワンタッチスタートボタンを有効または無効にするメッセージが**

**3 再起動のメッセージが表示されたら、「はい」ボタンをクリック**

Windows**が再起動します。**

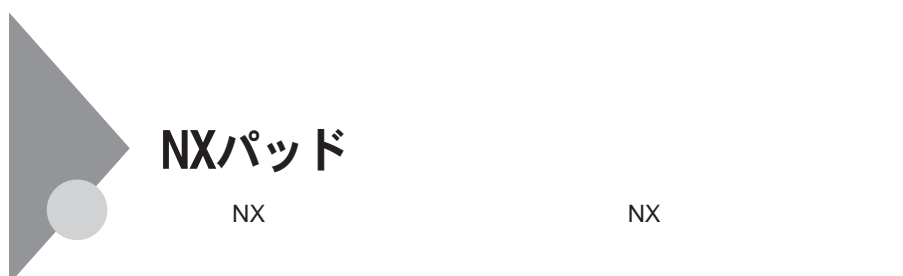

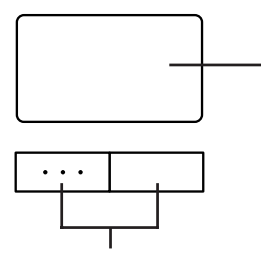

**アイコンやフォルダの上にポインタを合わせてから左のク ックボタンを**2

**左右**2**つのボタンがあります。**

## NX**パッドの使い方**

**アイコンやフォルダの上にポインタを合わせてから左のク ックボタンを**1

시티

**2** 

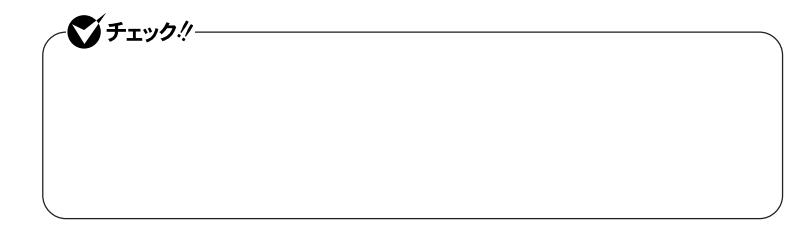

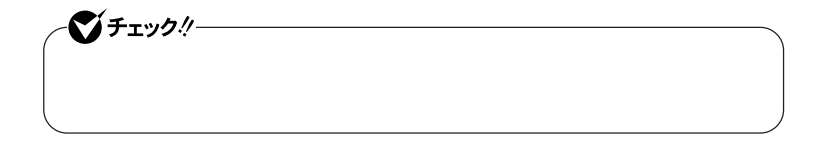

1

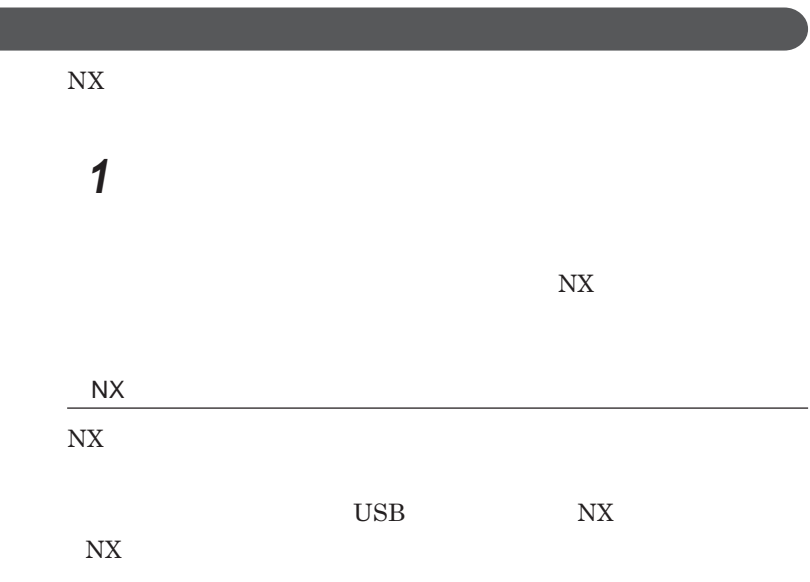

 $\overline{N}$ 

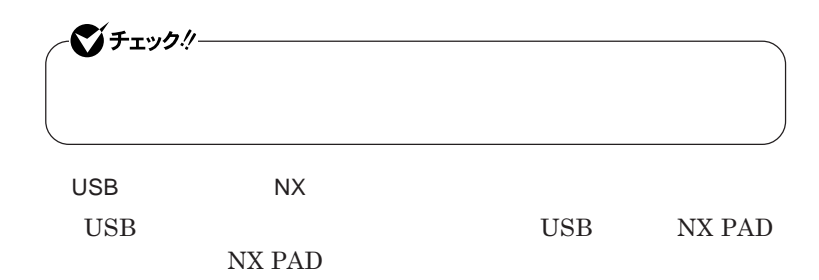

NX**パッドの設定**

1

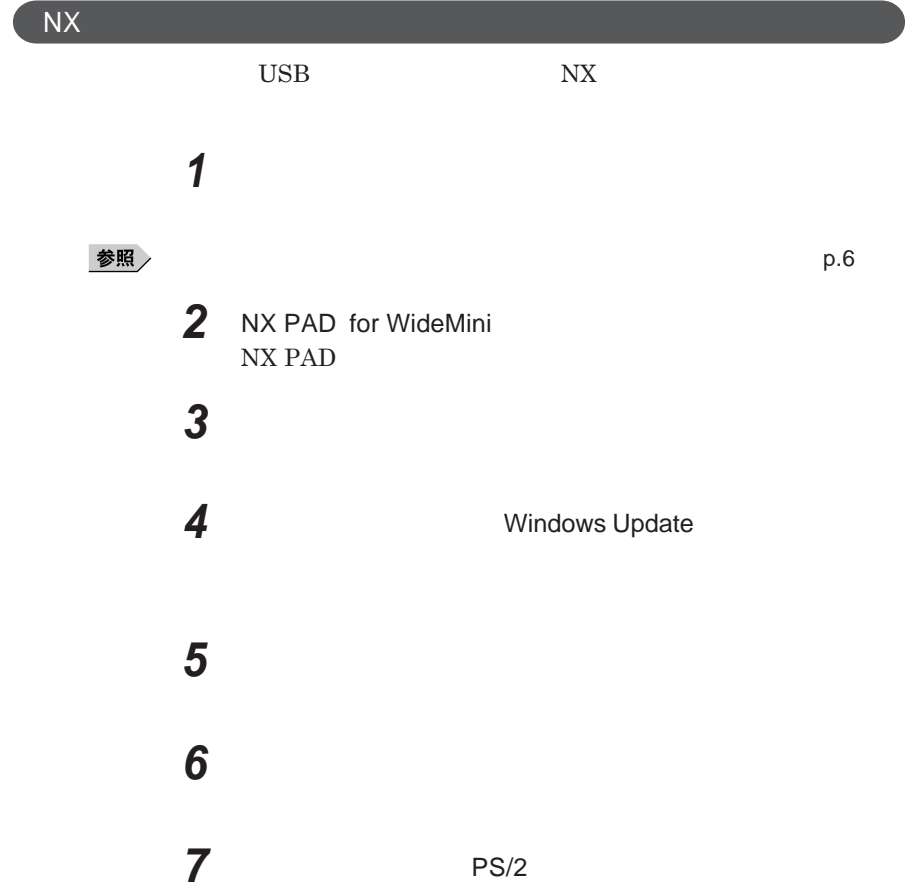

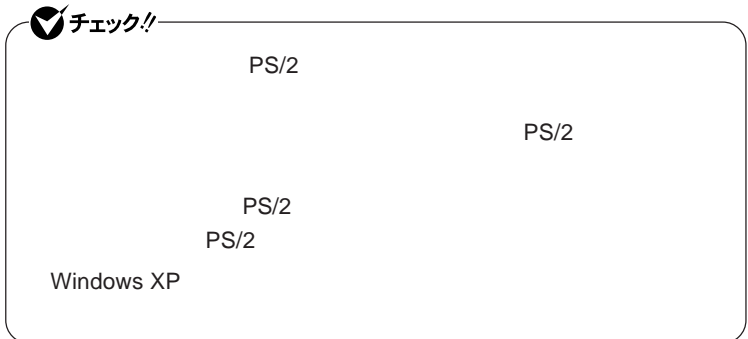

# **8 「完了」ボタンをクリック 9 「閉じる」ボタンをクリック**

## **10**

Windows**が再起動します。**

**以上で**NX**パッ ドライバのアンインストールは完了です。**

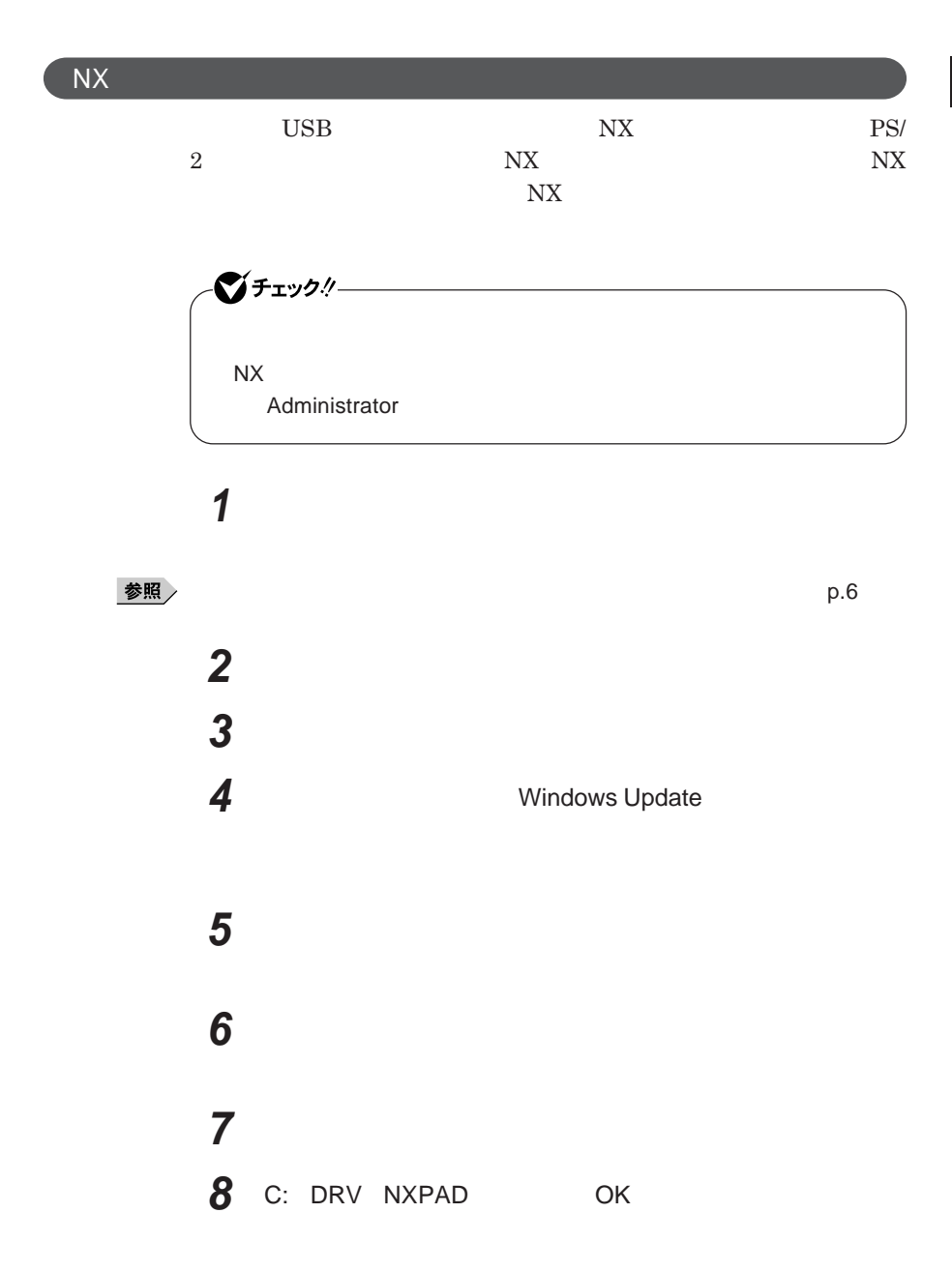

**9 NX PAD for WideMini** 

 $NX$  PAD for WideMini **NX PAD** for WideMini

# **10「完了」ボタンをクリック 11 「閉じる」ボタンをクリック**

**12「はい」ボタンをクリック**

Windows**が再起動します。**

**再起動後、**NX**パッドの拡張機能が有効になります。**

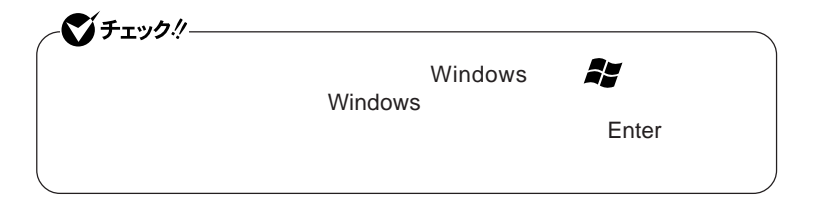

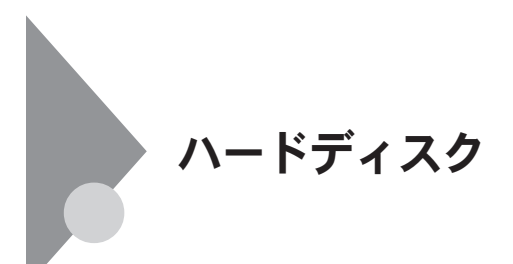

- **過度な振動** - **高熱** - **落雷**

**戻りません。重要なデータは**CD-R**などのハードディスク以外の媒体に、**

参照

**Windows** 

**「セキュリティ機能/マネジメント機能」「セキュリティ機能」**p.112

参照

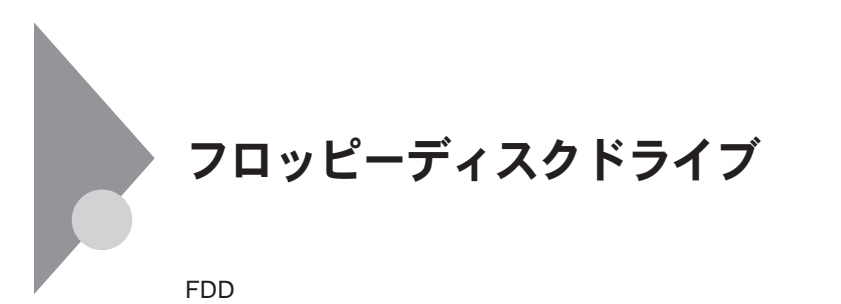

 $\overline{UBB}$  **BIOS プユーティリティ** I/O**制限で**USB**コネクタを制限することで、フロッピーディ** DeviceProtector

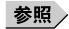

**「セキュリティ機能/マネジメント機能」「セキュリティ機能」**p.112

1

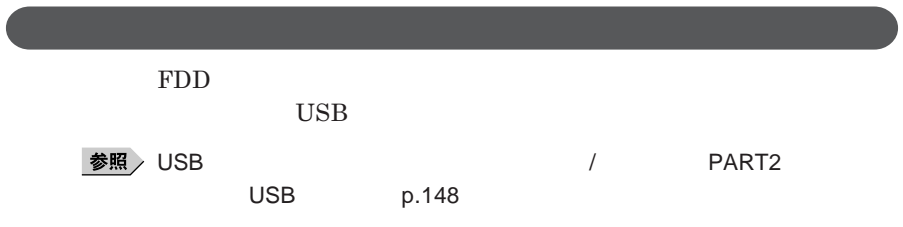

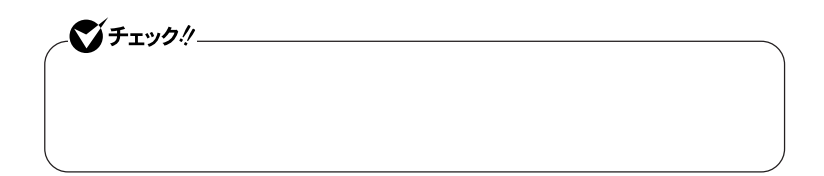

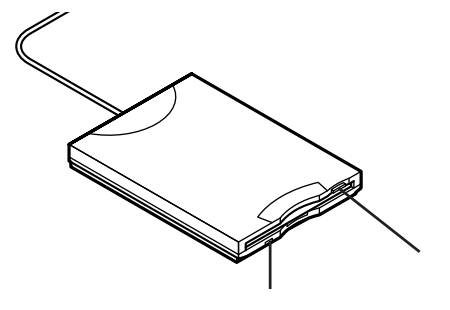

#### **2DD 2HD 2**

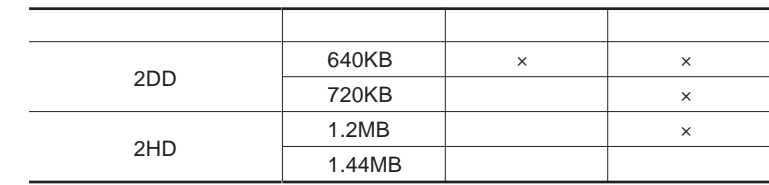

#### 参照

#### **Windows**

 $xE$ 

1.2MB 1.2MB 512 / 1.25MB 1,024 / 2 **1.25MB 1,024** / PC-9800

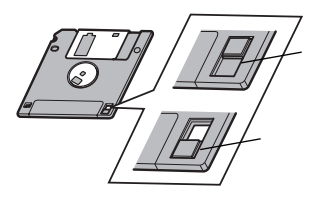

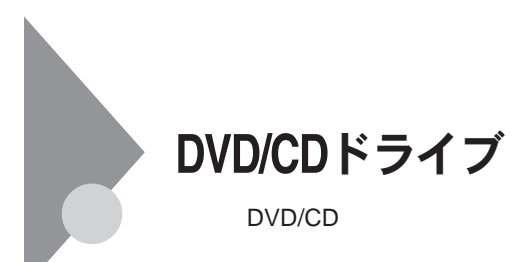

DVD/CD

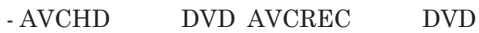

- **名刺型、星型などの円形ではない、異形ディスク** - **厚さが薄い**DVD
- **規格外に容量の大きな書き込み媒体**

DVD/CD Windows

 $\overline{\text{OK}}$ 

**い場合は、ウィ ドウの右上の をク ックしてください。**

DVD CD DVD CD
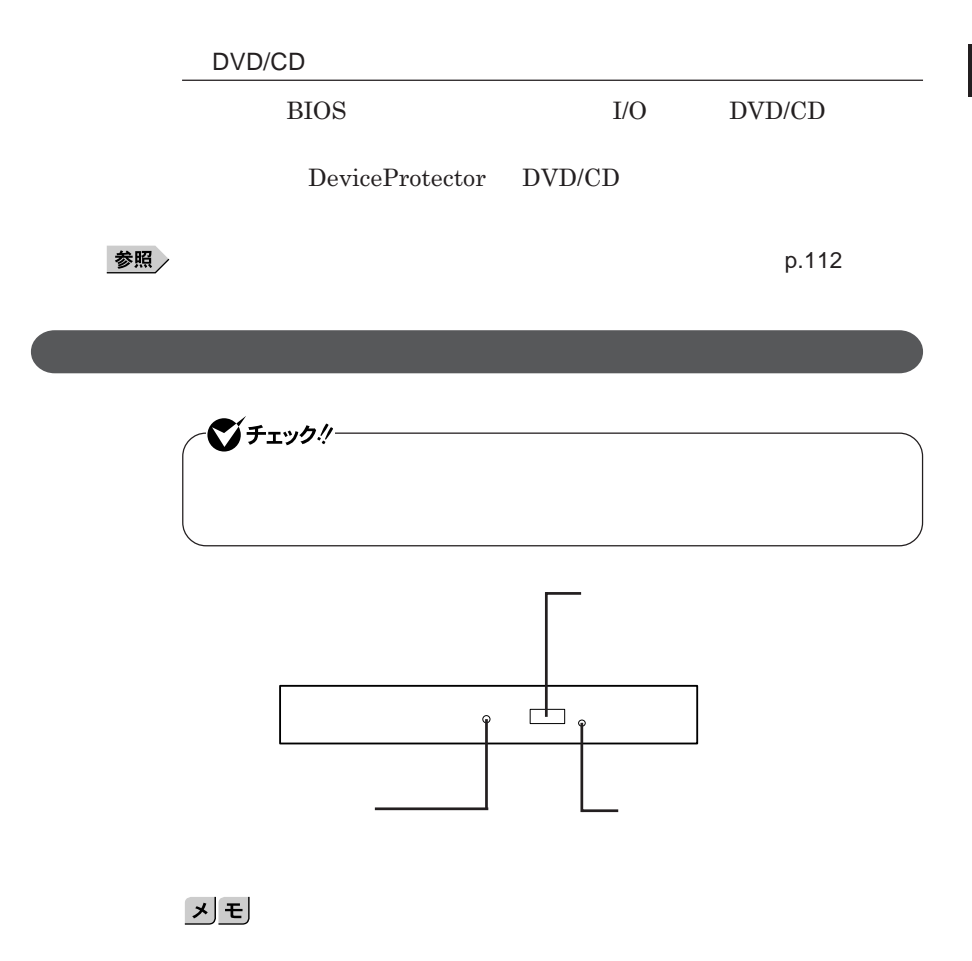

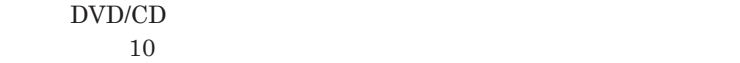

DVD CD

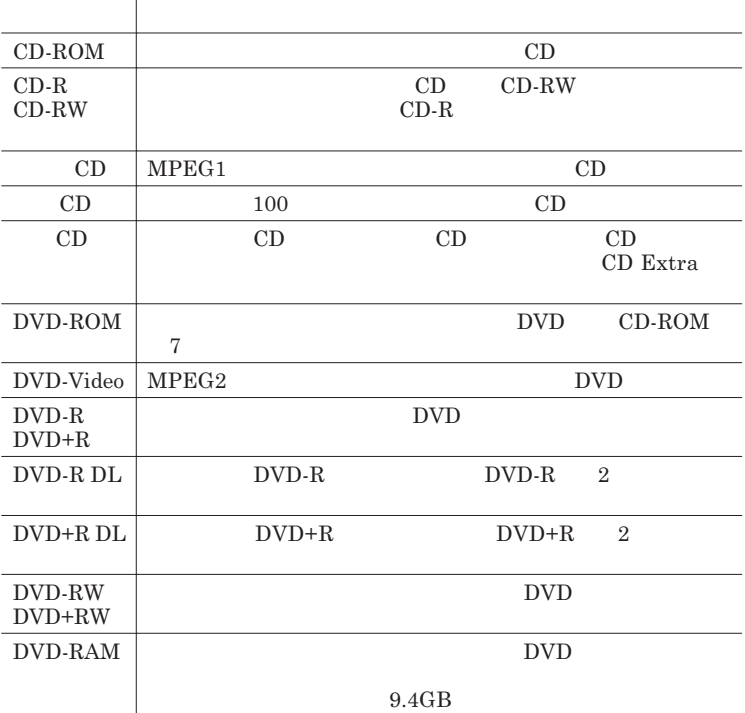

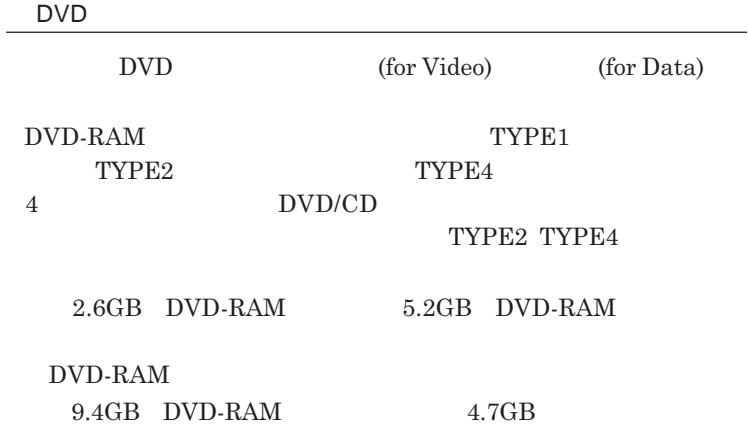

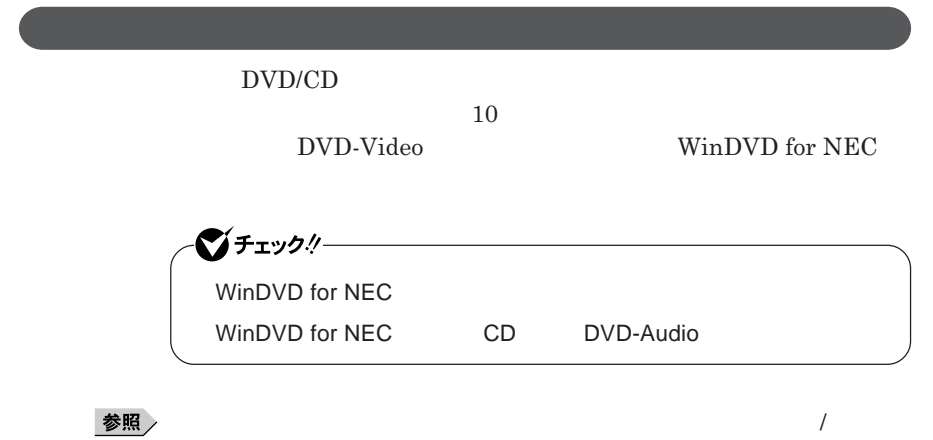

WinDVD for NEC

1

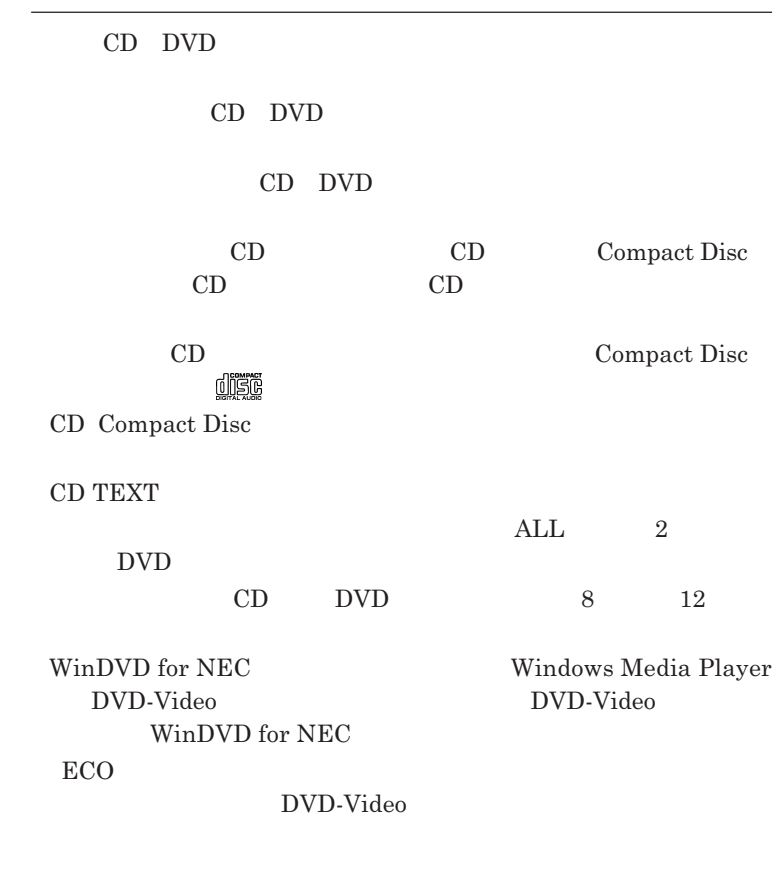

参照 D.35

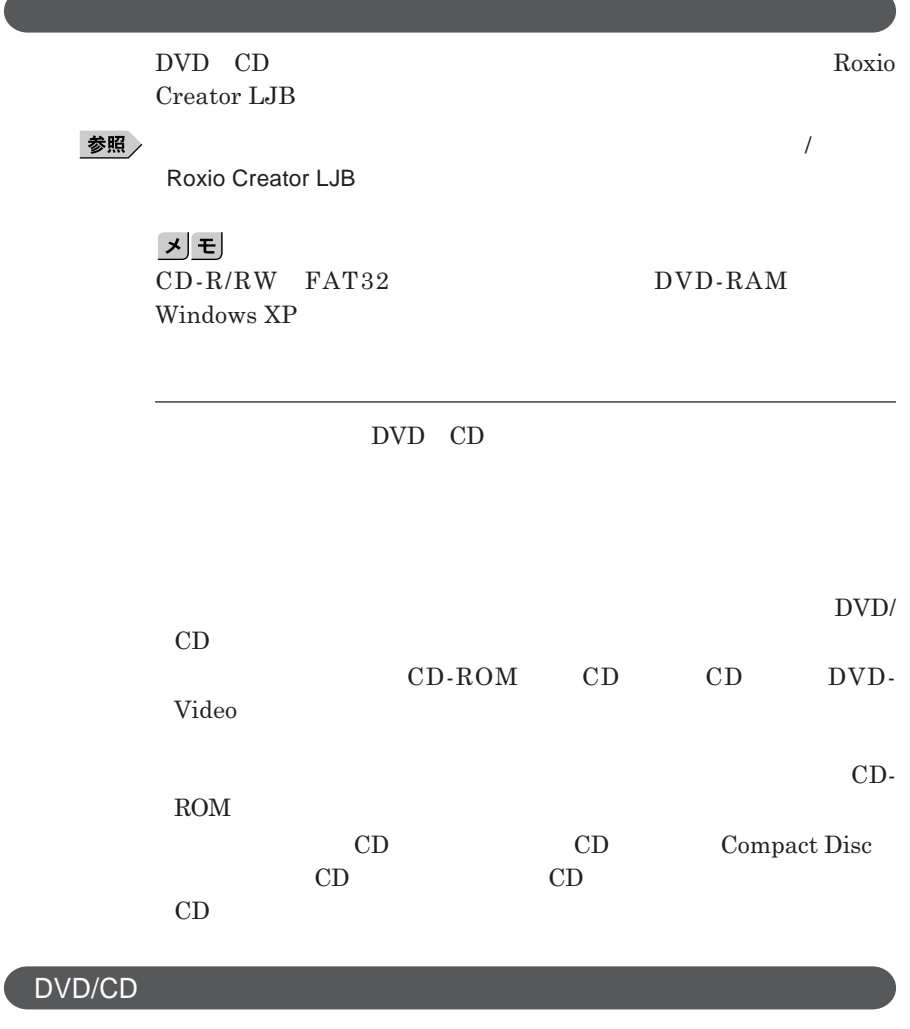

 $\text{DVD}$ /CD

**参照 / P.31** 

1

**1.3mm** 

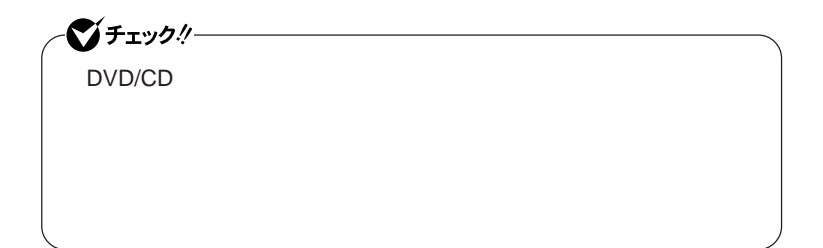

# トリプルメモリースロット

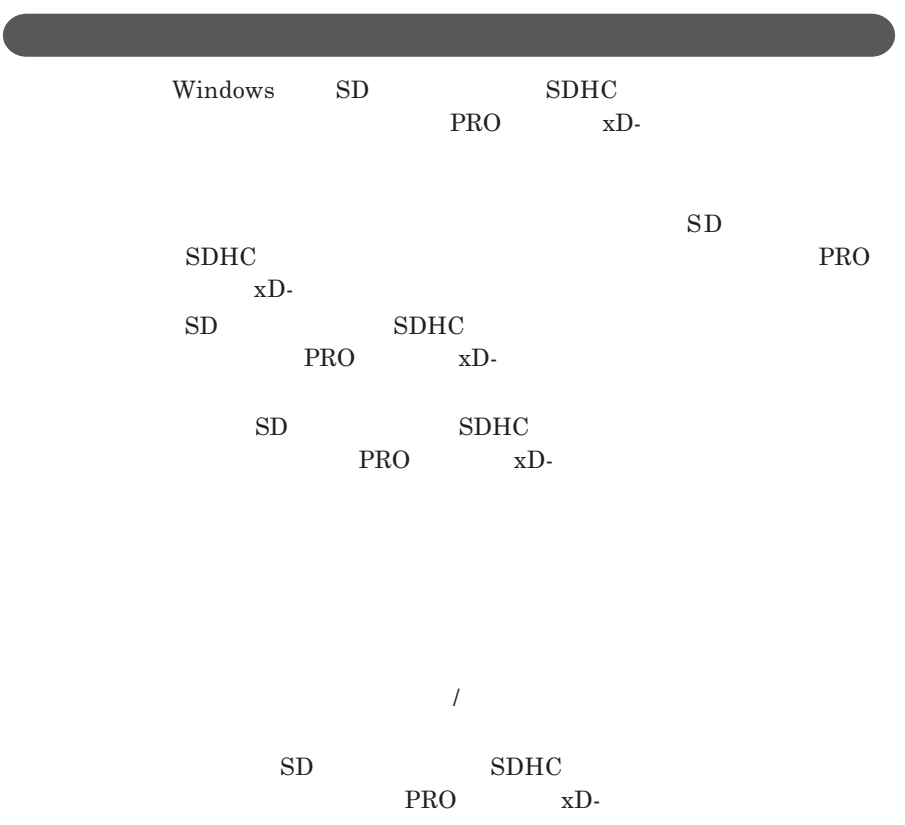

CD DVD

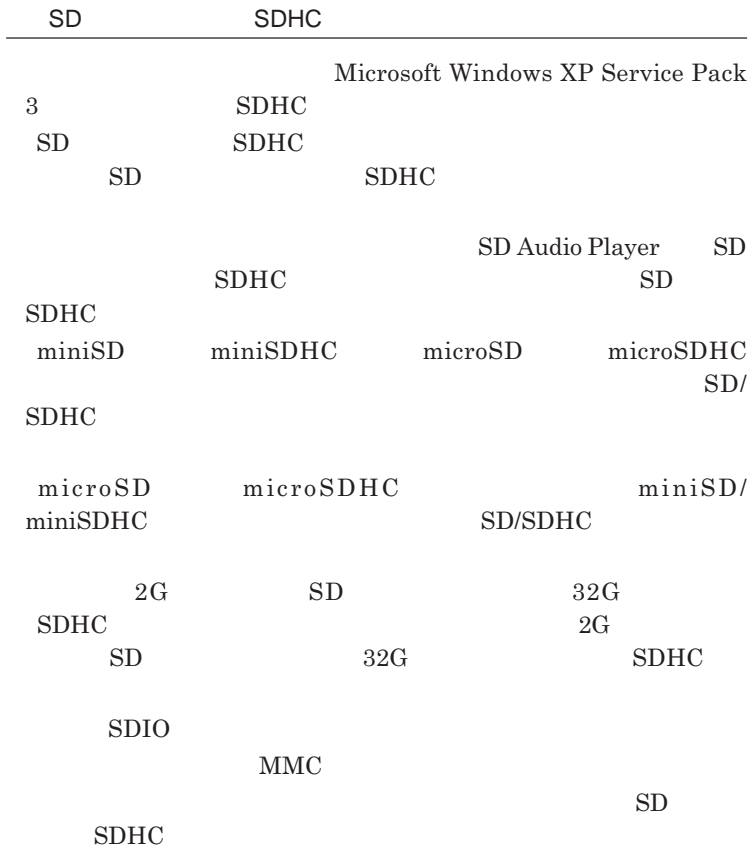

 $\text{FAT}$ 

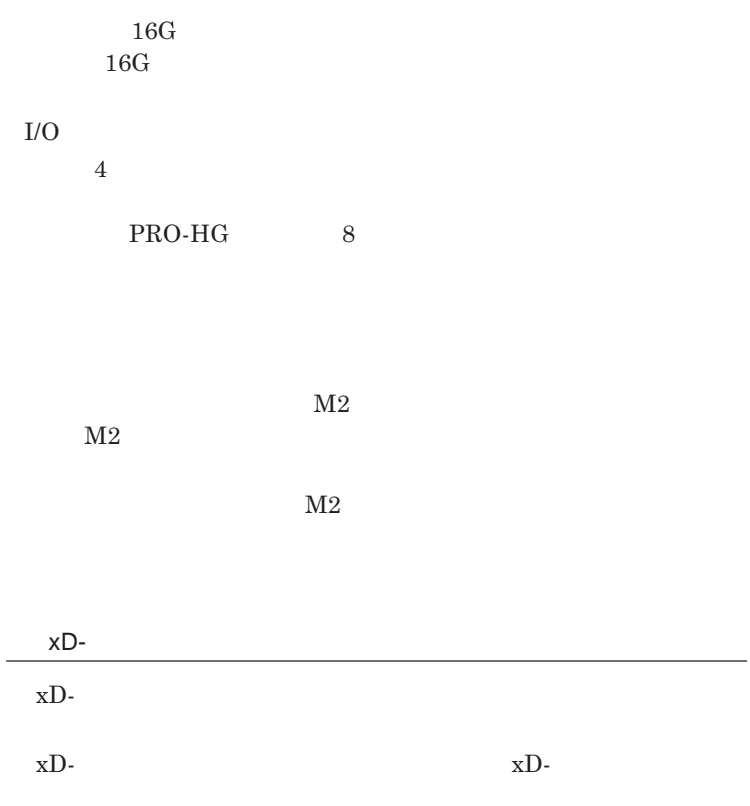

**・フォーマットが必要な場合は、**xD-**ピクチャーカード」対応のデジタルカメ**

xD-Picture Card Type M / Type H

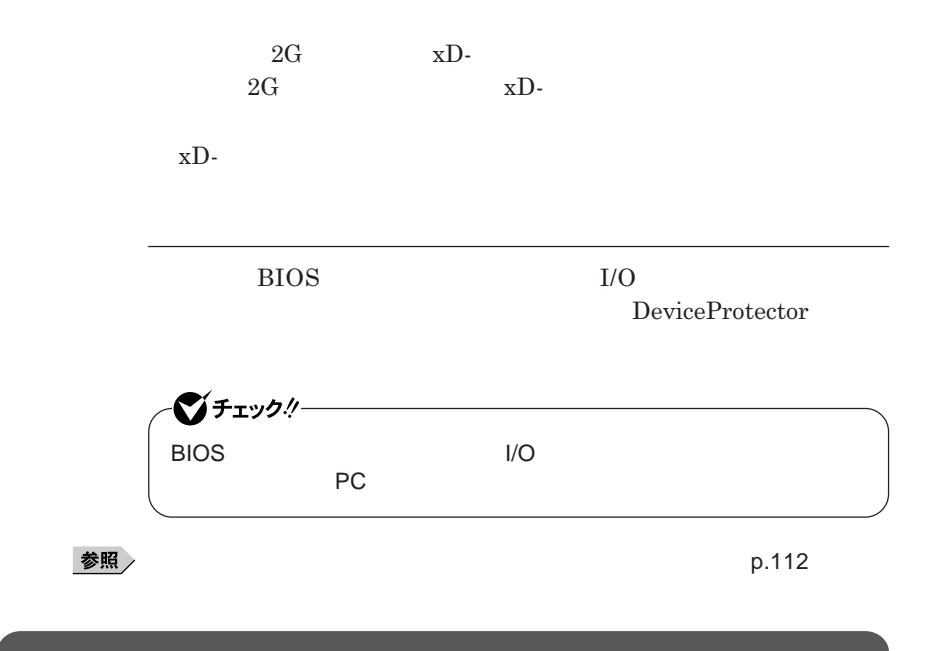

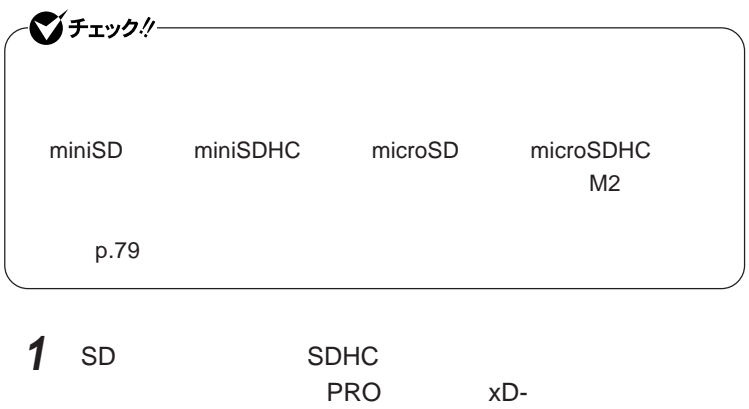

# シチェック!/-**トリプルメモリースロットアクセスランプ点灯中は、絶対に** SD**メモリーカー** SDHC<br>PRO xD-**PRO**  $\times$ D-

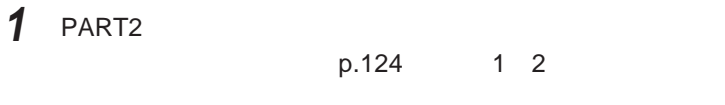

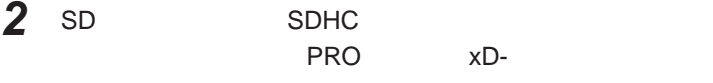

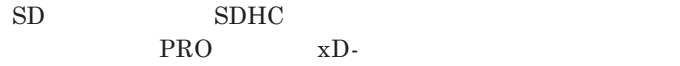

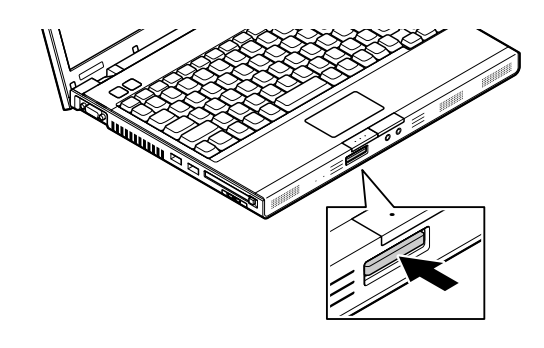

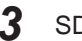

**3** SD SDHC<br>PRO  $\times D$  $PRO$  xD-

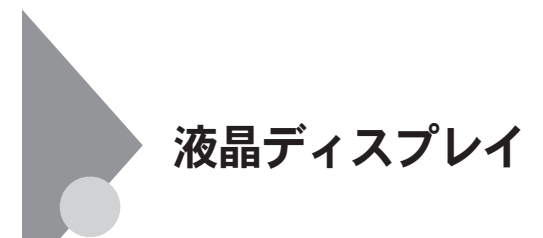

**本機では、キーボードを使用して輝度の調整を行います。輝度は**8**段階で調**

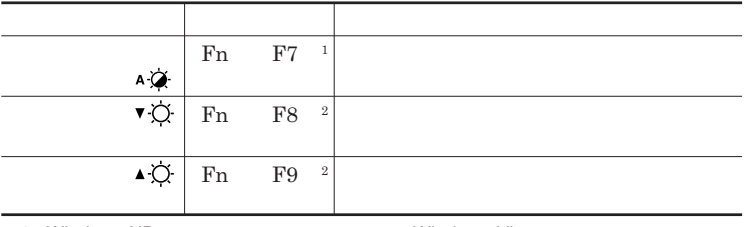

1 Windows XP Windows Vista

 $2:$ 

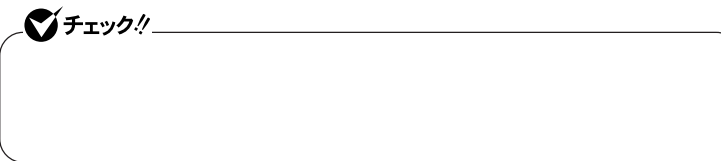

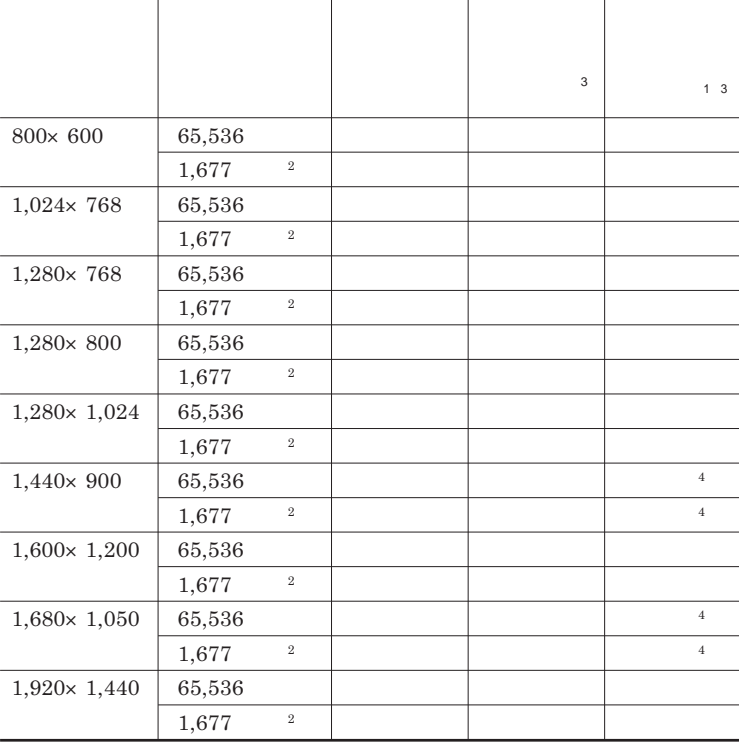

 $1$ 

 $2\,$ 

 $3 \times 3$ 

 $4\,$ 

## 시티

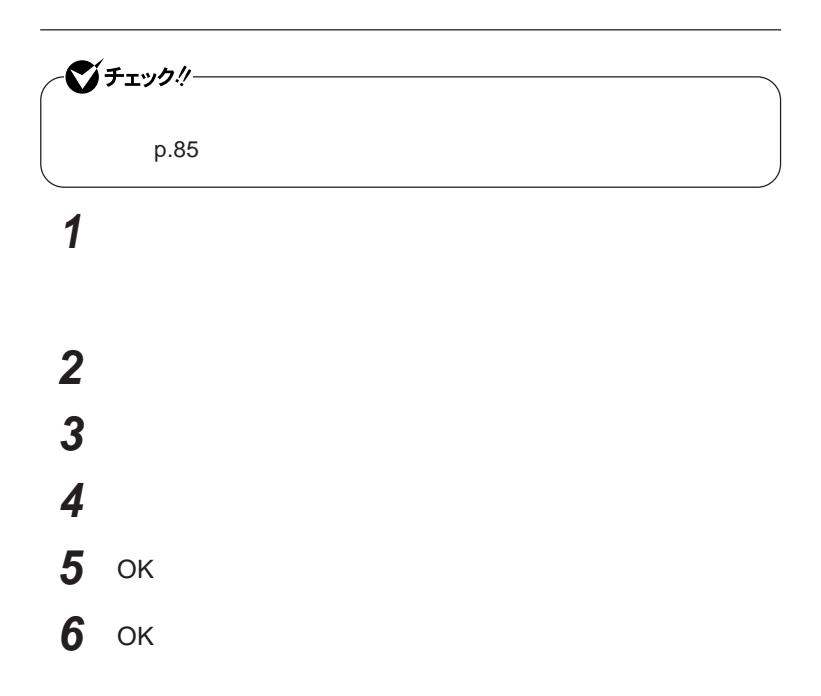

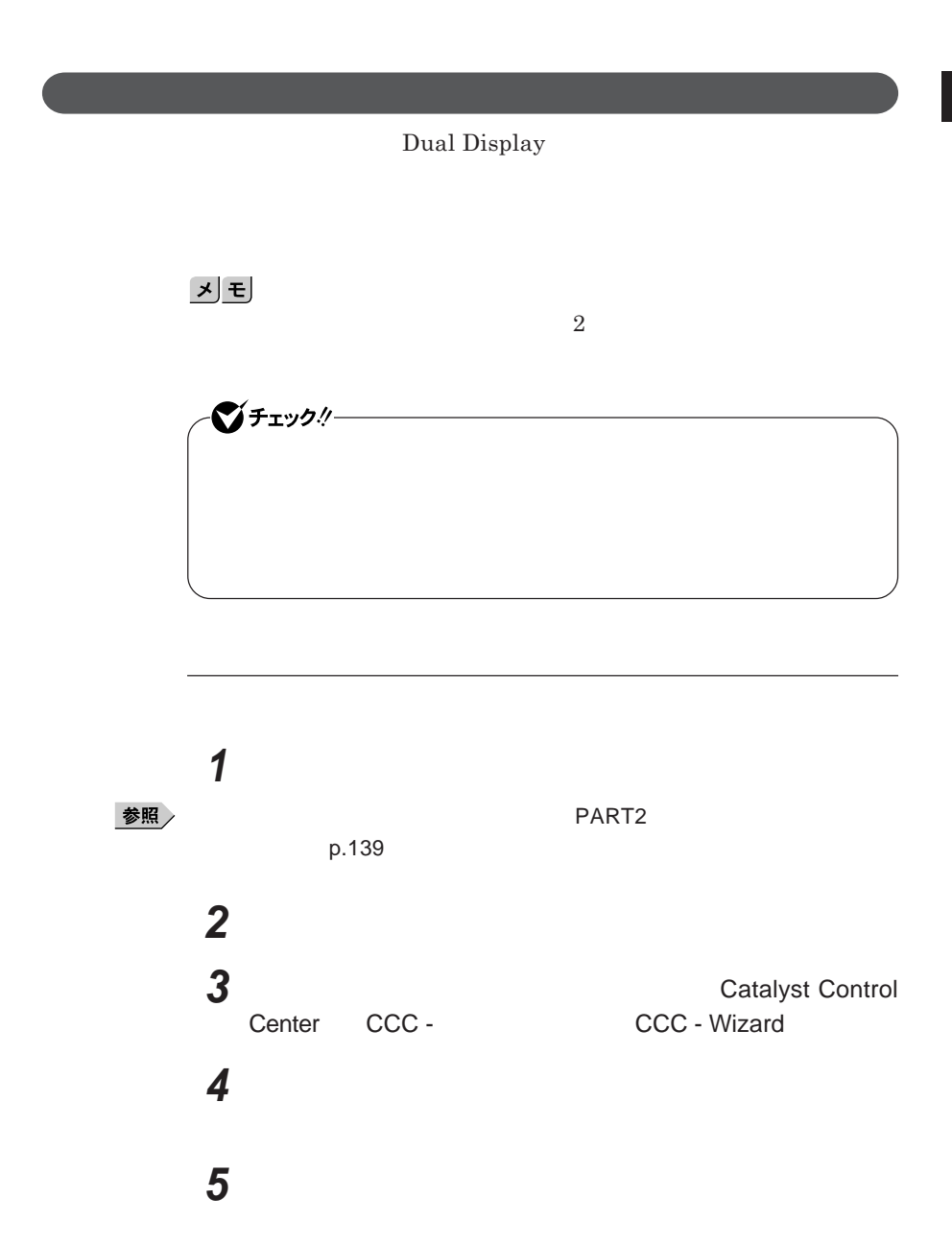

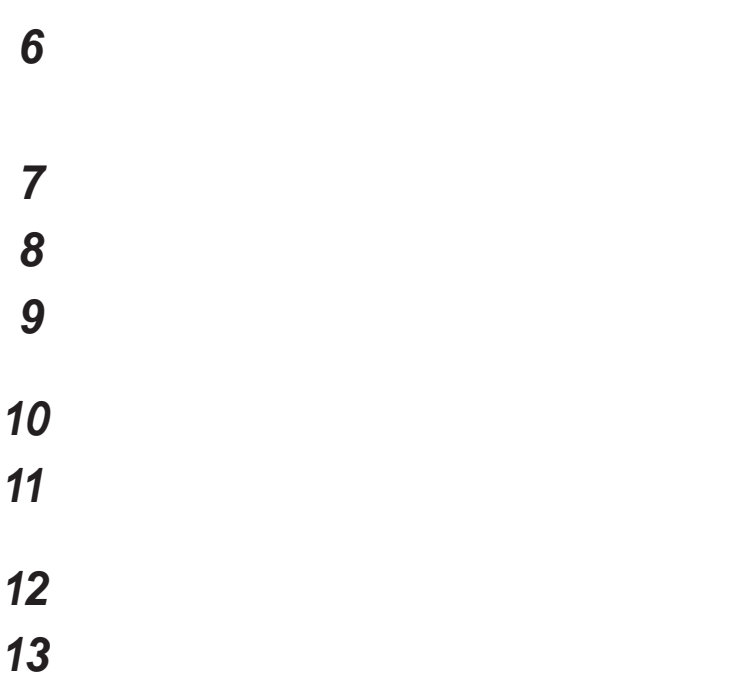

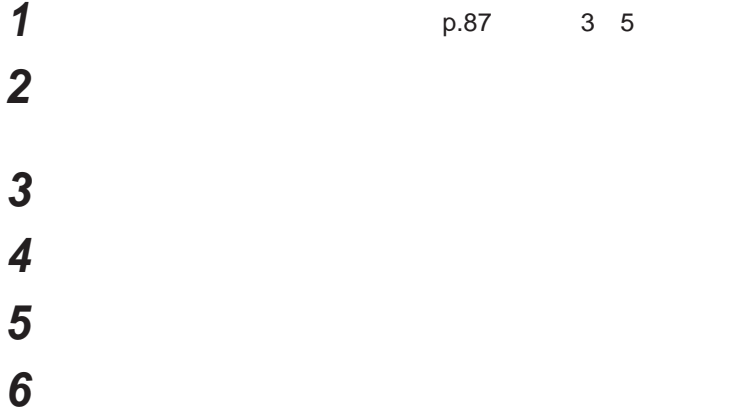

 $W$  **indows** 

1

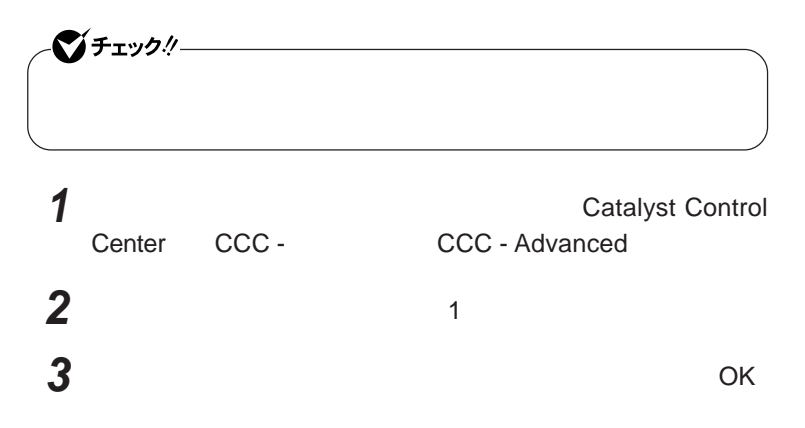

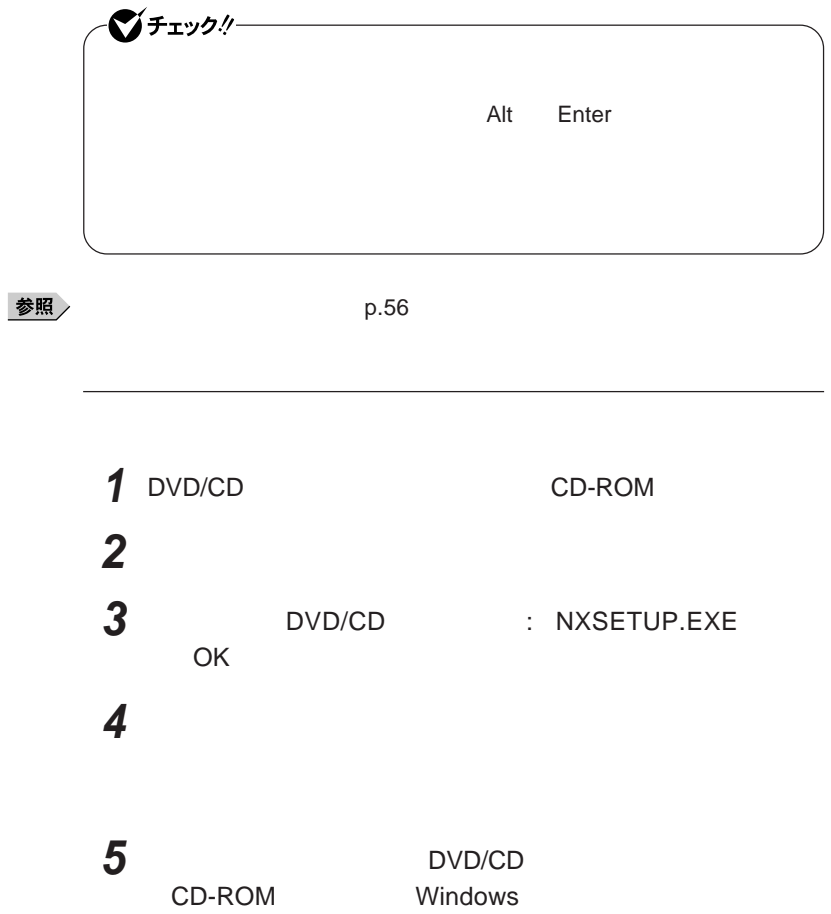

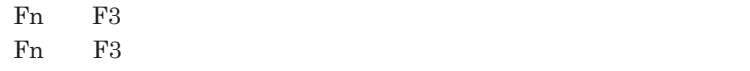

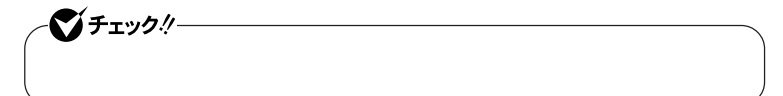

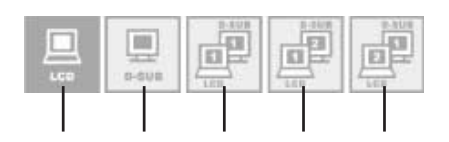

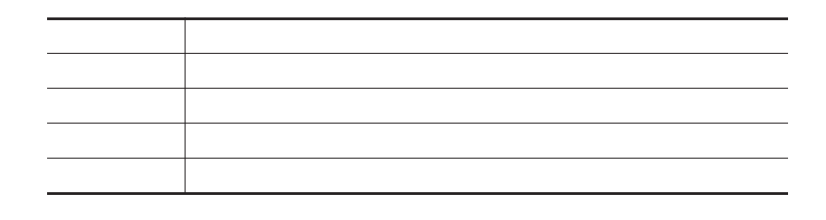

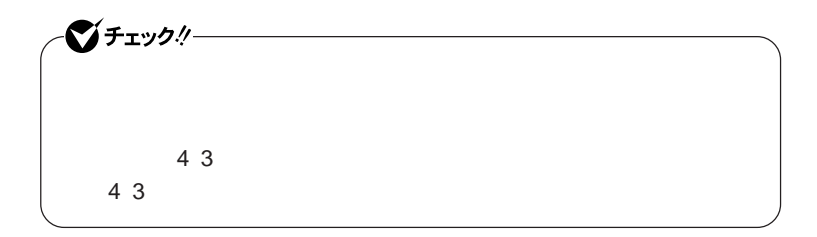

- 1 Fn F3
- **2** 10 Fn F3
- **3** Fn F3 **を押し、変更したい解像度のアイコンを選択する**

1

シチェック!

**PowerPlay™** 

VY21D/NT-7 VJ21D/NT-7 CATALYST<sup>®</sup> Control Center

VY21C/NT-7 VJ21C/NT-7

### $\vert x \vert$  +  $\vert$

**POWERPLAYTM** 

PowerPlay<sup>™</sup> CATALYST<sup>®</sup> Control Center

**1 Center CCC - CCC - Advanced CCC - Advanced** CCC - Advanced

- **2** PowerPlay™
- **3** PowerPlay™

**4** PowerPlay™

**接続先が**AC**電源の場合の省電力機能について設定します。**

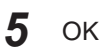

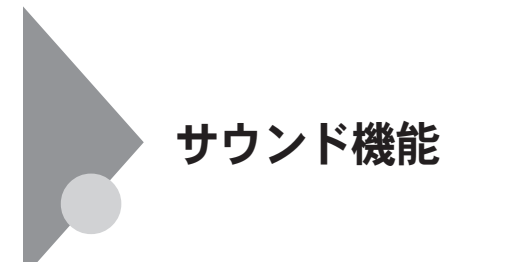

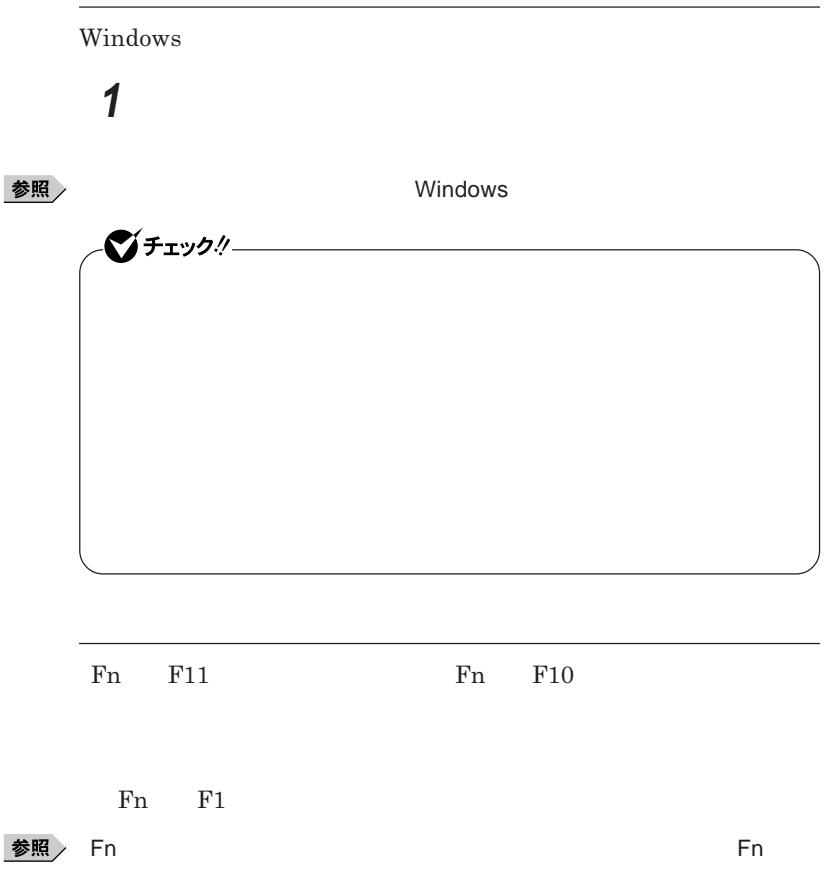

**い方)** p.53

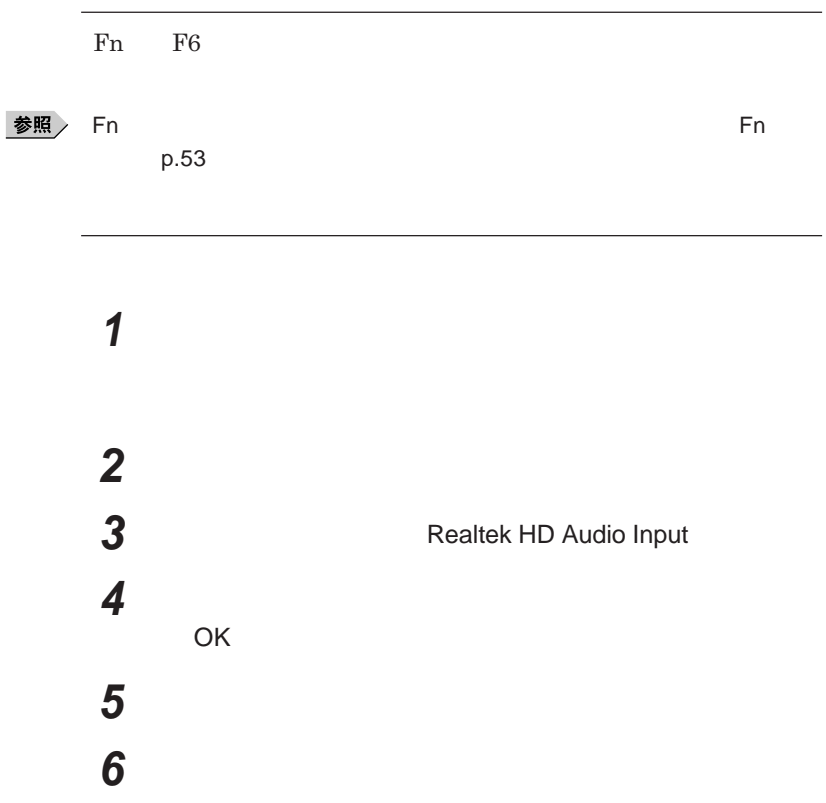

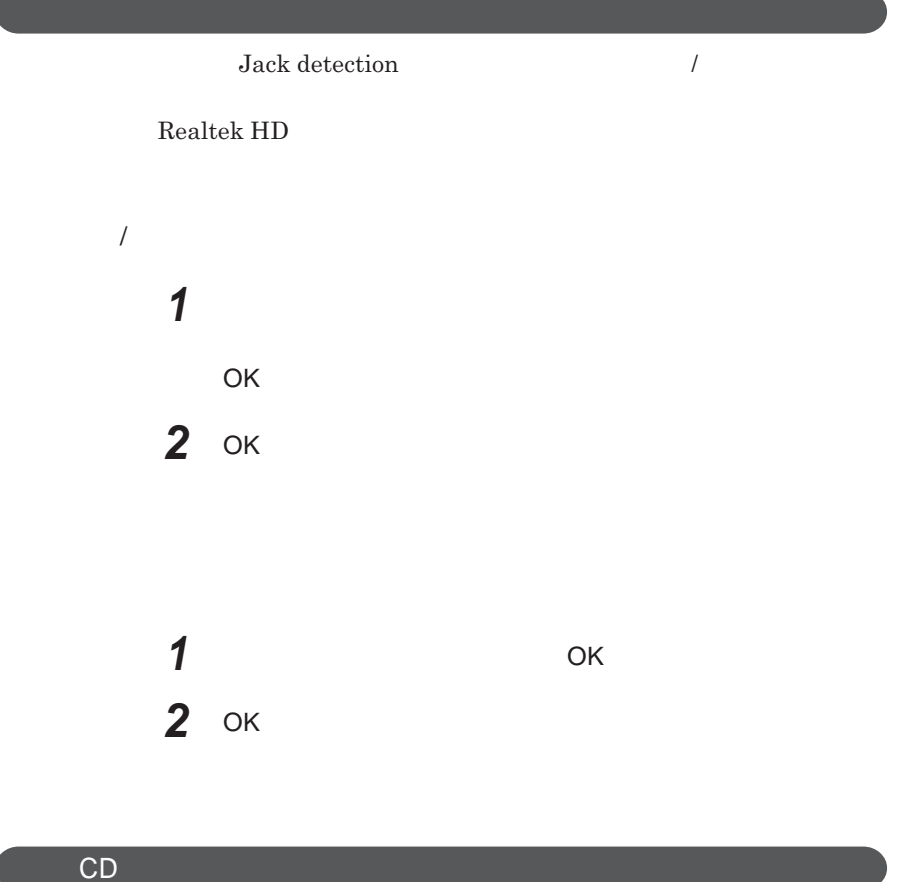

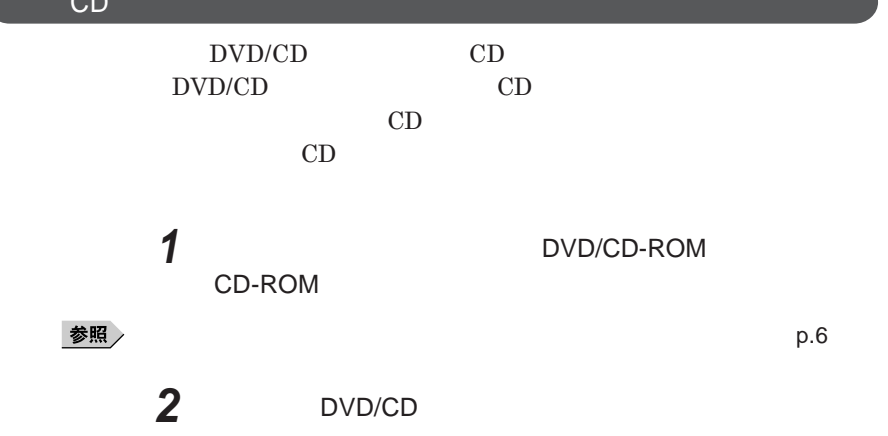

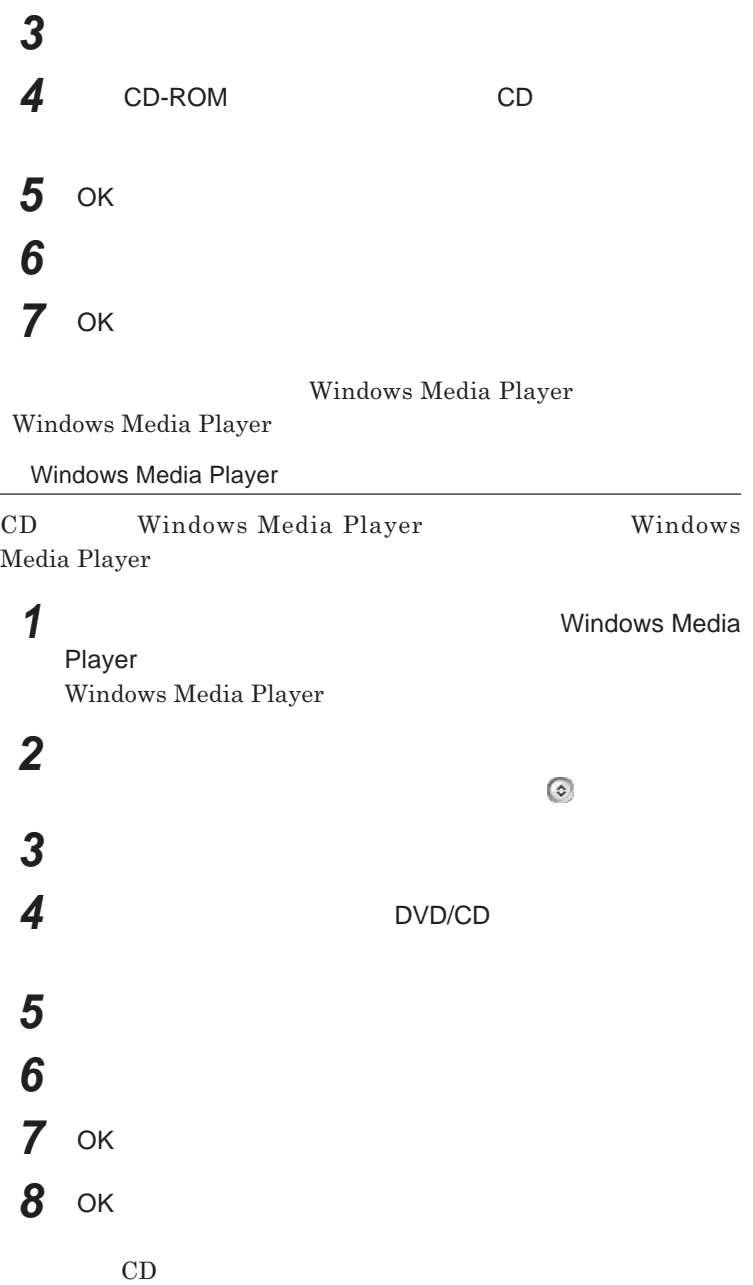

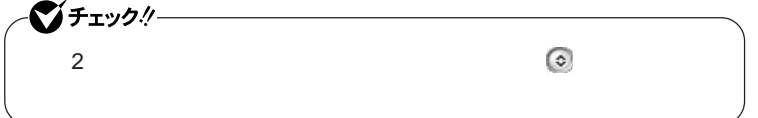

**Realtek HD** 

**Realtek HD** 

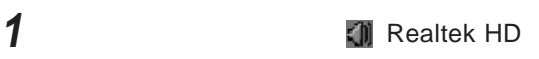

**Realtek HD** 

**2 「マイク」タブをクリック 3 設定する機能にチェックを付ける**

**「警告」ウィ ドウが表示された場合は** OK **をク ックしてください。**

**4 設定が完了したら** OK **ボタンをクリック**

# LAN(ローカルエリアネットワーク)

**LAN** 

### LAN

LAN

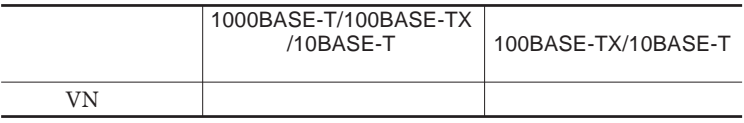

## $\left[\times\right]$   $\pm$

1000BASE-T<br>1000BASE-T<br>100BASE-TX<br>Ethernet 10BASE-TX

LAN**ケーブルを変更するだけで、高速化がはかれます。本機は、どちらの環**

LAN

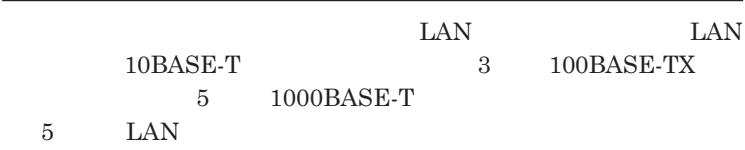

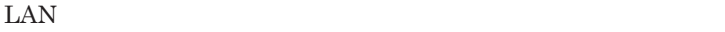

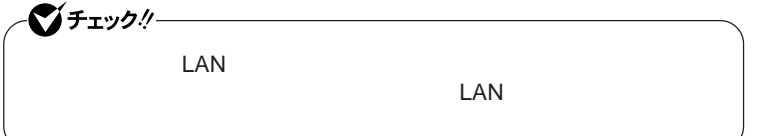

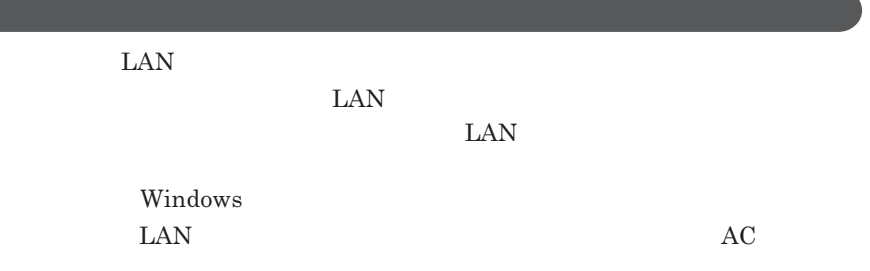

### 1000BASE-T/100BASE-TX/10BASE-T

1

#### **ユニバーサル管理アドレスは、**IEEE**(米国電気電子技術者協会)で管理さ**

 $\text{LAN}$  **LAN** 

 $\Gamma$ **Enter** 

net config workstation

ipconfig /all physical address

LAN**の設定**

 $LAN$ 

参照

**Windows** 

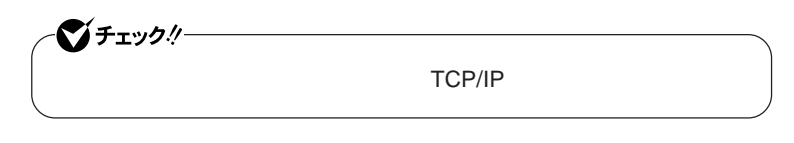

 **「スタート」ボタン→「マイコンピュータ」をクリック 「その他」「マイ ネットワーク」をクリック 「ネットワークタスク」「ネットワーク接続を表示する」をクリック 「ローカル エリア接続」をクリック**

**100** LAN

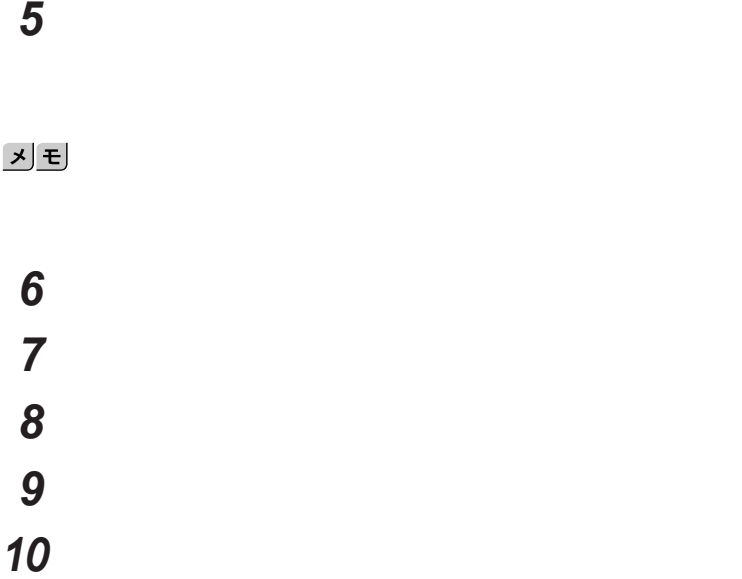

<u>メモ</u>

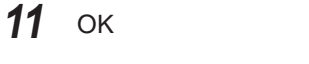

OK

13 OK

**Windows** 

**以上で**LAN**の設定は完了です。**

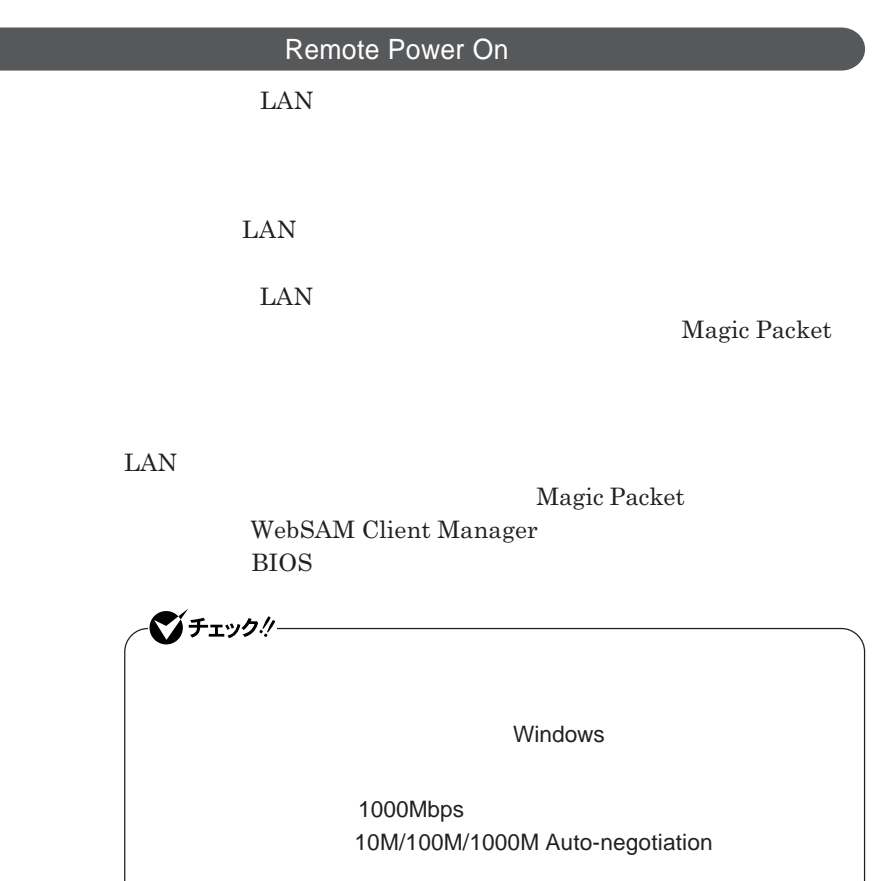

**・リモートパワーオン機能を使用する場合は、必ず**AC**アダプタを接続した**

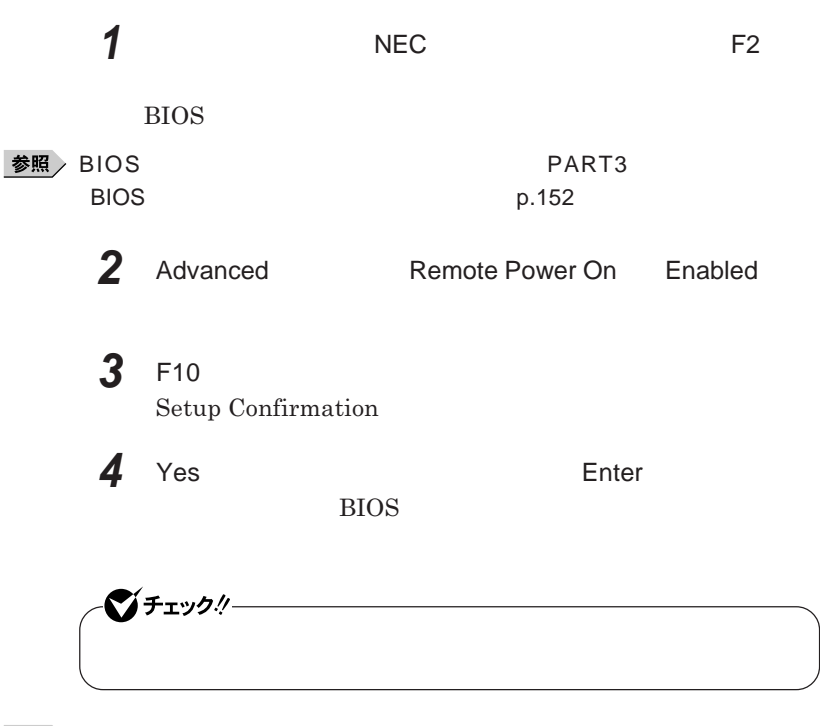

参照

PART3 **Security CONSIDENTS** Security **PART3** 

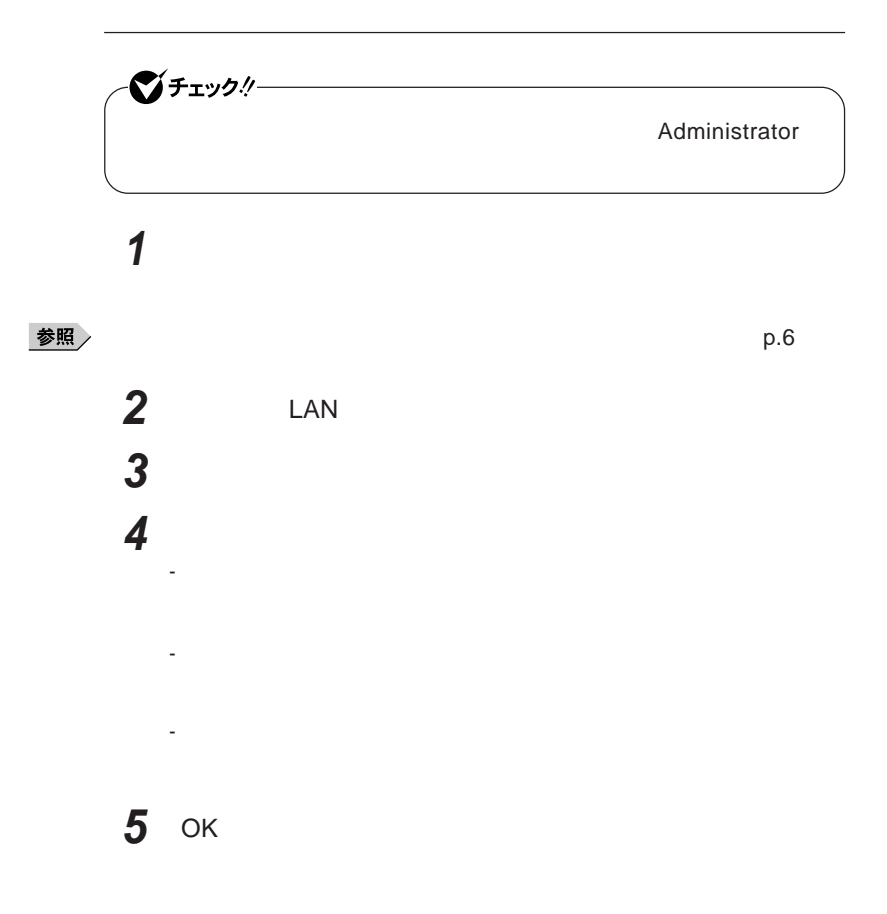

#### **ネットワークブート機能** PXE**機能)**

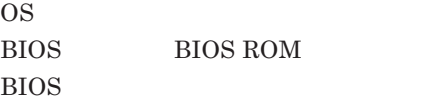

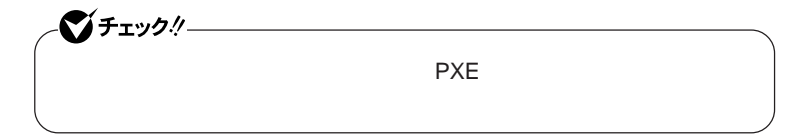

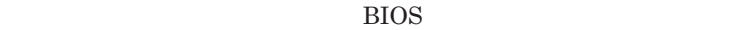

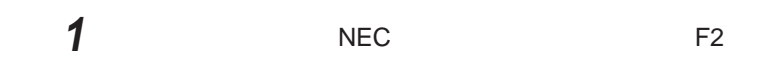

BIOS**セットアップユーティリティが表示されます。**

**参照 → BIOS** → PART3 → BIOS **p.152** 

**2** Boot **Boot priority order** Network

 $x$  $\pm$ 

**NEC F12** 

F12 **を押しても、ネットワークブートができないことがあります。この場合 は、**F12 **を押す間隔を変えてください。**

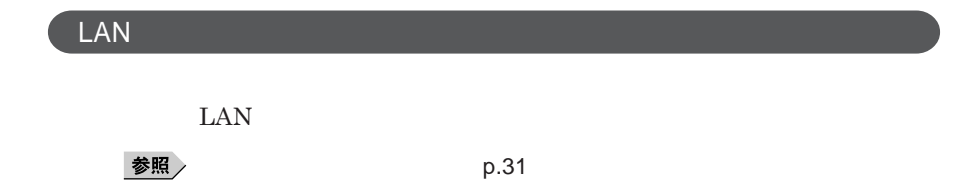

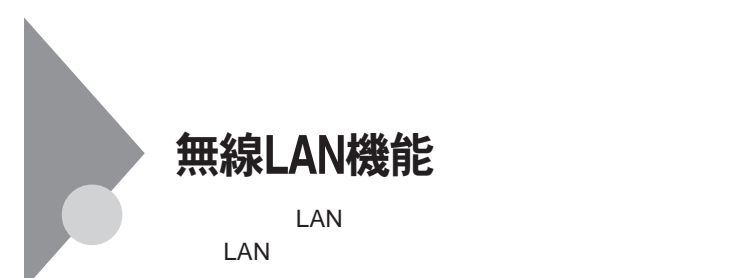

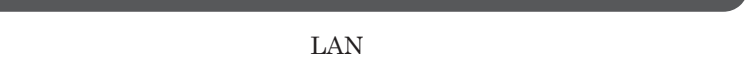

 $\text{LAN}$ 

 $\text{LAN}$ 

**無線**LAN**機能をオフにしてください。また、医療機関側が本製品の使用を**

LAN

**LAN** 

**長時間の通信をするときは、本機に**AC**アダプタを接続しコンセントからの**

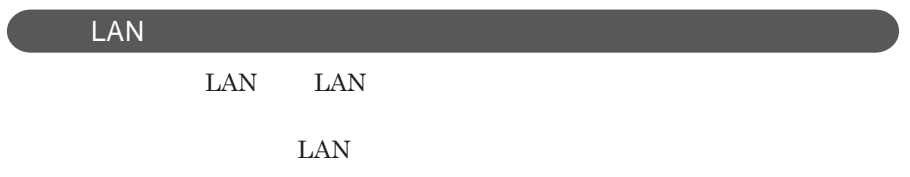

**ID** 

**本来、無線**LAN**カードや無線アクセスポイ トは、これらの問題に対応するた**

 $\text{LAN}$ 

**セキュリティ対策を施さず、あるいは、無線**LAN**の仕様上やむを得ない事情**
1

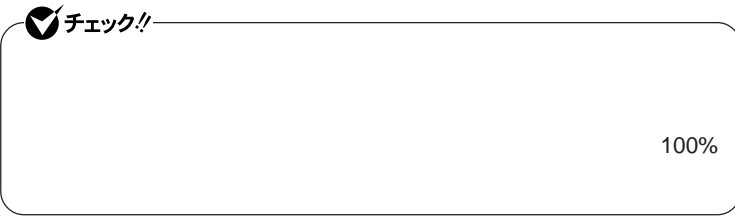

WEP**機能を使用して暗号キーを設定すると、同じ暗号キーを使用している**

**通信機器間の無線**LAN**の通信のデータを暗号化できます。**

 $\text{SSID}$ 

**SSID** 

**ます。ただし、第三者に**SSID**を自動的に検出する機能を持った機器を使**

**用されると、**SSID**を知られてしまいます。これを回避するには、アクセスポ SSID** SSID

**・接続するパソコンなどの**MAC **ドレス(ネッ ワークカードが持っている固**

 $MAC$ 

Wi-Fi Alliance WPA Wi-Fi Protected Access WPA2 IEEE802.1X/EAP Extensible Authentication Protocol **WEP** TKIP Temporal Key Integrity Protocol **AES** Advanced Encryption Standard

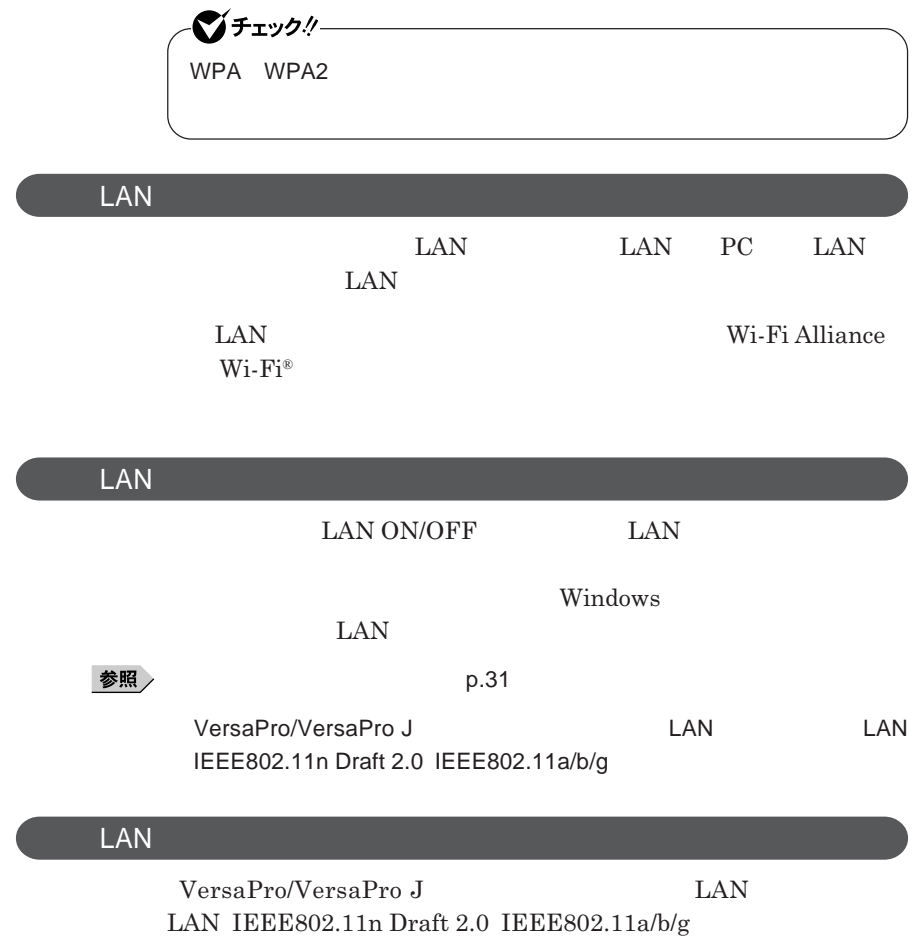

## セキュリティ機能/マネジメント機能

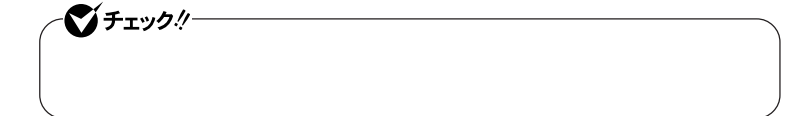

 $I/O$ 

**DEP** Data Execution Prevention

**EFS** 

SecureRedirector NASCA DeviceProtector

> **Remote Power On ・ネットワークブート機能** PXE**搭載)**

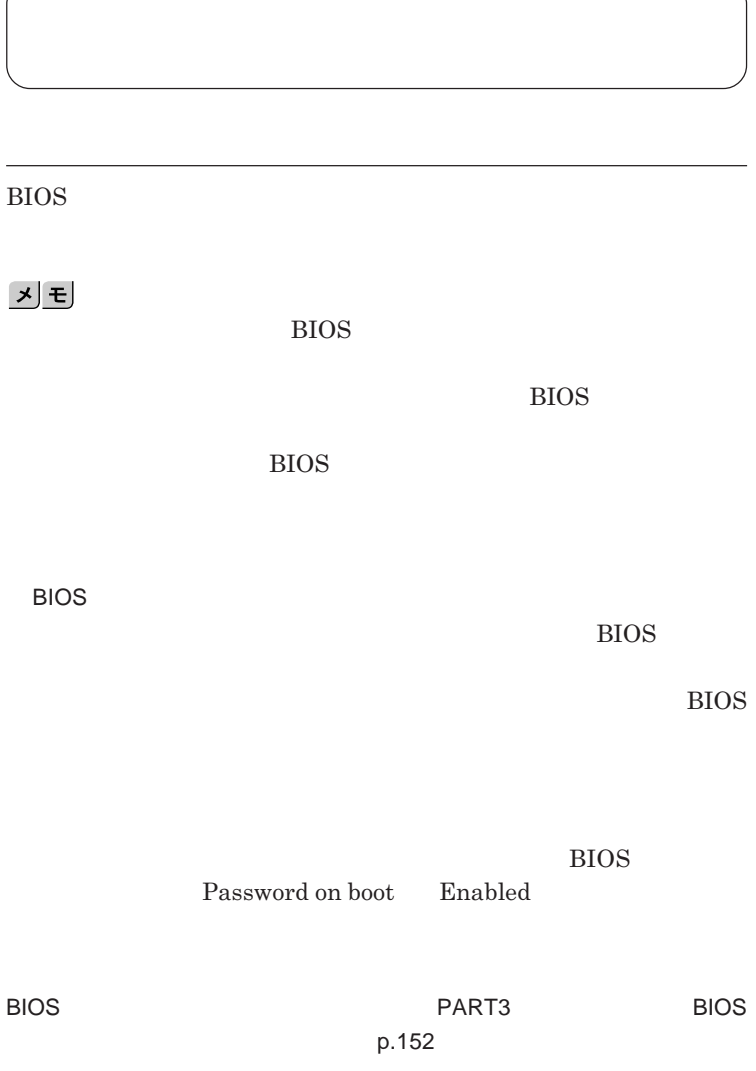

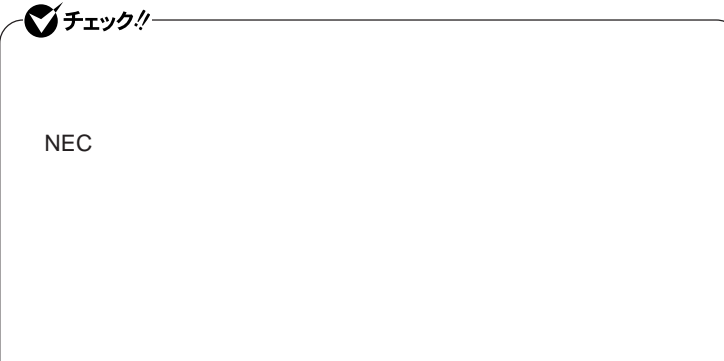

**クユーザパスワードの**2**つがあります。**

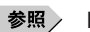

**参照** PART3 Security p.158

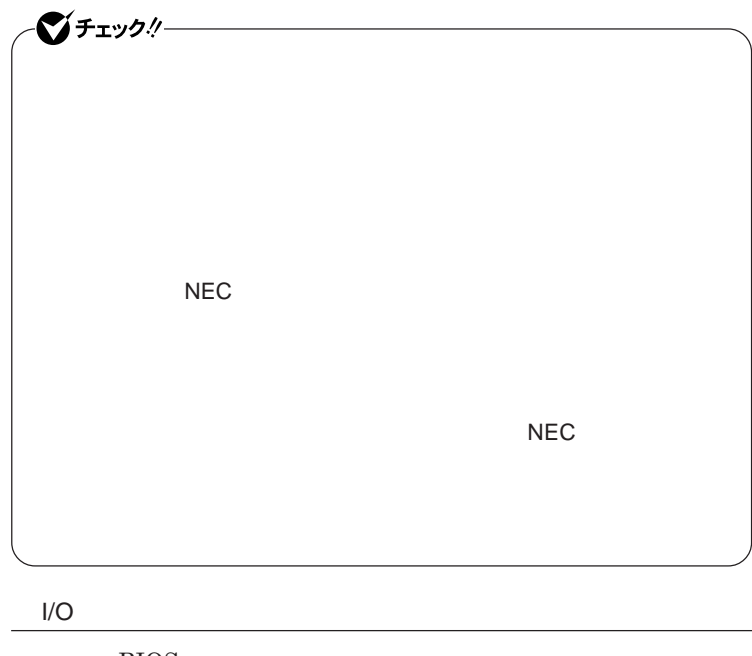

**本機では、**BIOS**セットアップユーティリティで外部とのデータ交換の手段で ある**I/O**を使用できないように制限することができます。 本機では、次の**I/O**を制限することができます。**

**・フロッピーディスクドライ** <sup>1</sup> DVD/CD **リプルメモリースロッ** <sup>2</sup> **PC** 2 USB

times and USB the USB of USB USB

2 I/O

**参照** PART3 **2000 CONTENTS** Advanced **P.156** 

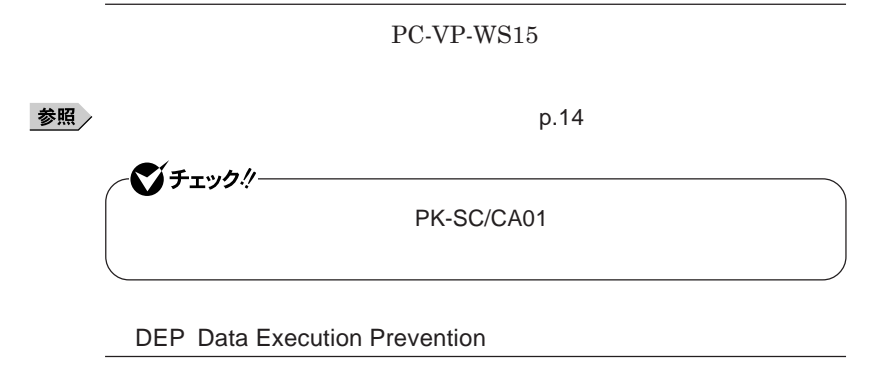

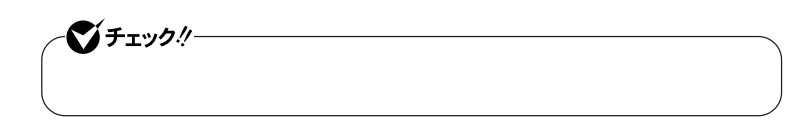

**『活用ガイド ソフトウェア編』「アプリケーションの概要と削除**/**追加」「ウ**

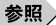

**ハードディスク起動セクタへのウイルス感染防止の設定は、**BIOS**セットアップ**

**参照 / PART3 Security PART3** 

**TPM Trusted Platform Module** 

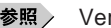

参照 > VersaPro/VersaPro J

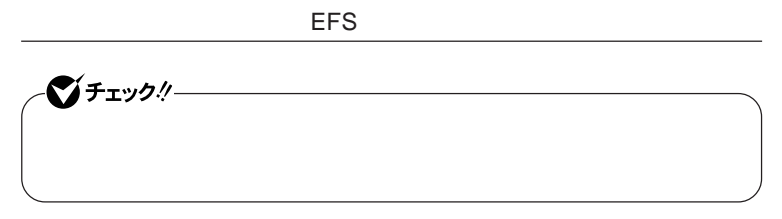

EFS Encrypting File System Windows XP Professional **ファイルシステムである**NTFS**が持つファイルやフォルダの暗号化機能で**

- ジチェック!/-

**『活用ガイ ソフトウェア編』「アプリケーションの概要と削除**/**追加」「ハー**

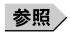

**『活用ガイド ソフトウェア編』「アプリケーションの概要と削除**/**追加」「セー**

#### **SecureRedirector**

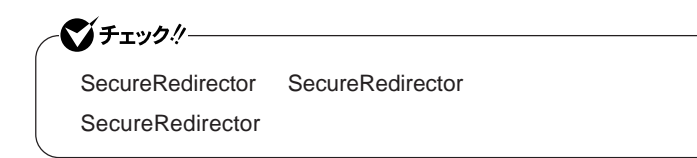

 $SecureRedirector$ 

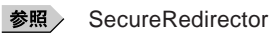

NASCA

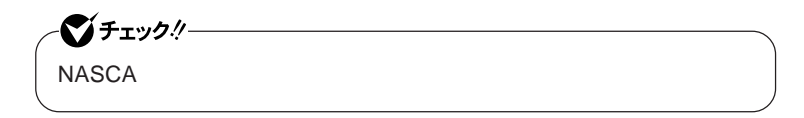

NASCA USB

Guide.pdf

**認証を受けていない第三者が本機を使用することを防止したり、**Web**サイ**

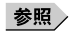

CD-ROM NASCA NASCA User's

DeviceProtector

シチェック! **DeviceProtector** DeviceProtector **ケーションです。内蔵の**DVD/CD**ドライブや リプルメモリースロット、**USB **USB PC** DeviceProtector DVD/CD **IDE** PC**カー** <sup>1</sup> USB**機器** 1 PC **PC** PC **『活用ガイド ソフトウェア編』「アプリケーションの概要と削除**/**追加」**

参照 /

DeviceProtector

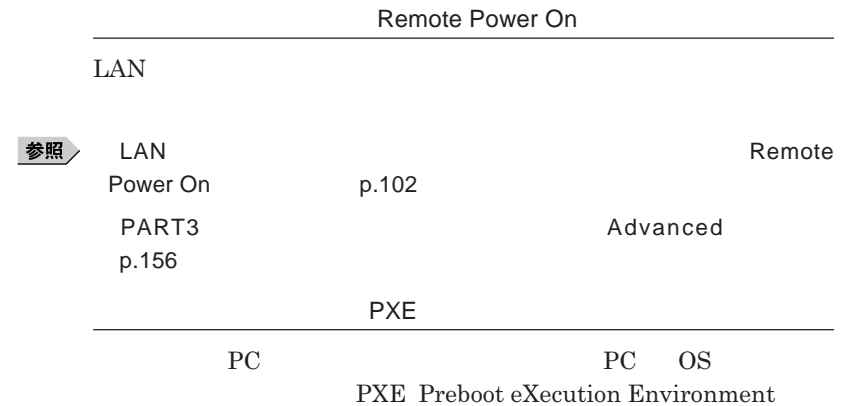

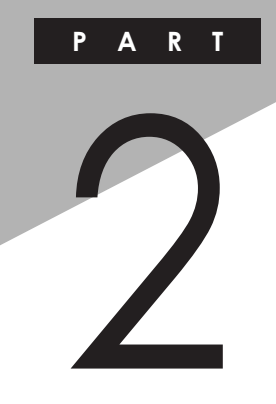

## 周辺機器の利用

I

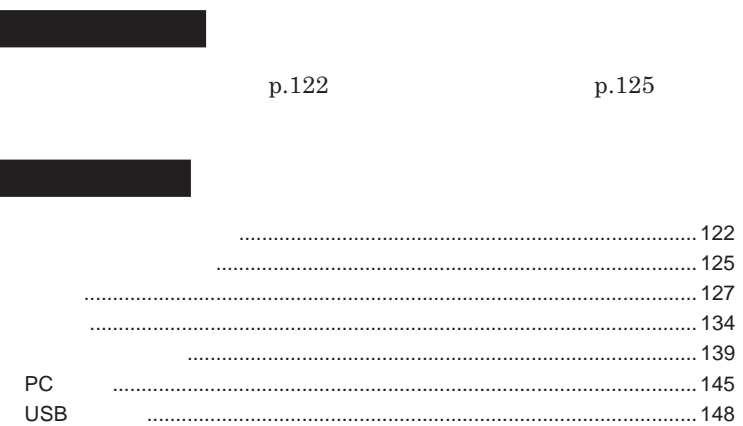

<span id="page-121-0"></span>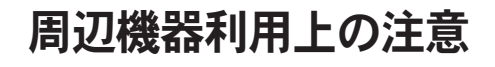

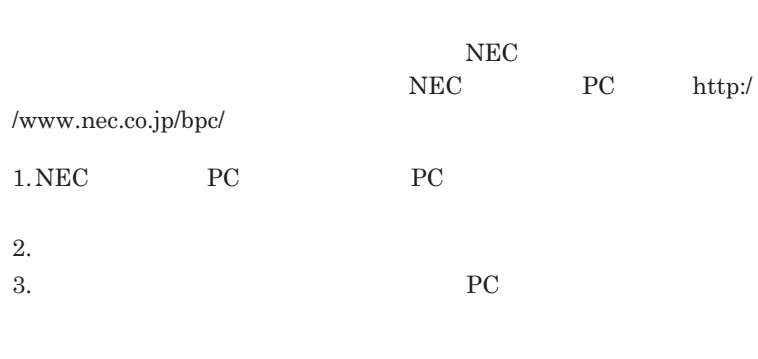

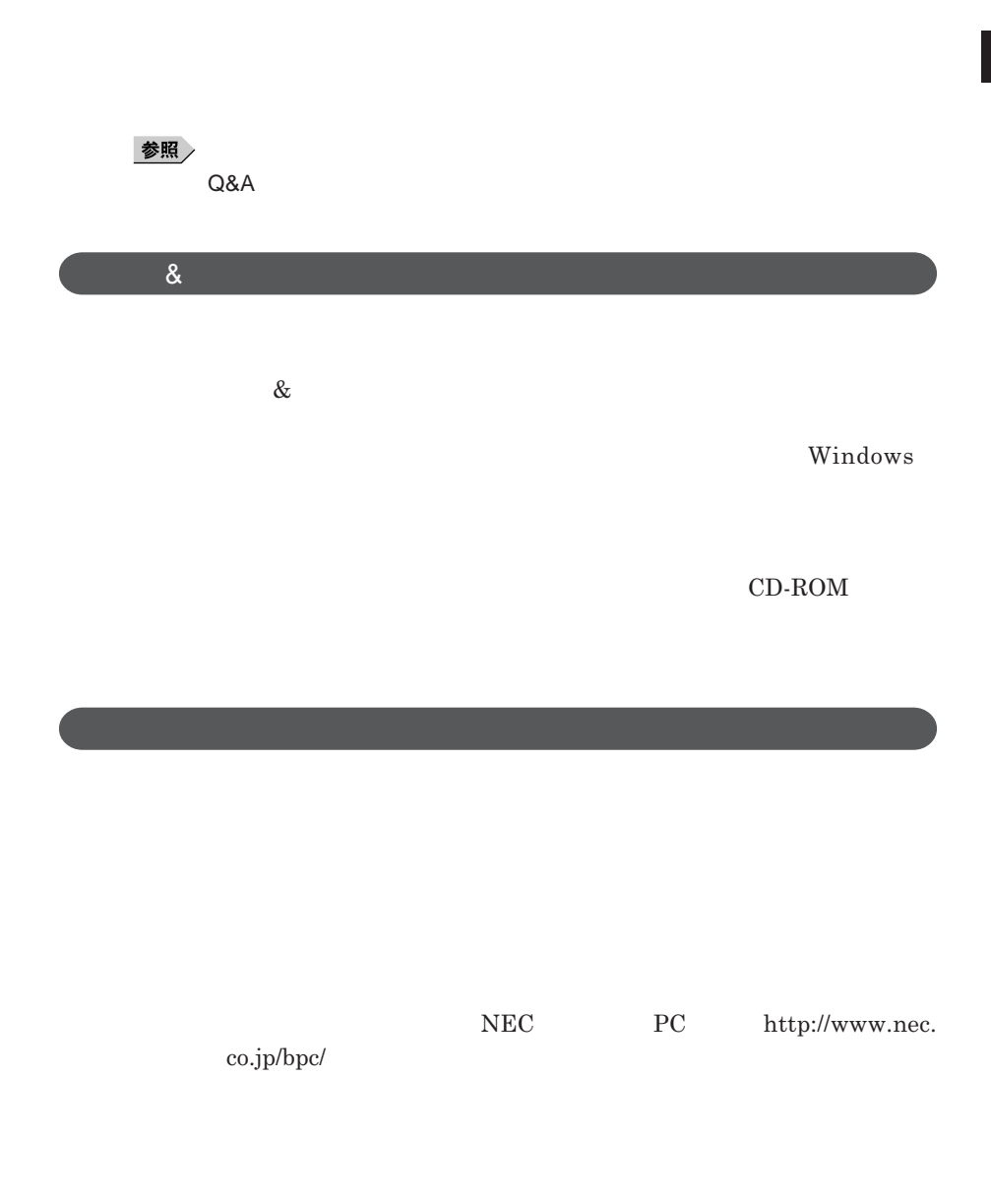

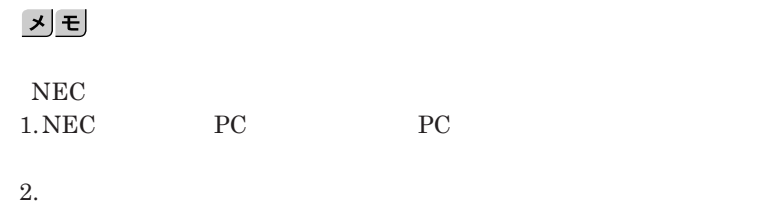

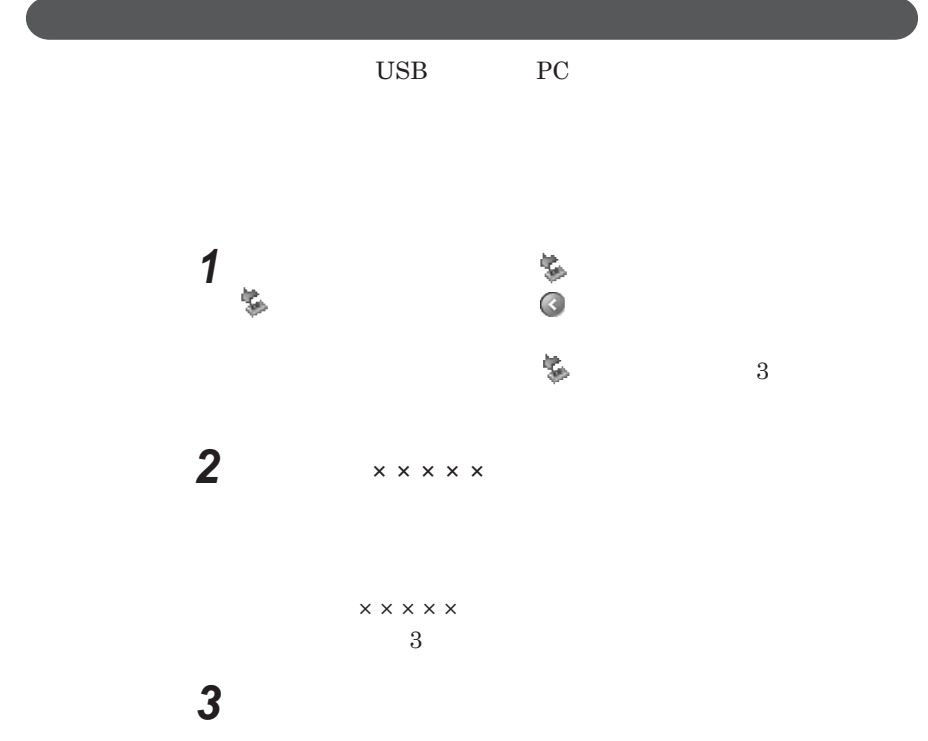

<span id="page-124-0"></span>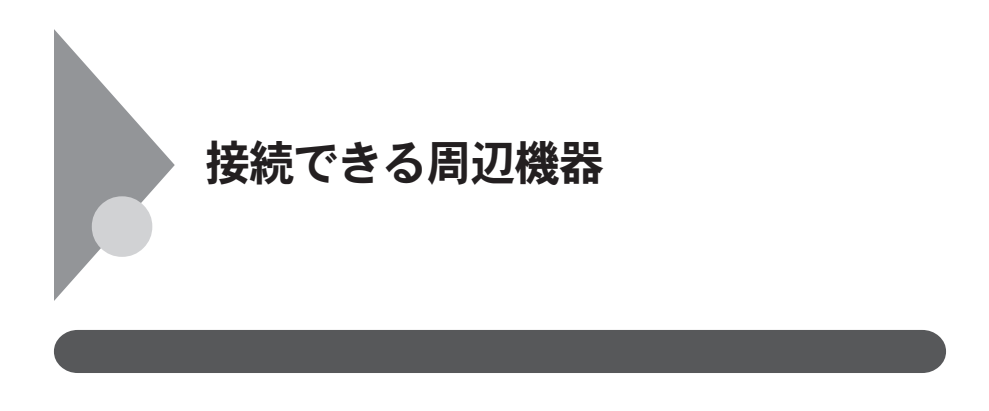

**◎ タイプ**VN The Community of Contract of Contract of Contract of Contract of Contract of Contract of Contract of Contract of

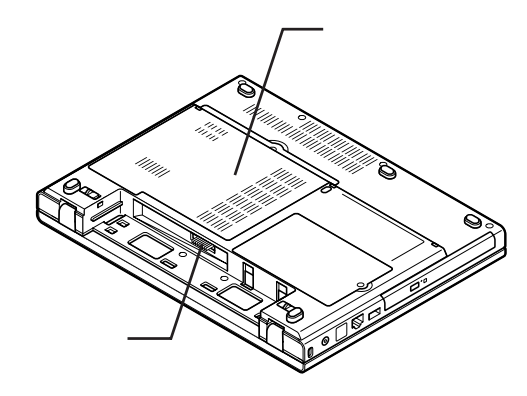

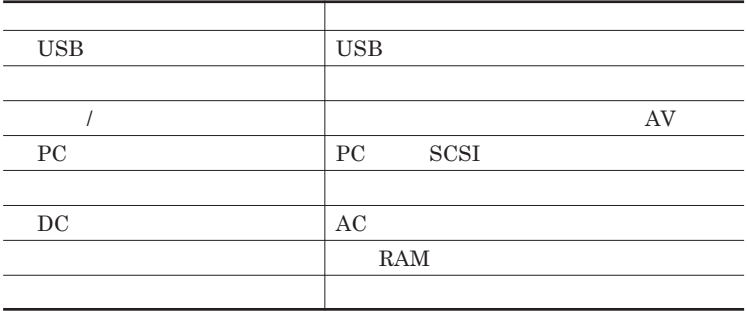

<span id="page-126-0"></span>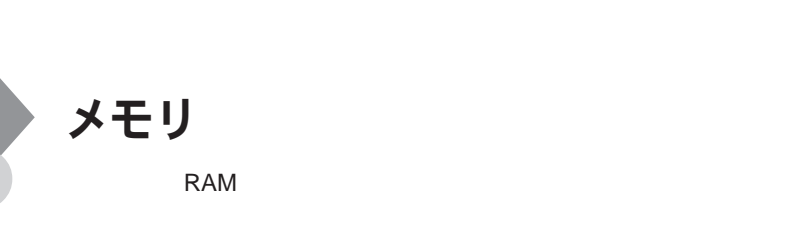

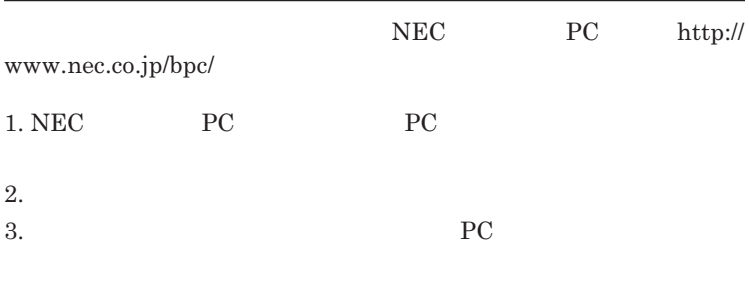

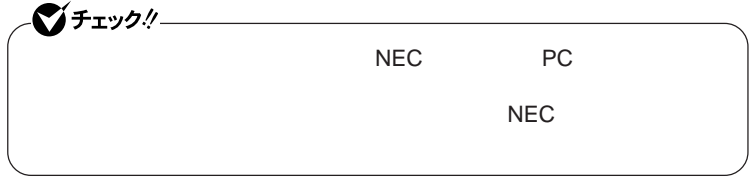

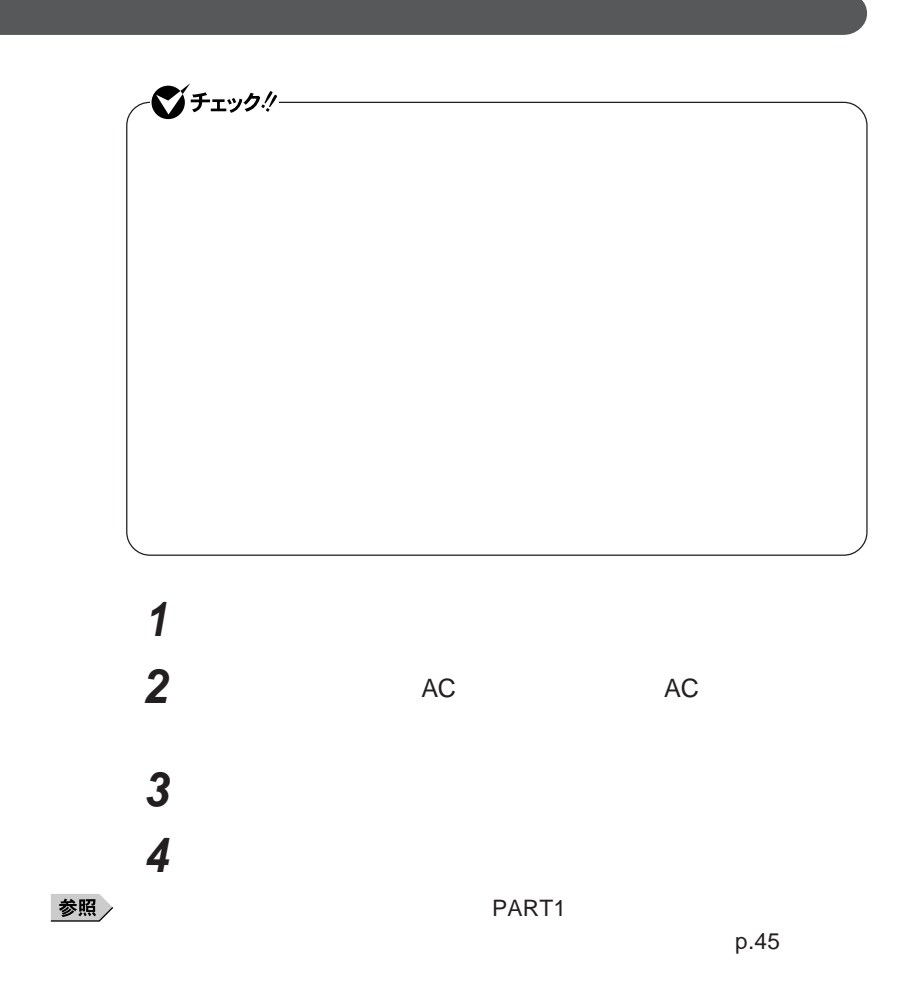

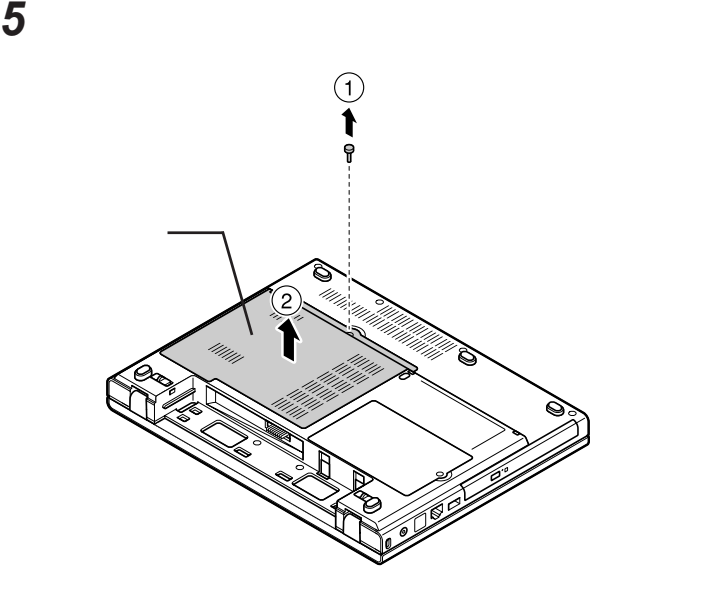

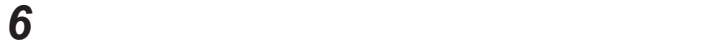

**a** 30

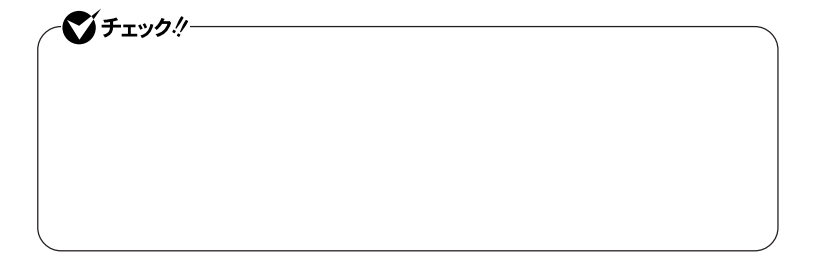

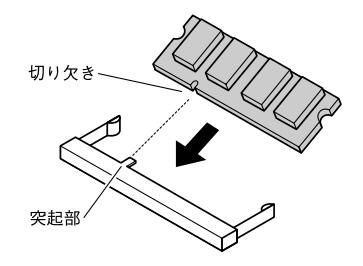

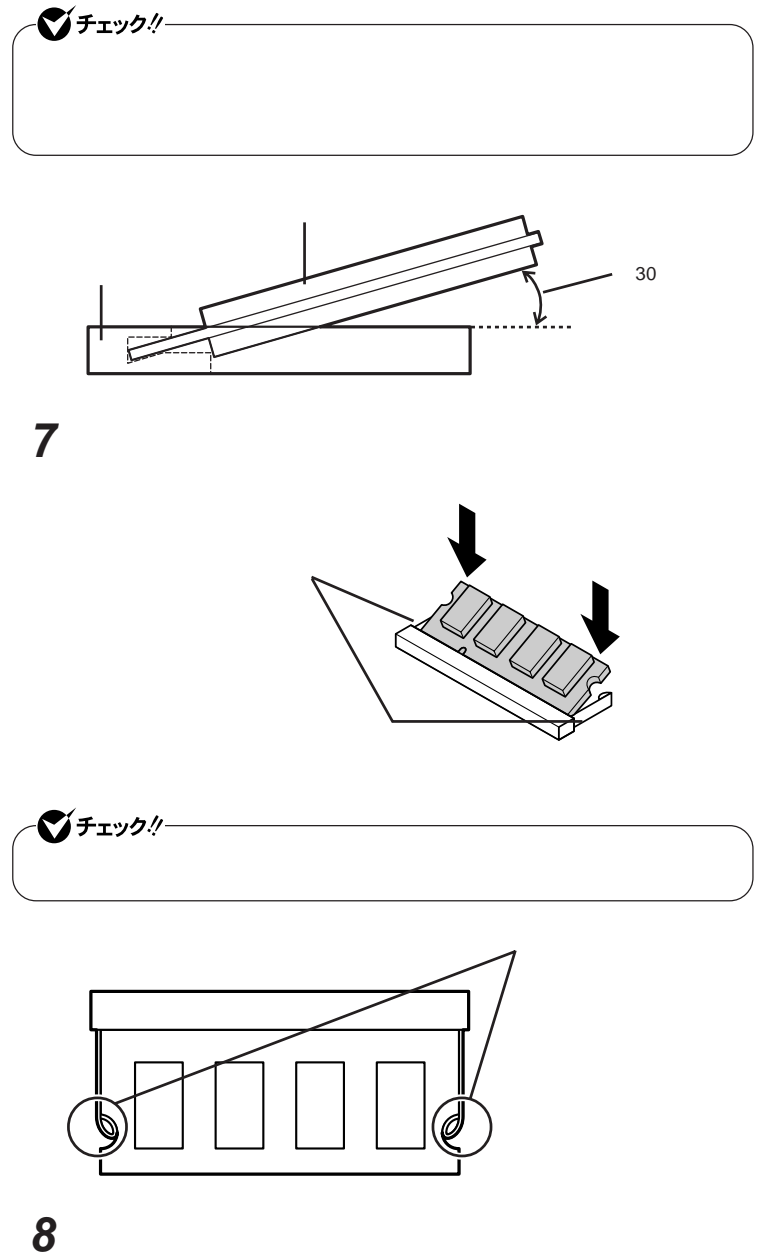

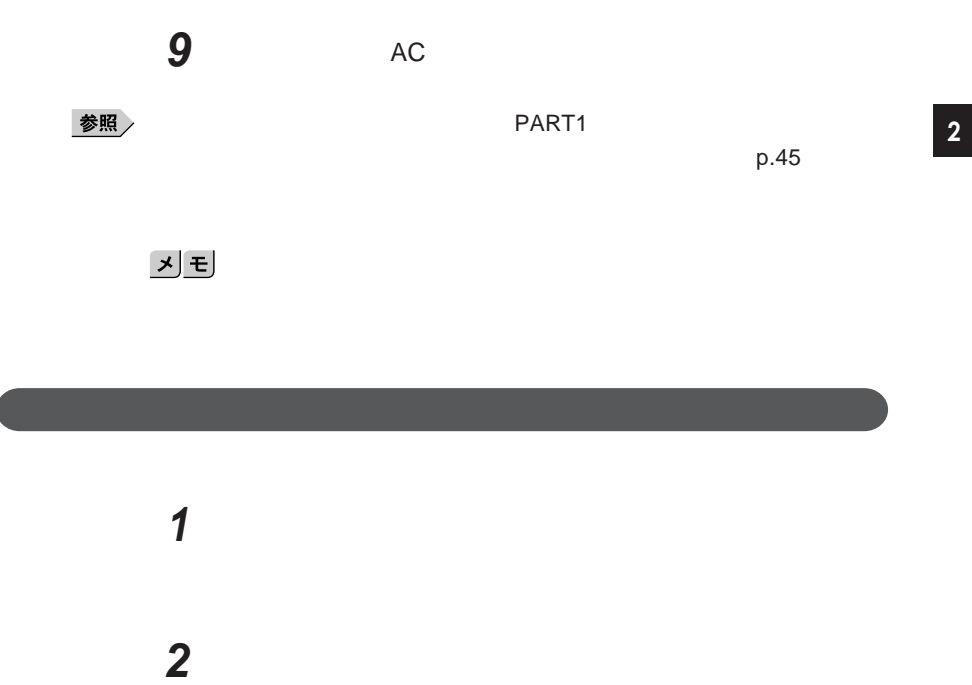

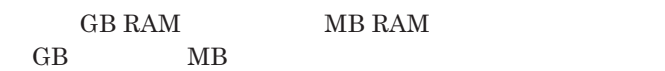

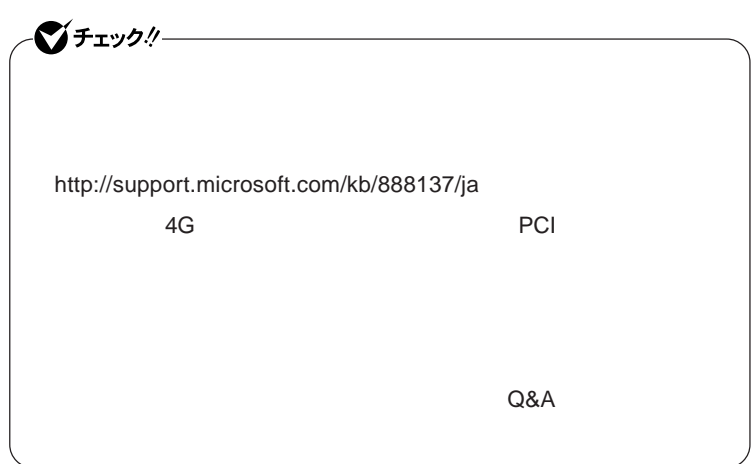

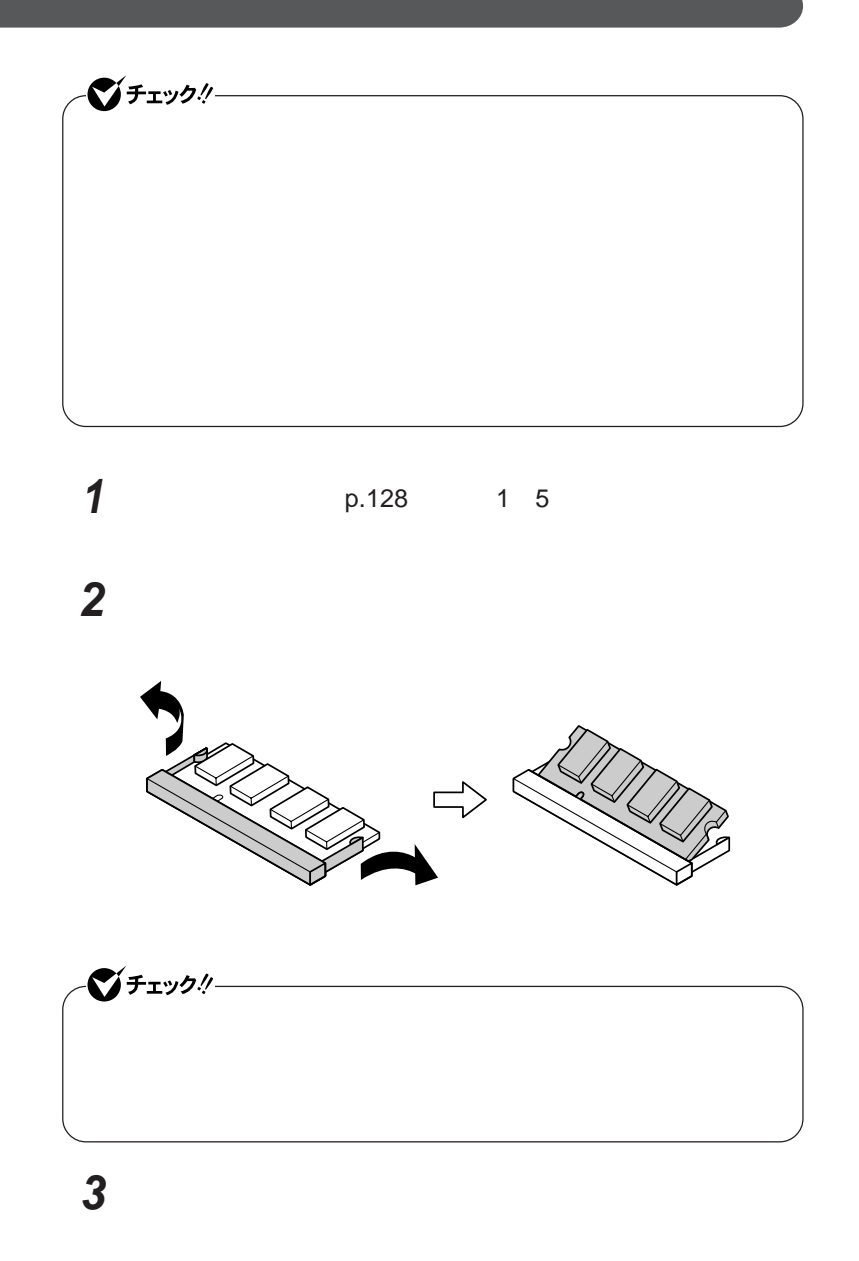

**4 メモリスロットのカバーを元に戻し、外したネジを本体底面に取り 5** AC 参照  $\overline{PART1}$ 

 $p.45$ 

# <span id="page-133-0"></span>マウス

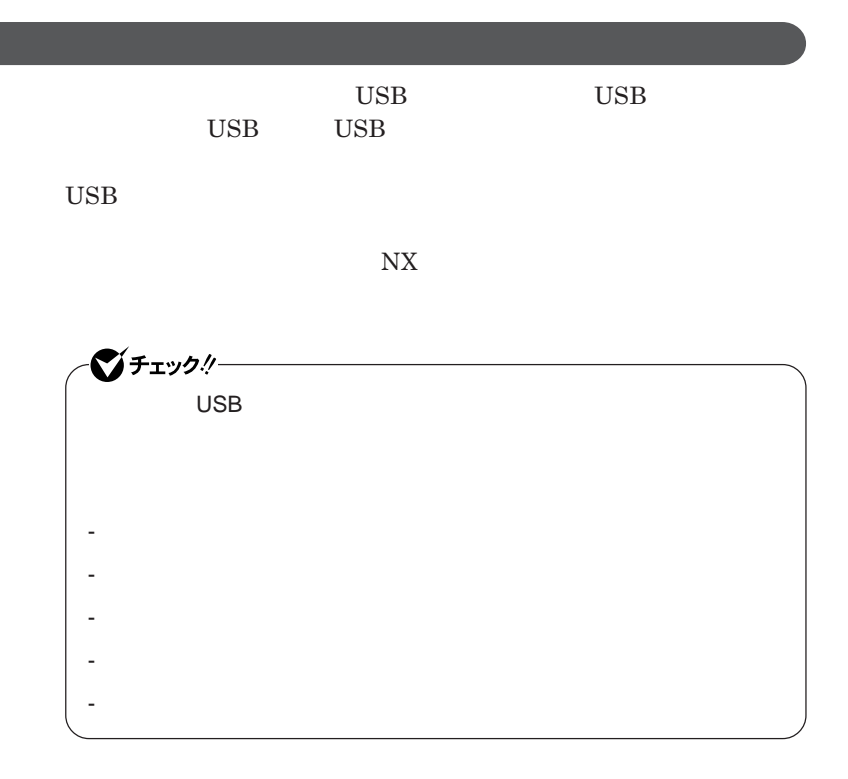

シチェック!/-**Administrator ・ マウスドライバの変更を行うとき、一時的にマウスや**NX**パッドなどのポ** 1. Windows **A** 2. **カーソル移動キー【↑】【↓】【→】【←】 「終了オプション」または Enter** 3. **Enter** *CONS* では、これは、<mark>USB</mark>マウスを使用する。  $\overline{C}$  USB **場合は、特に設定を行う必要はありません。そのまま**USB**コネクタに接続して** グチェックリー  $\mathsf{USB}}\qquad\mathsf{N}X$ NX**パッドドライバをインストールしている場合は、「マウスのプロパティ」** USB**マウス接続時の動作」タブでも**NX**パッドを無効にすることがで**  $\mathsf{USB}$  NX BIOS Advanced **Device Configuration** 

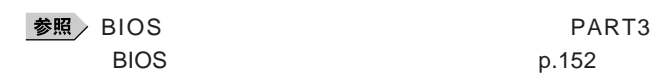

Internal Mouse Disabled

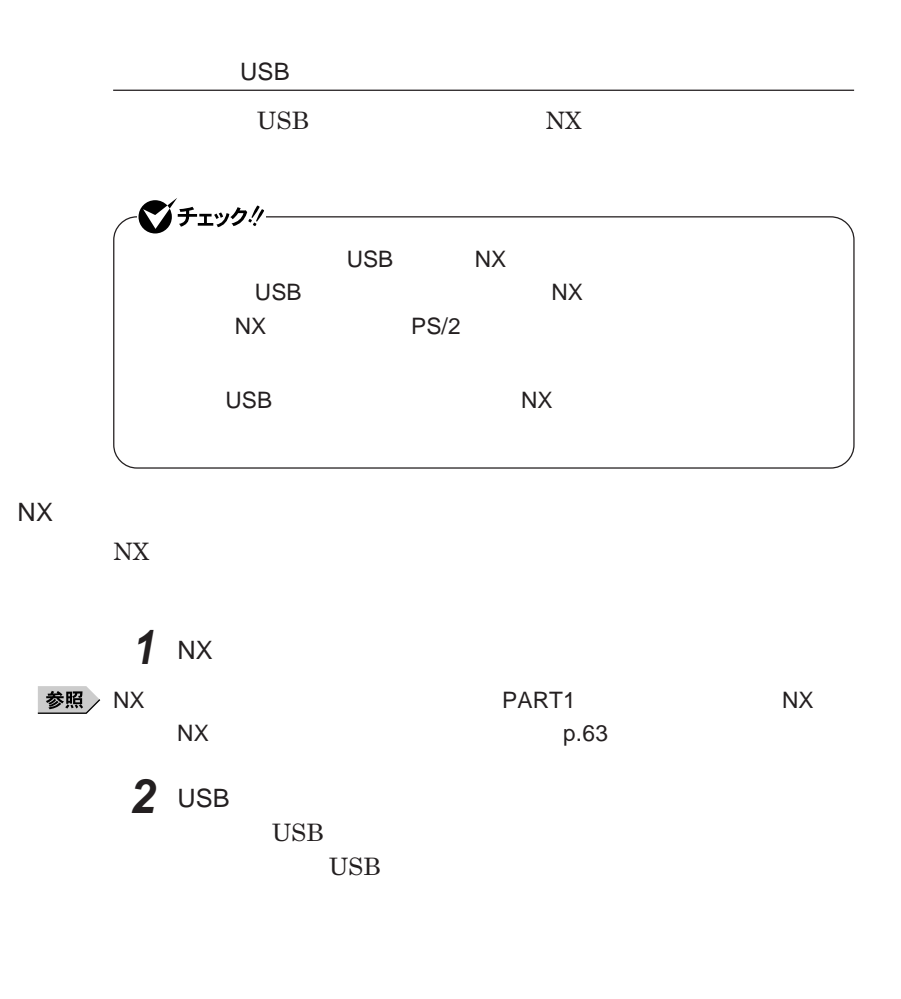

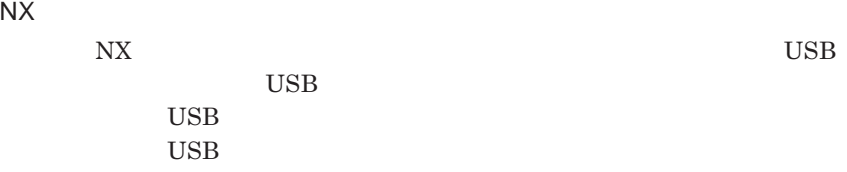

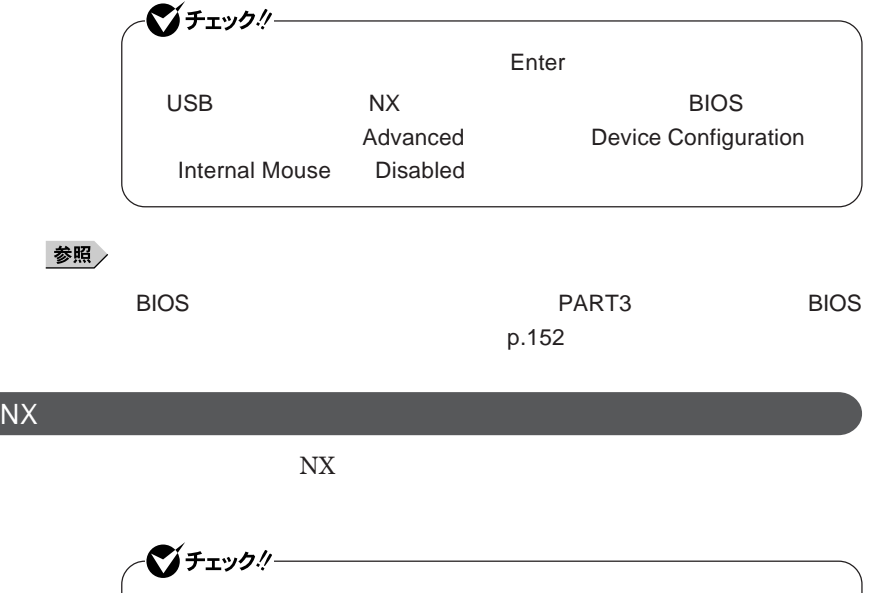

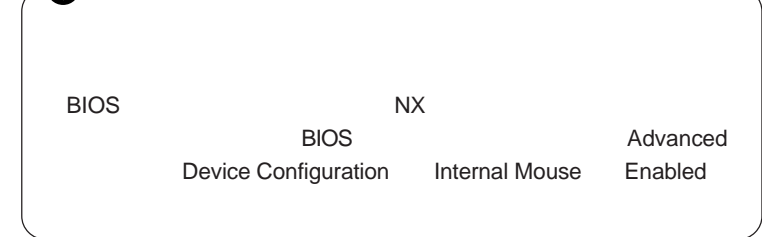

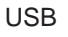

USB

**USB** 

**1 1** 

参照

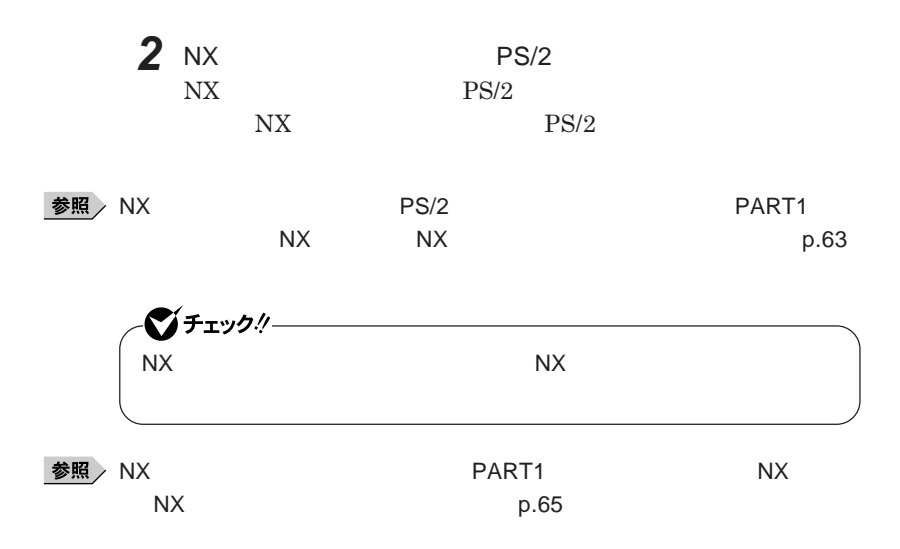

<span id="page-138-0"></span>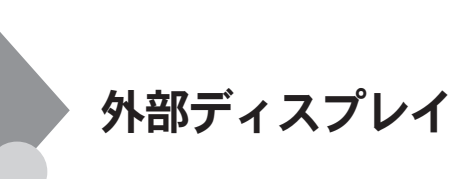

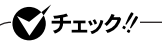

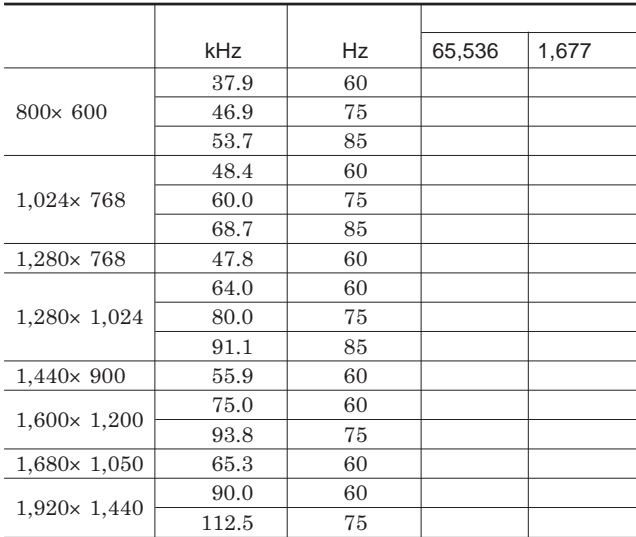

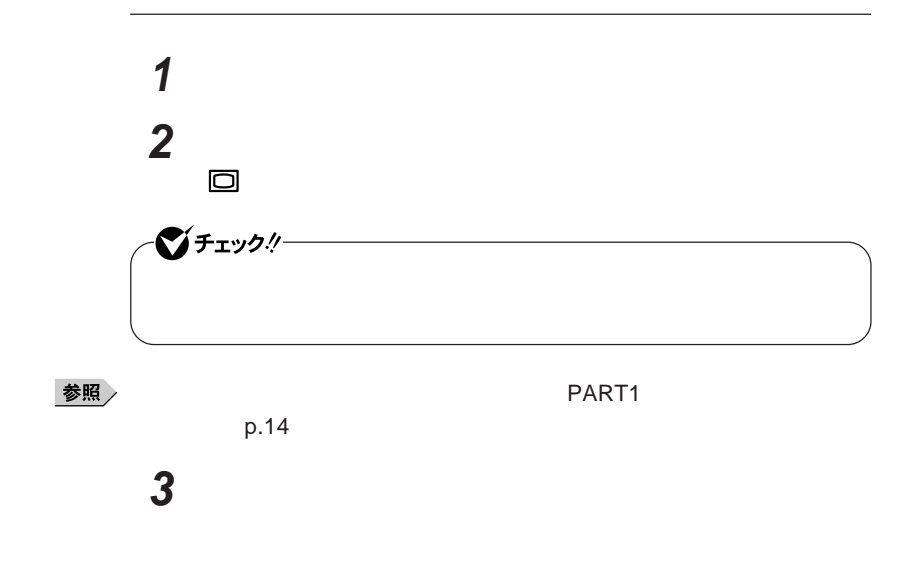

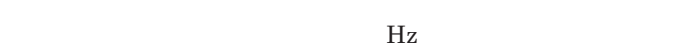

**本機の外部ディスプレイコネクタ には、別売のプロジェクタを接続する**

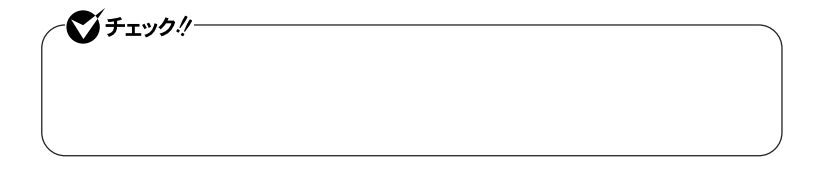

### **CATALYST<sup>®</sup> Control Center**

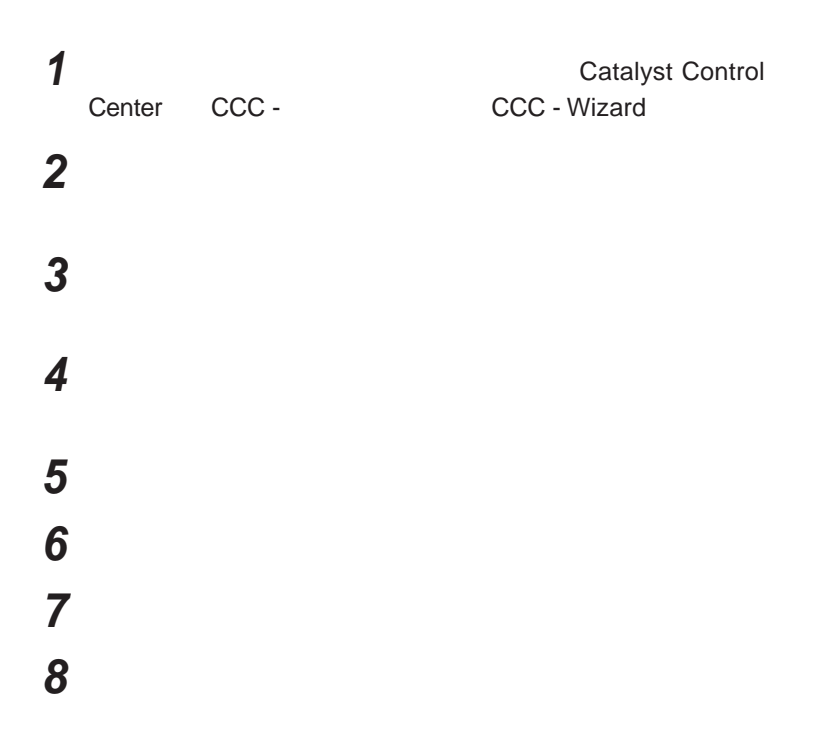

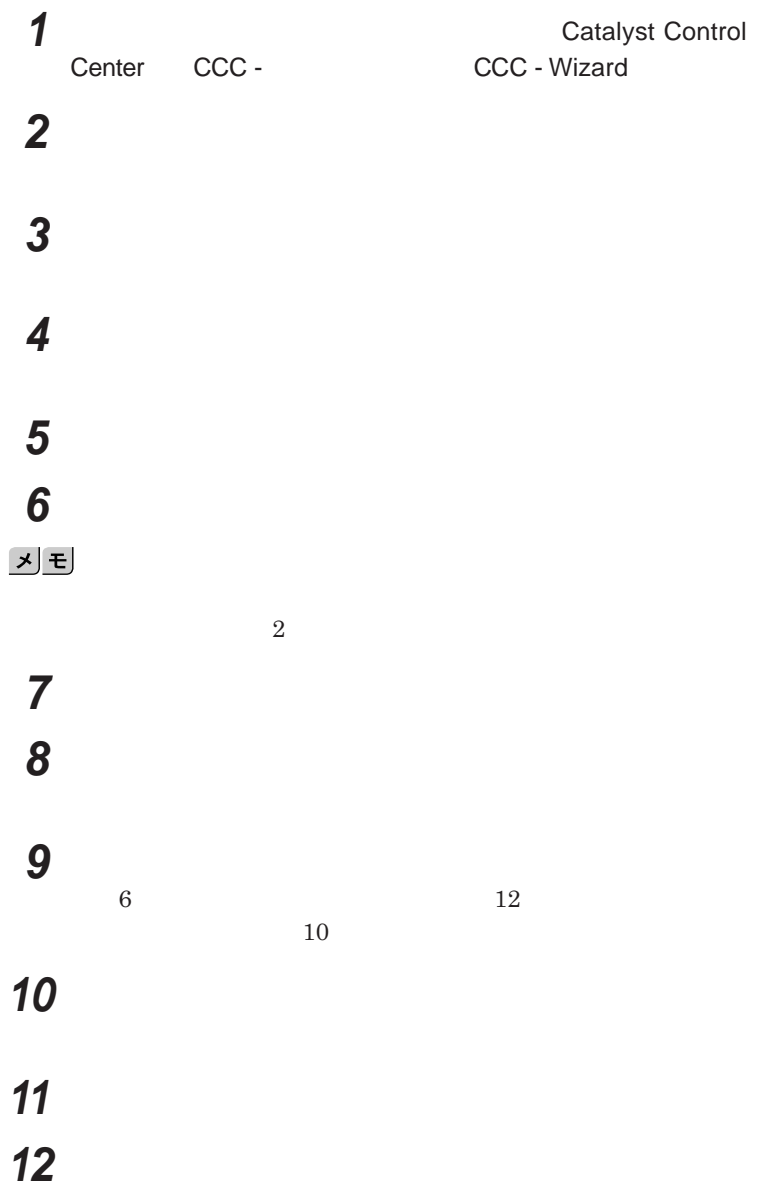

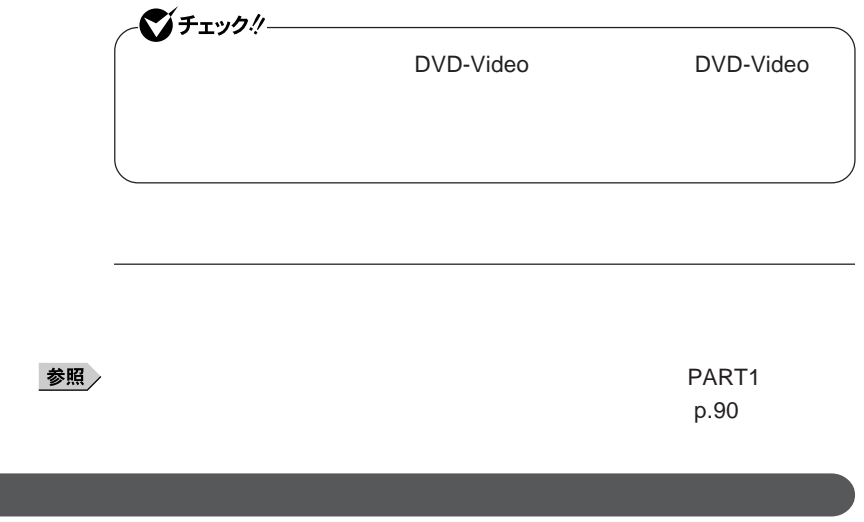

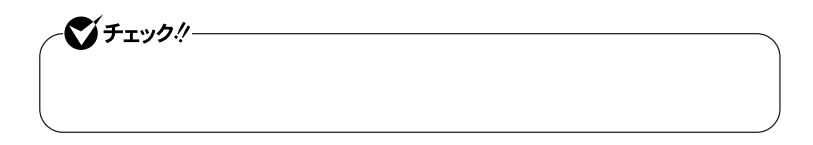

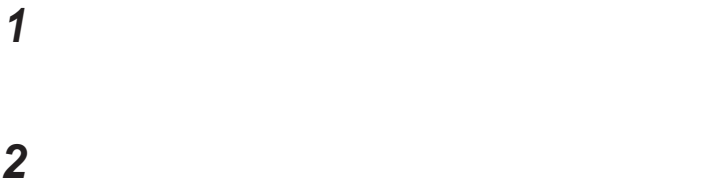

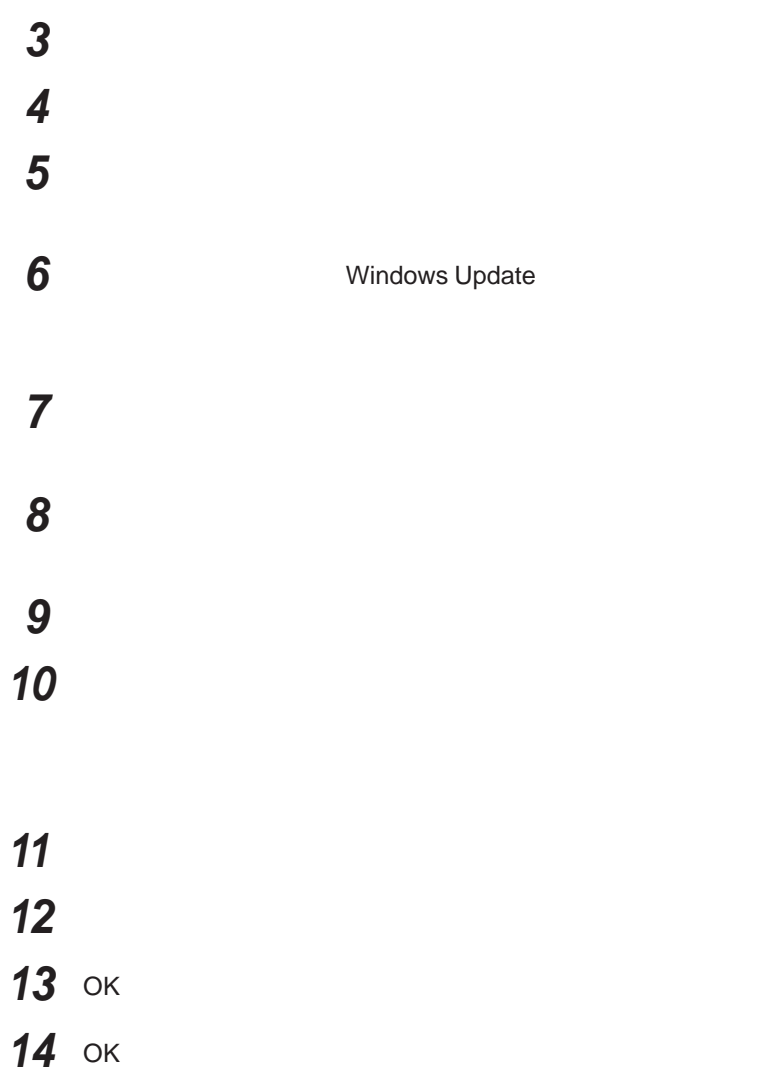
# <span id="page-144-0"></span>PCカード

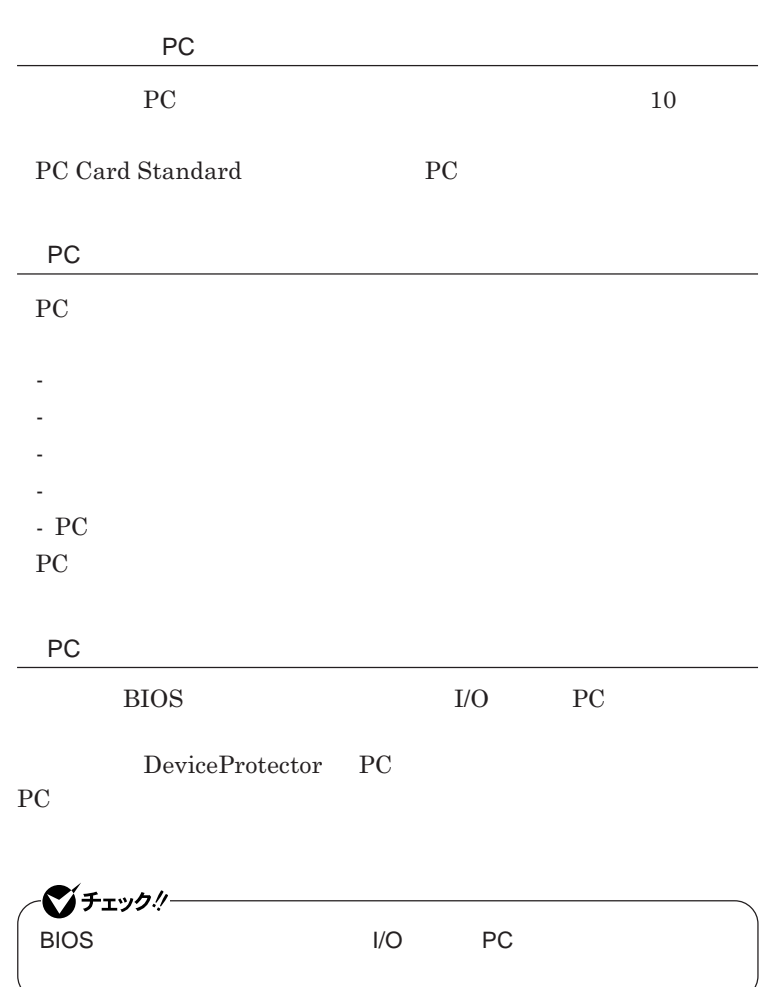

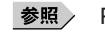

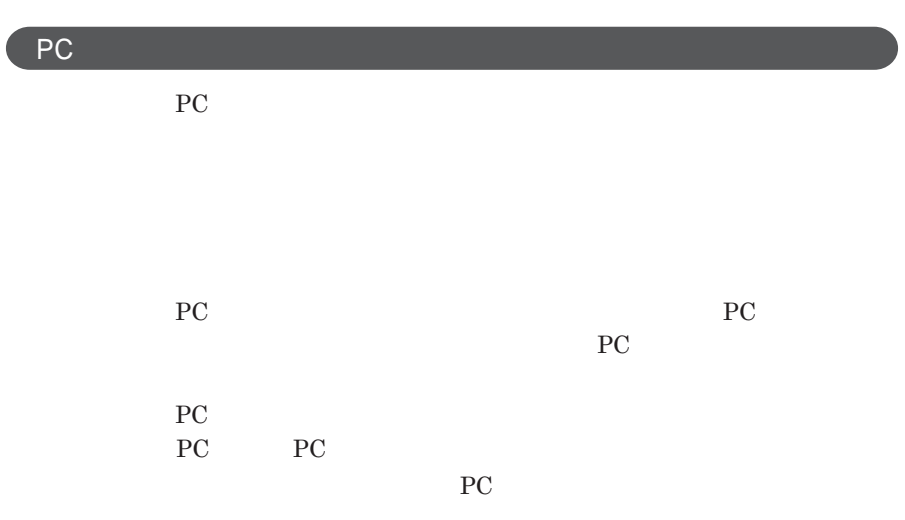

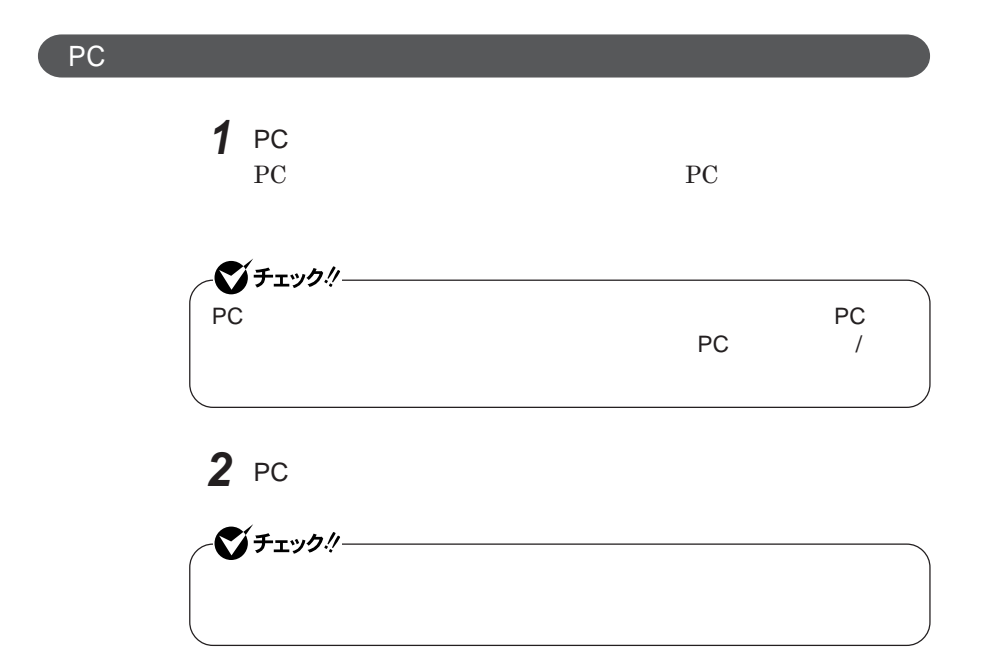

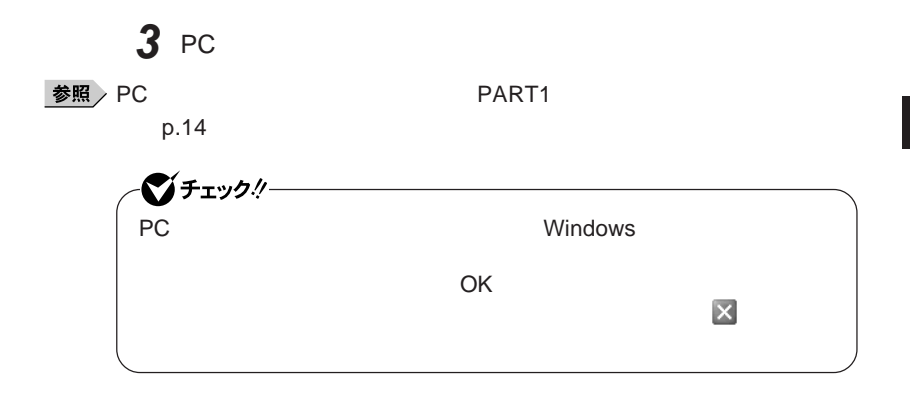

PC**カードの取り出し方**

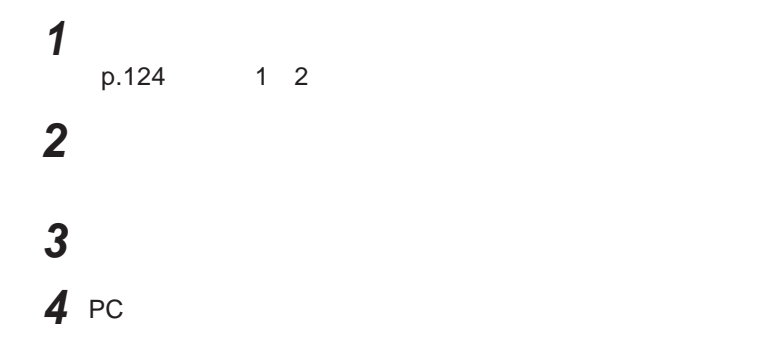

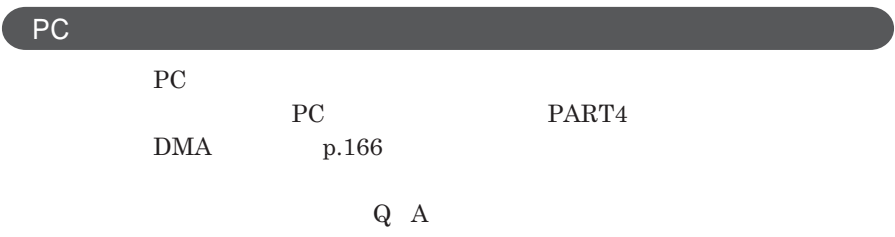

# <span id="page-147-0"></span>USBコネクタ

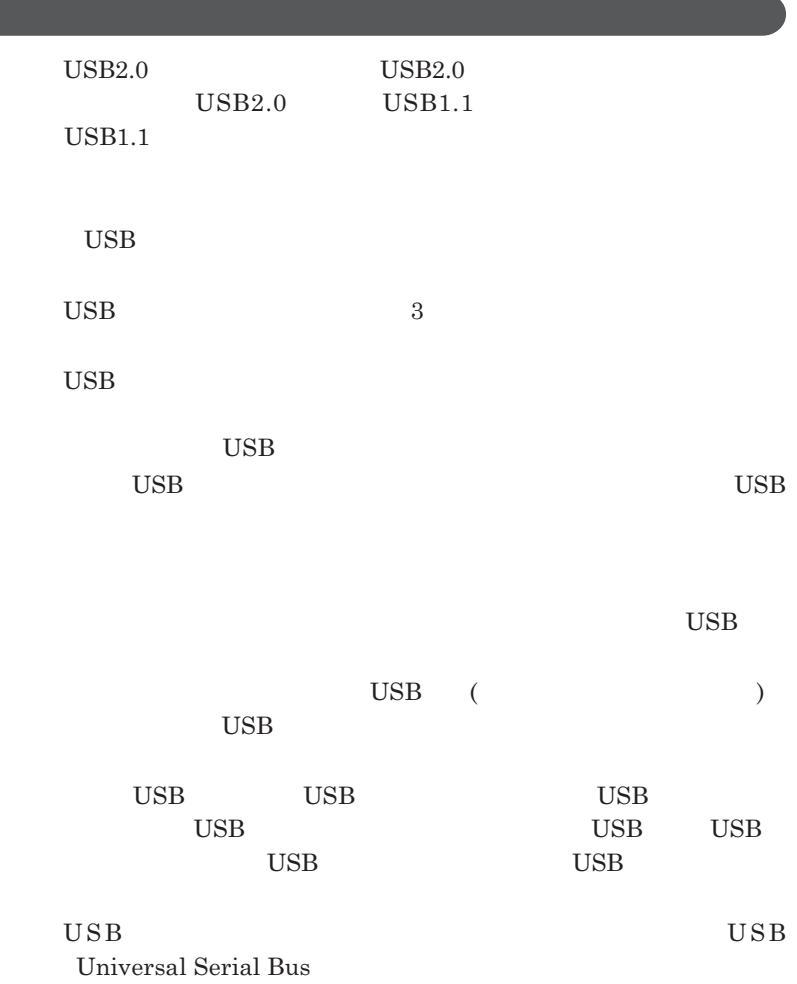

<span id="page-148-0"></span>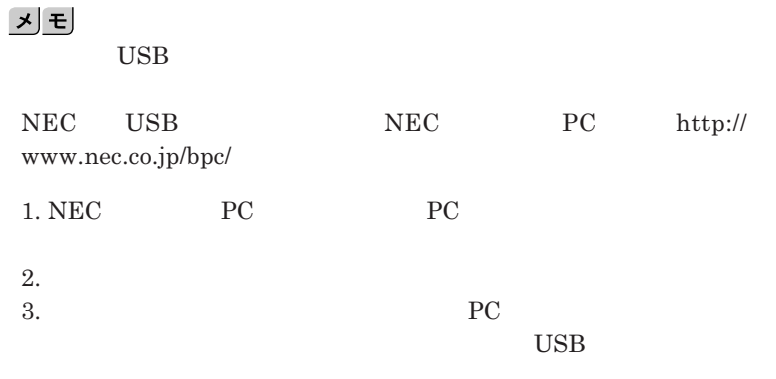

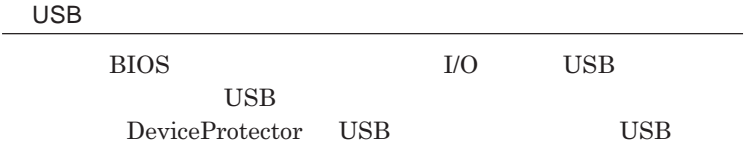

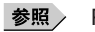

**PART1 Example 2 CONSTRAINING WITH THE SET OF THE SET OF THE SET OF THE SET OF THE SET OF THE SET OF THE SET OF THE SET OF THE SET OF THE SET OF THE SET OF THE SET OF THE SET OF THE SET OF THE SET OF THE SET OF THE SET** 

**キュリティ機能」**p.112

**チなどの設定が必要な場合があります。接続する**USB**機器のマニュアルを ご覧になり、ドライバなどのインストールに必要な**CD-ROM**やフロッピーディ**

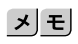

**・接続してすぐ使うことができる**USB**機器がありますが、そのままではいくつ**

USB**機器は、本機の電源を入れたままの状態でも接続できます。接続前に**

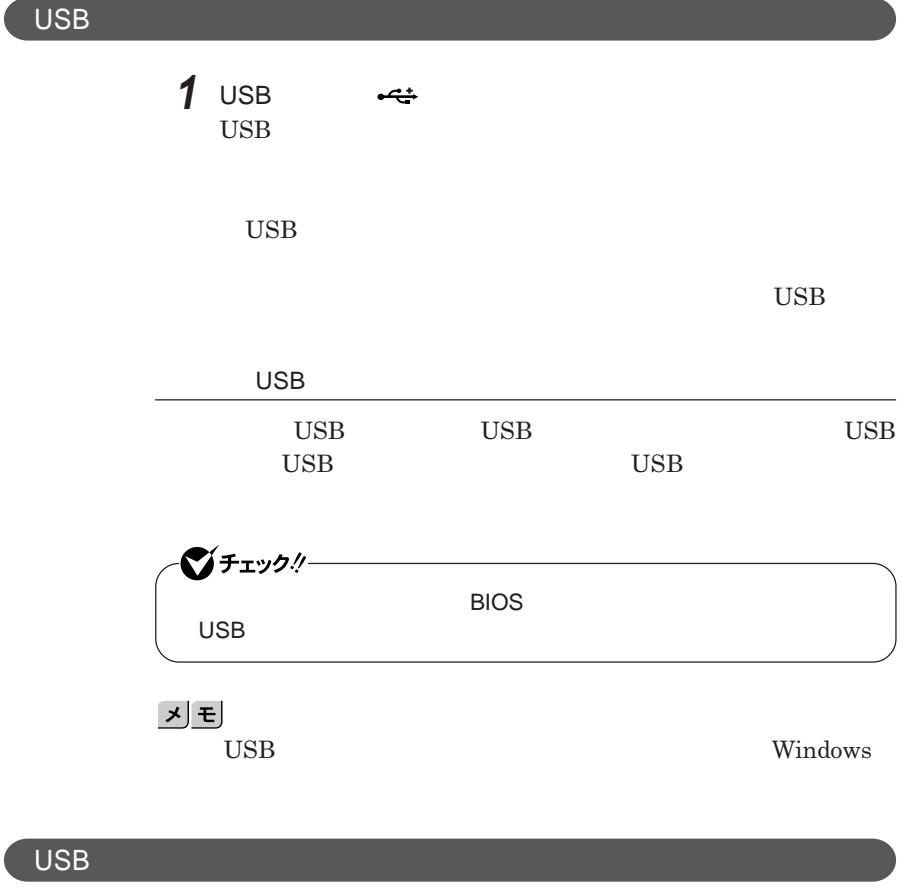

USB**機器によっては、機器を接続すると画面右下の通知領域に が表示さ**

**れます。このような機器の取り外しは、 をダブルク ックして表示される「ハー**

**p.124** 

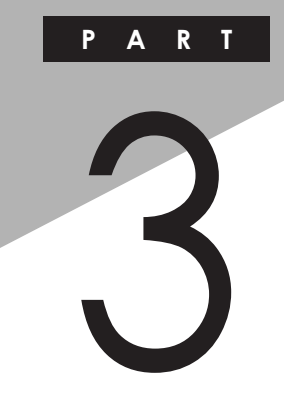

システム設定

BIOS**セットアップユーティリティについて説明します。**BIOS**セットアップユー**

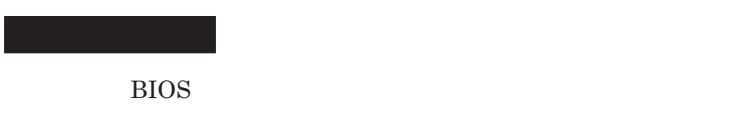

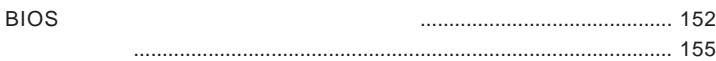

<span id="page-151-0"></span>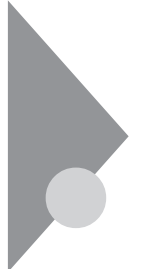

# BIOSセットアップユーティリティに ついて

BIOS**セットアップユーティリティの操作や工場出荷時に戻す方法などにつ**

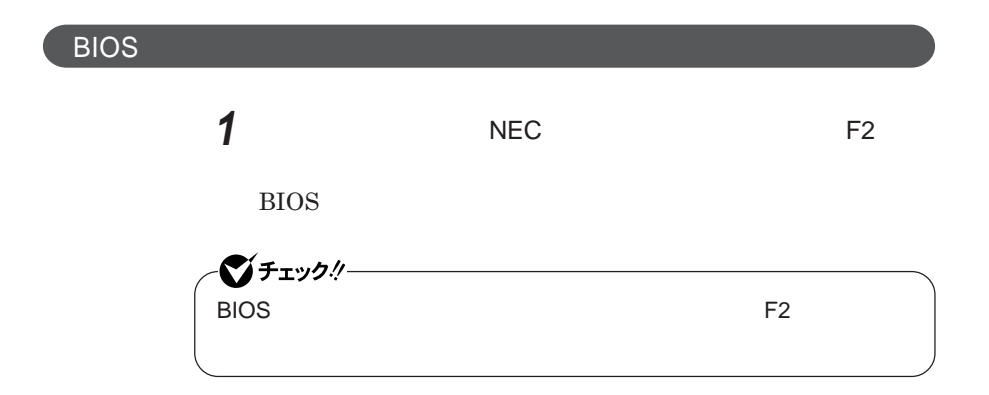

**BIOS** 

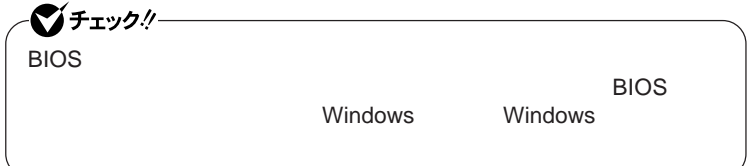

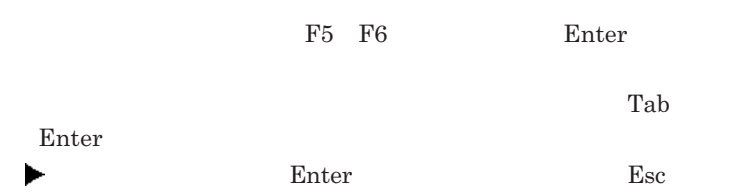

## BIOS**セットアップユーティリティの終了**

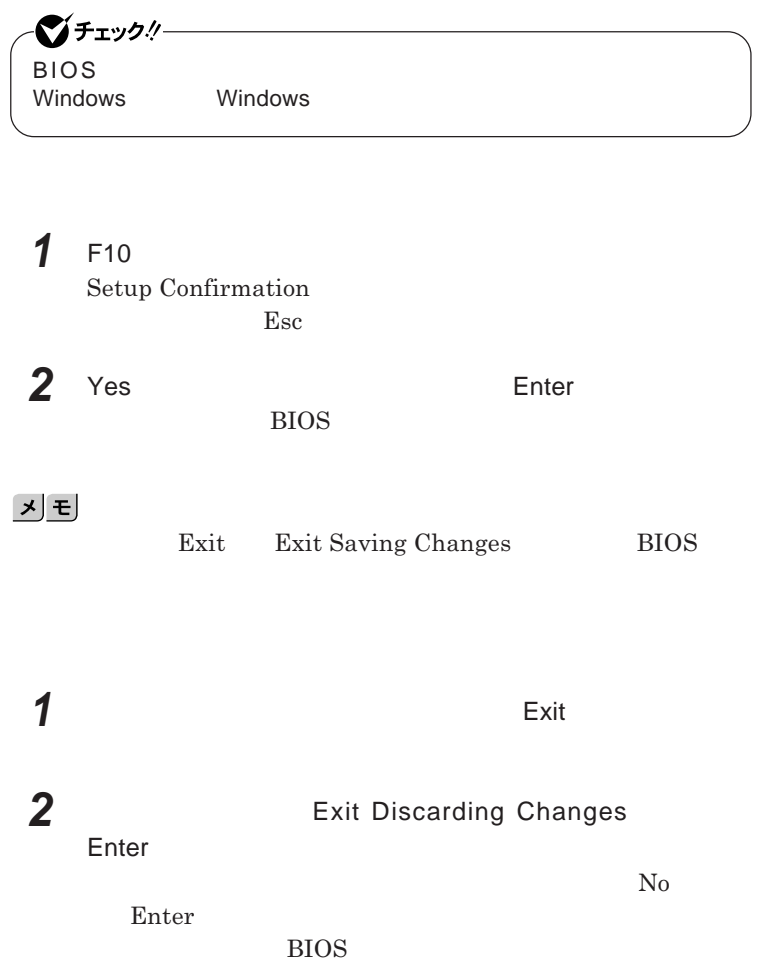

■グチェック!/ー BIOS**セットアップユーティリティ終了後に電源を切る場合は、必ず、** windows **Windows** 

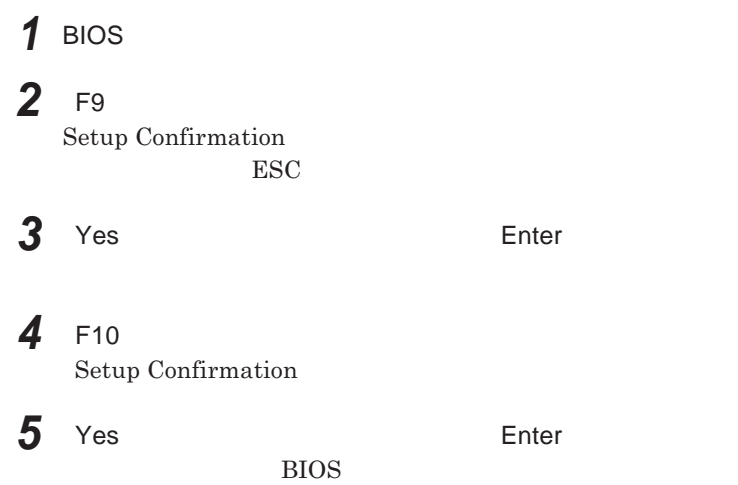

<span id="page-154-0"></span>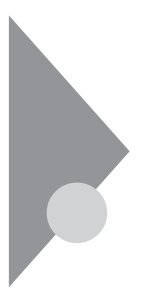

# 設定項目一覧

BIOS**セットアップユーティリティで設定可能な項目について説明していま**

Main **メニュー**

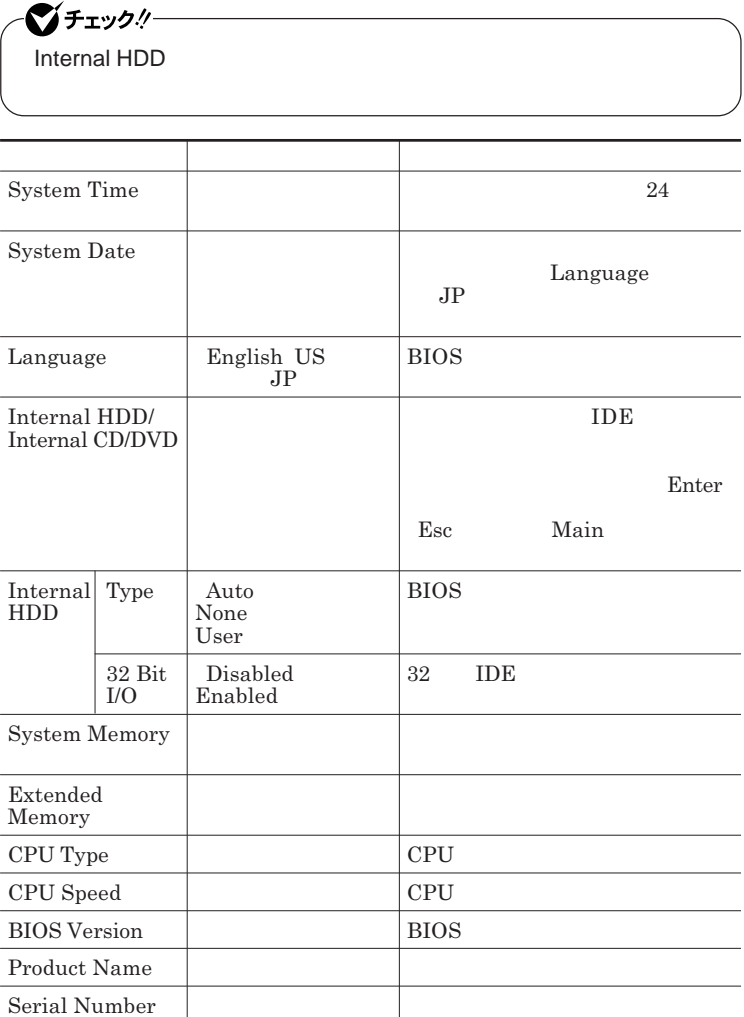

## Advanced

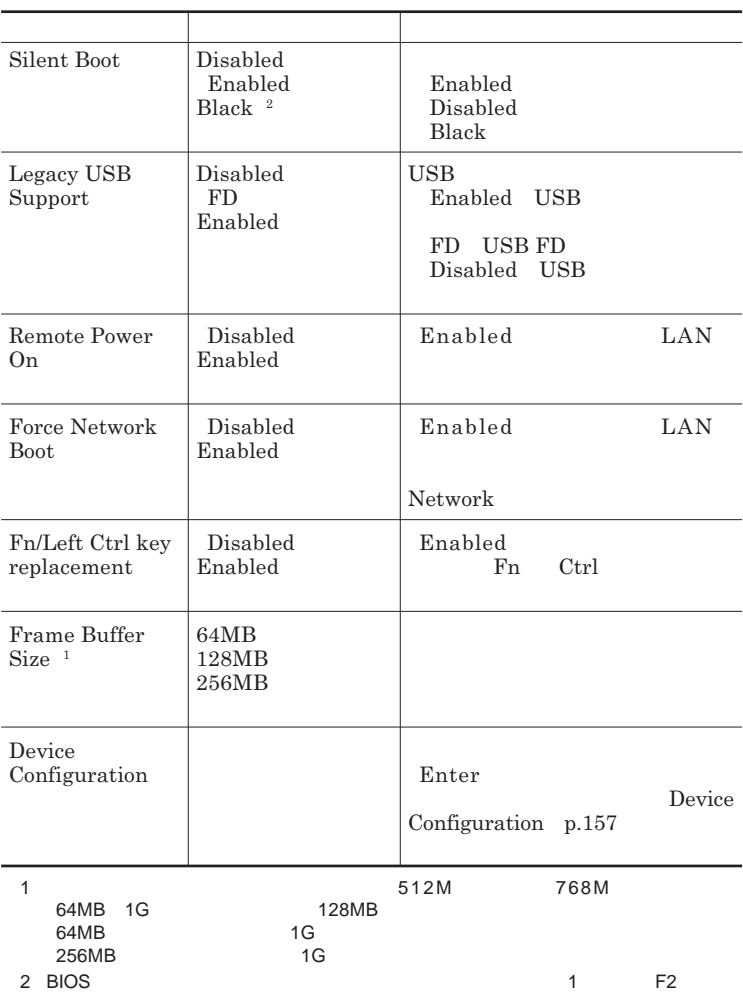

### Device Configuration

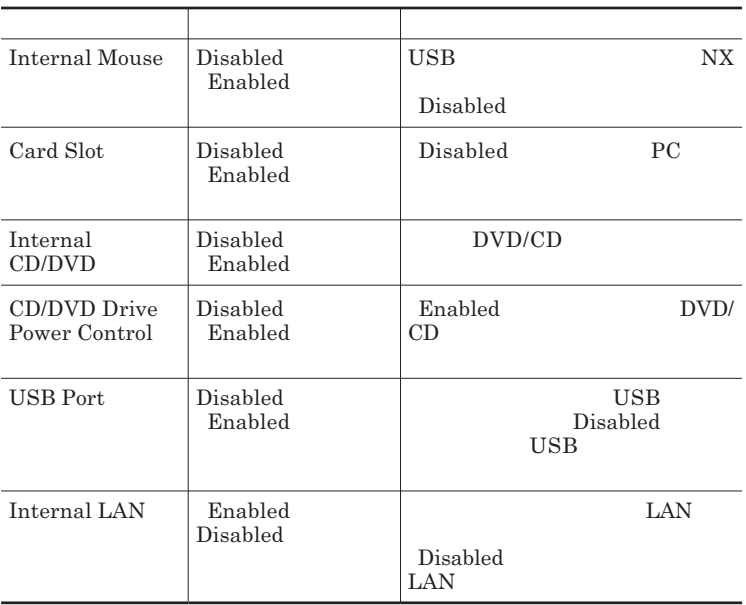

## <span id="page-157-0"></span>**Security**

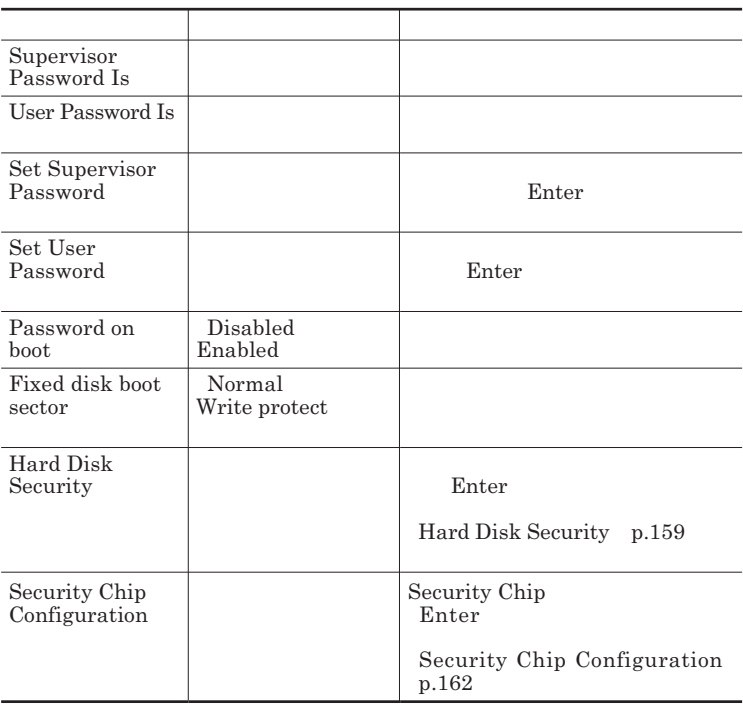

**Set Supervisor Password Set User Password** Enter **Enter** 

**Enter New Password** Enter **Confirm New Password**  $\blacksquare$  Enter

**Enter Current Password**  $\Gamma$ **Enter** 

<span id="page-158-0"></span>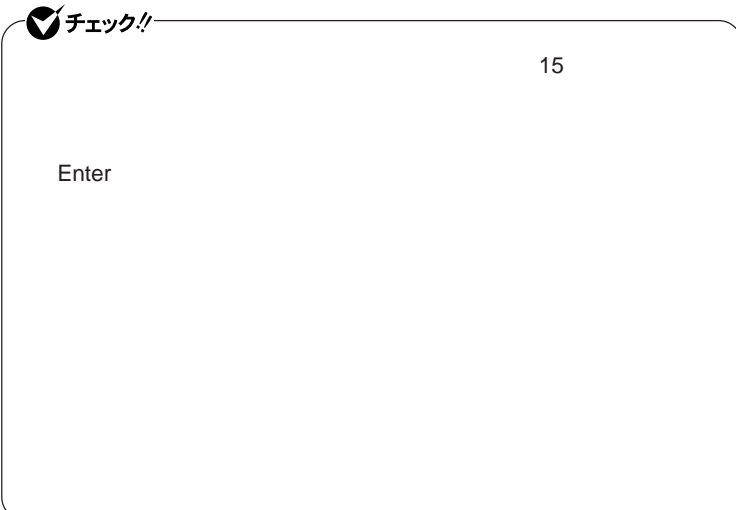

Hard Disk Security

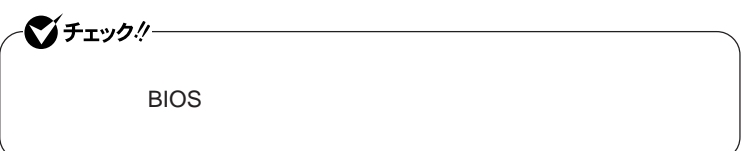

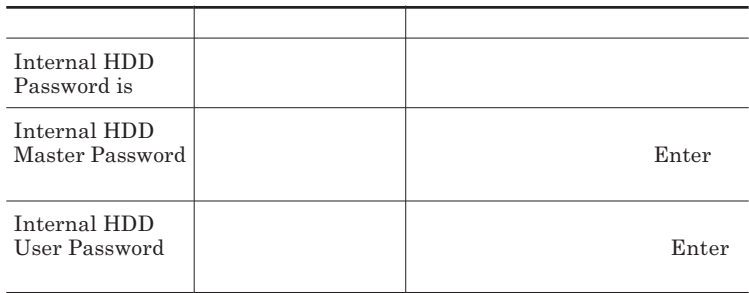

 $\sum$ **Enter** 

**Enter Current Password 欄が表示されるので、現在のパスワードを入力し** Enter **を押します。 Enter New Password Enter** 

**Confirm New Password Enter** 

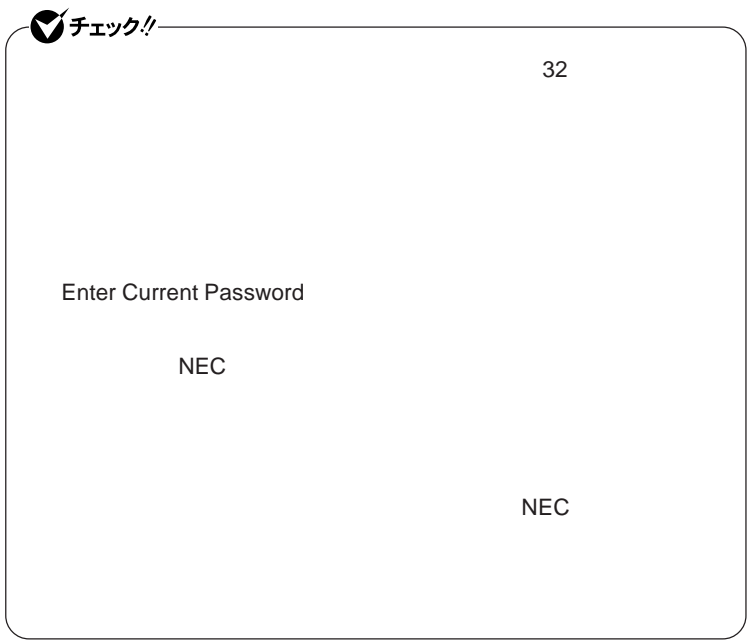

**本機の電源を切り、う一度電源を入れて**BIOS**セットアップユーティ**

**本機の電源を切り、う一度電源を入れて**BIOS**セットアップユーティ**

ーンチェックリー

Enter **Enter Current Password Bullet Enter** Enter **Enter** 

**Enter New Password <b>Confirm New Password** 

 $\bullet$  +1yb!

**Enter Current Password** 

## <span id="page-161-0"></span>Security Chip Configuration

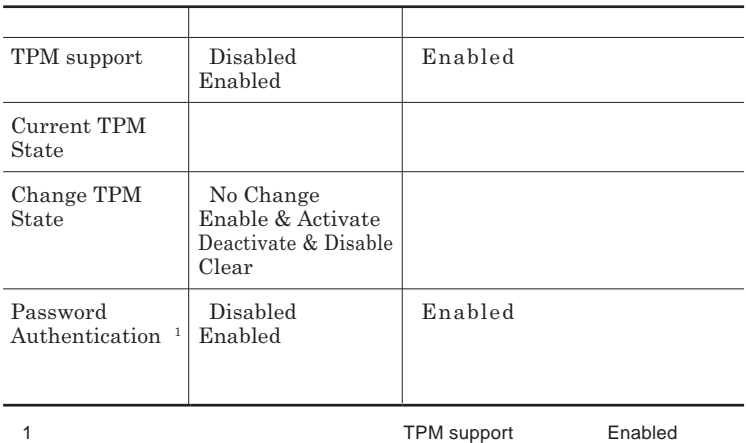

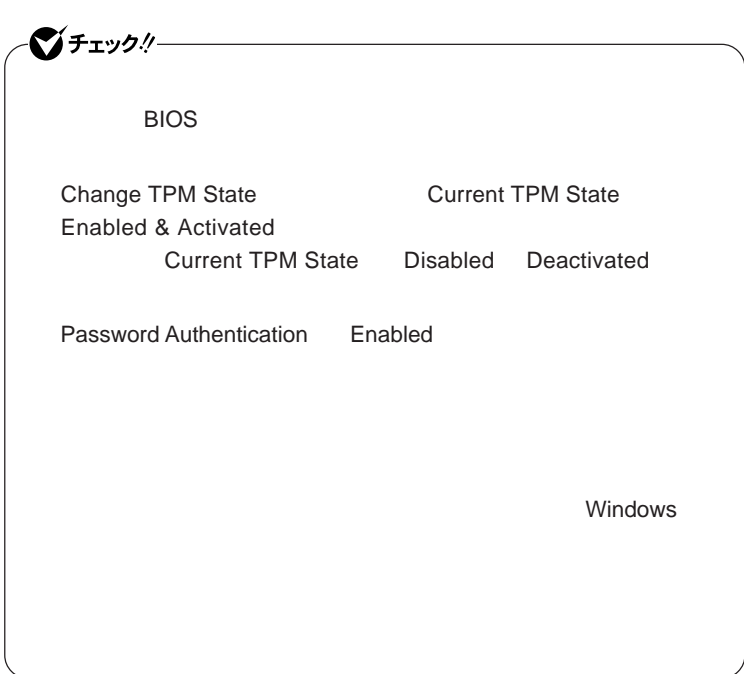

**Boot** 

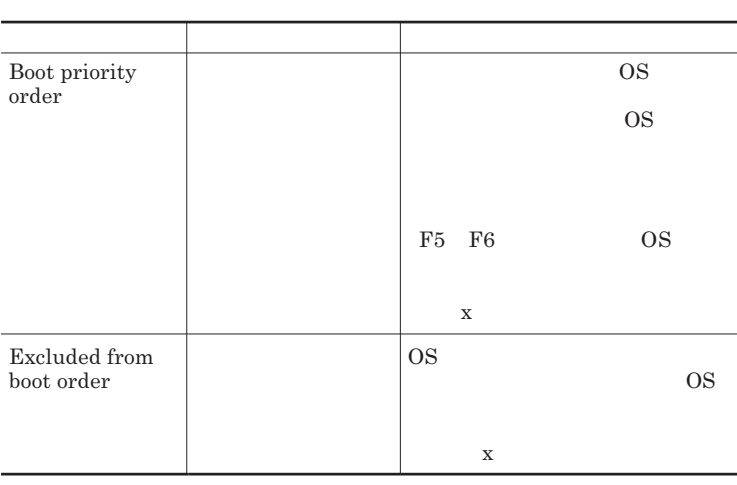

**◆ 本機の起動時に、**OS**を起動するデバイスを手動選択する 本機の起動時に、**OS**を起動するデバイスを手動選択する場合は、次の手**

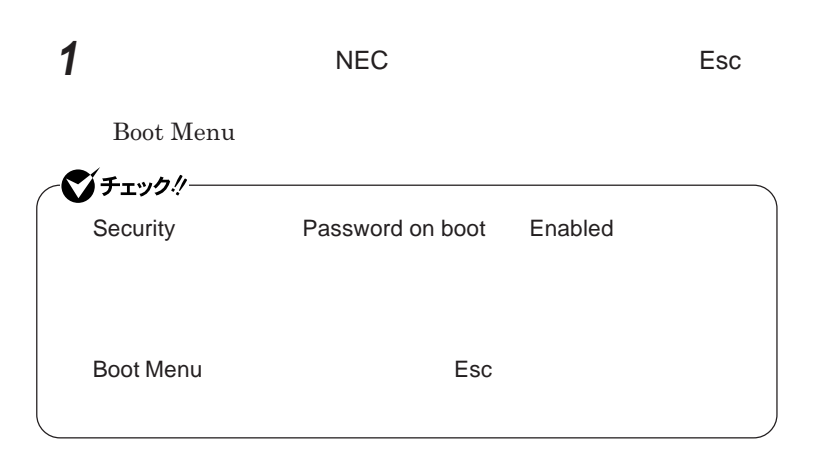

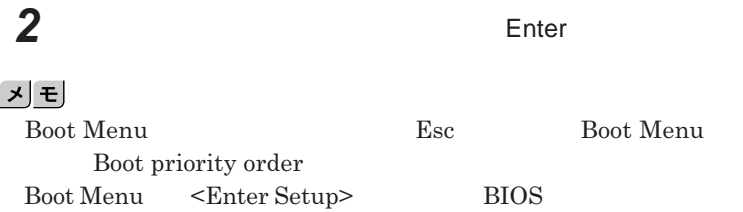

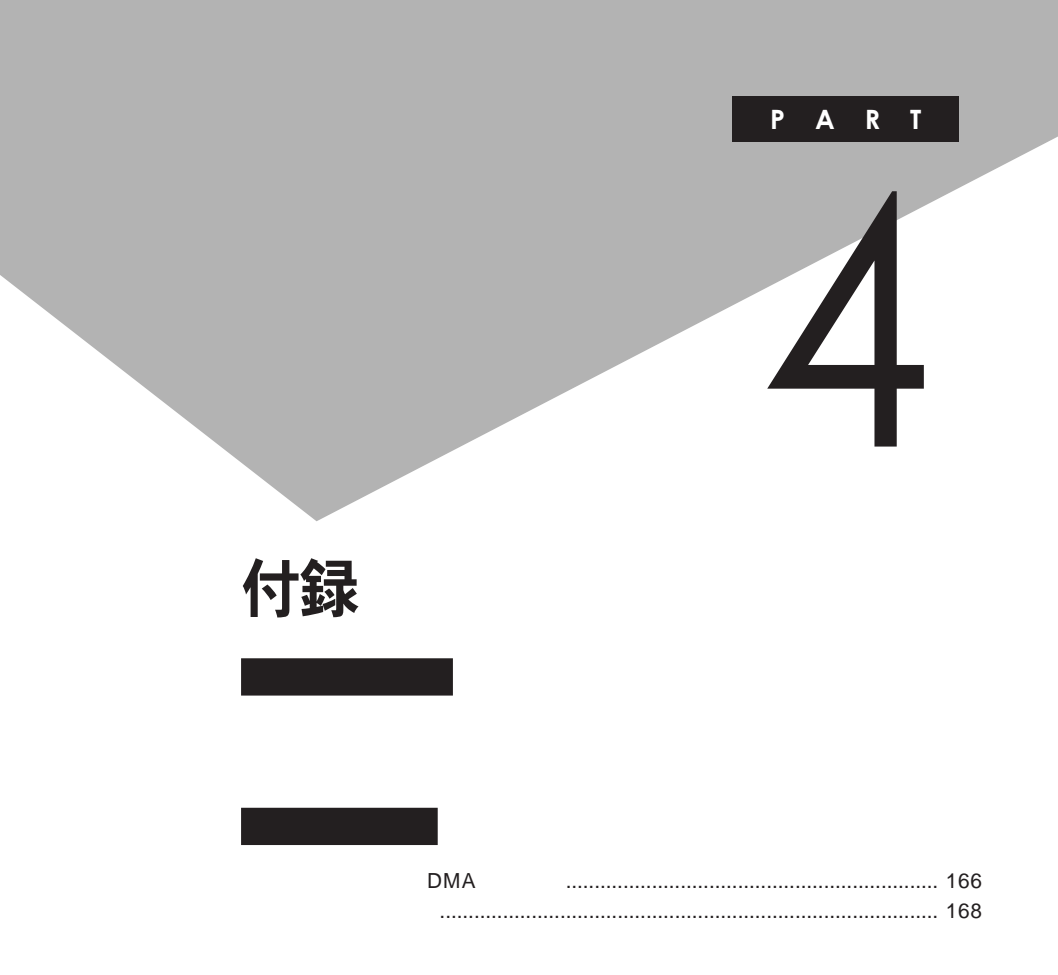

# <span id="page-165-0"></span>割り込みレベル・DMAチャネル

**割り込みレベルと**DMA**チャネルについて**

 $IRQ$  **CPU** 

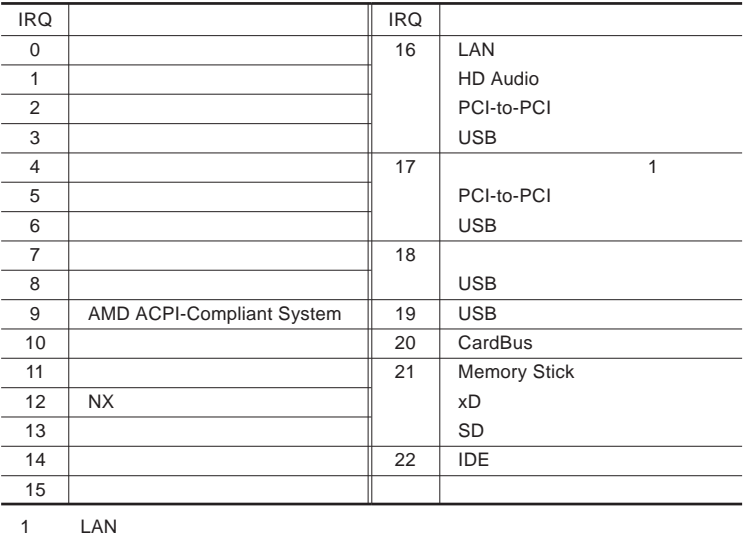

<span id="page-166-0"></span>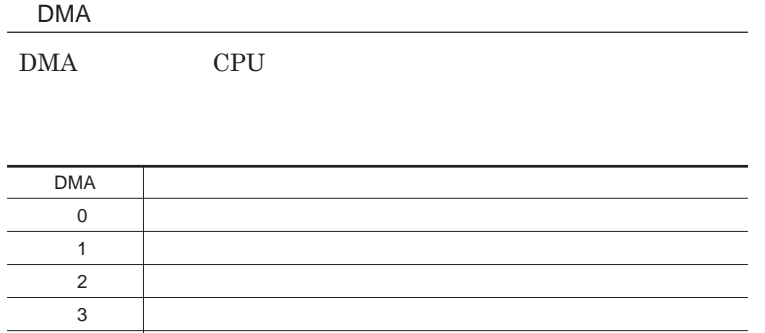

4 DMA

<span id="page-167-0"></span>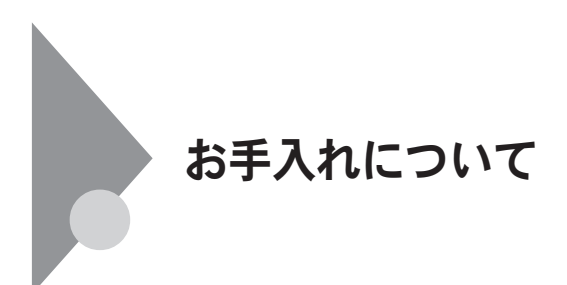

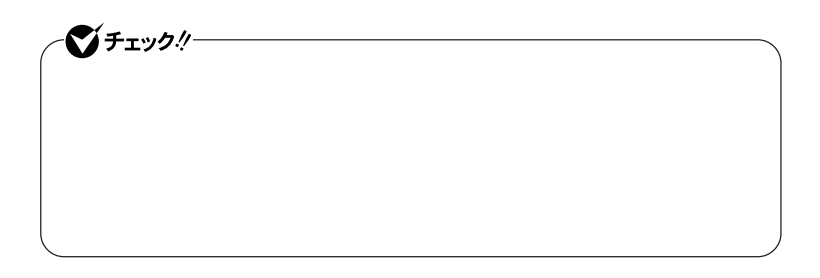

● チェック!!– **Windows** 

**◆ パソコン本体、キーボード、**NX**パッ**

**◆ 電源コード/**AC**アダプタ**

4

**してください。ローラーだけク ーニングするときは、手順**4 5**は省略してもか**

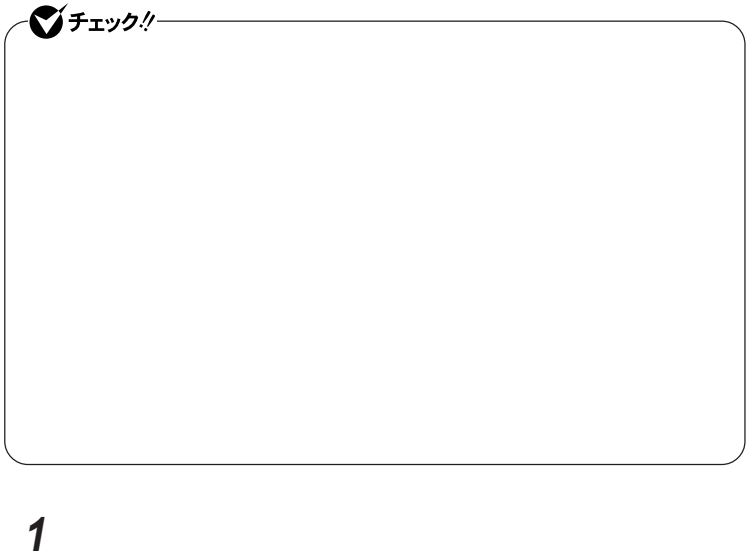

**2 マウスの裏側のボール止めを、矢印の方向に回転させる**

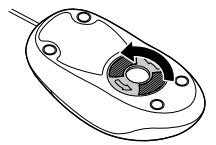

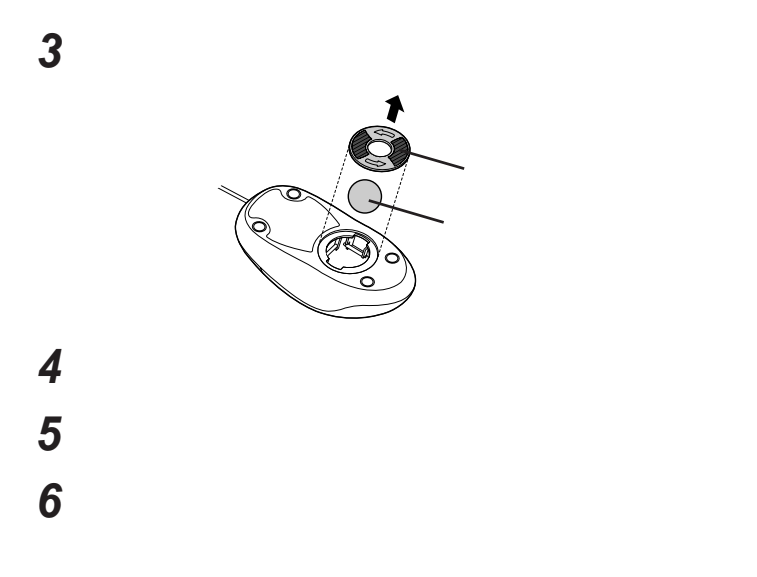

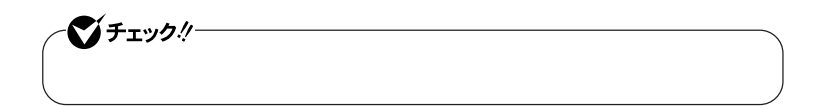

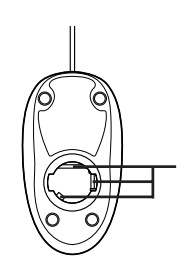

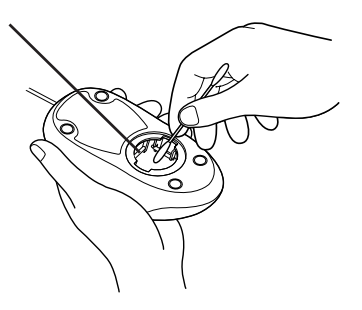

 **ボールをマウスに戻す 2** 

 $\overline{171}$ 

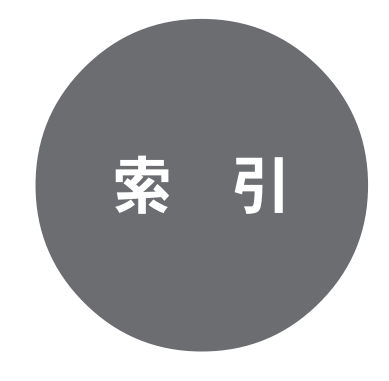

**クリックボタン** [...................................... 60](#page-59-0)

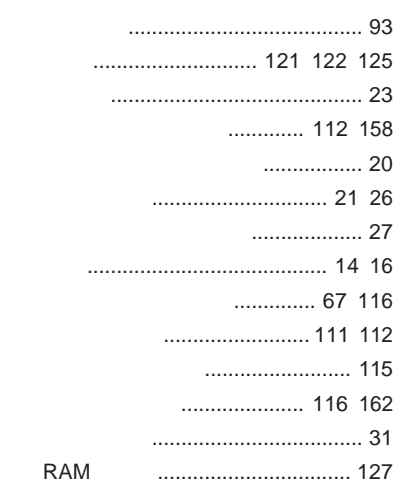

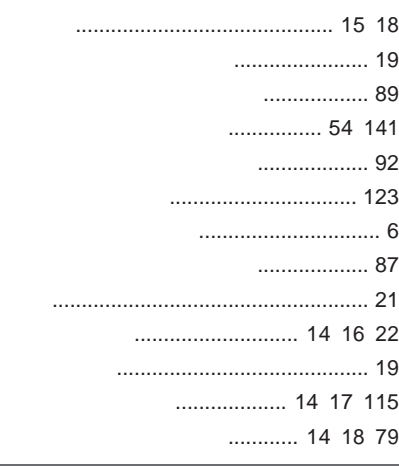

**[ニューメリックロックキーランプ](#page-19-0)** ............ 20

**ネットワークブー** [....................... 105](#page-104-0) [119](#page-118-0)

**[バーチャルスクリーン](#page-85-0)** ........................... 86

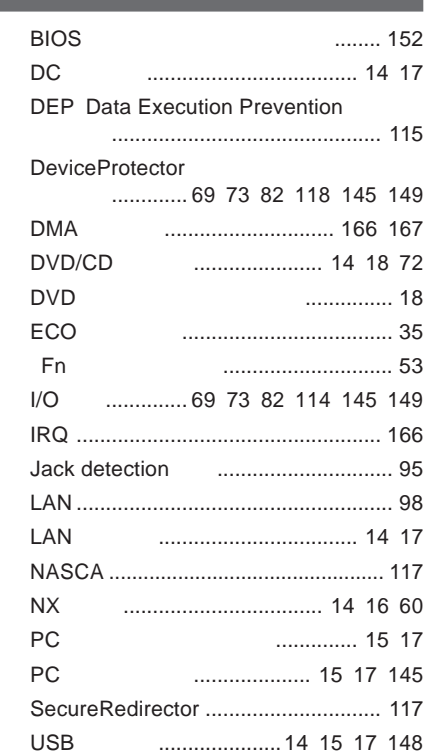

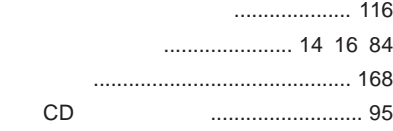

## **解像度** [.......................................... 85](#page-84-0) [139](#page-138-0) **[外部ディスプレイコネクタ](#page-14-0)** ...... 15 [17](#page-16-0) [140](#page-139-0) **キーボード** [................................ 14](#page-13-0) [16](#page-15-0) [52](#page-51-0) **輝度**[................................................ 54](#page-53-0) [84](#page-83-0) **[キャップスロックキーランプ](#page-18-0)** ................. 19 **休止状態** [........................................ 21](#page-20-0) [27](#page-26-0) **休止状態からの復帰** [............................. 28](#page-27-0)

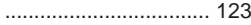

........ 34 102 119

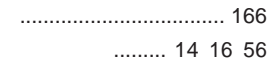

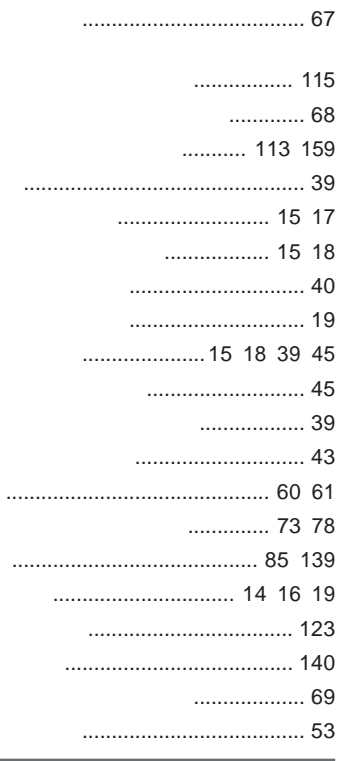

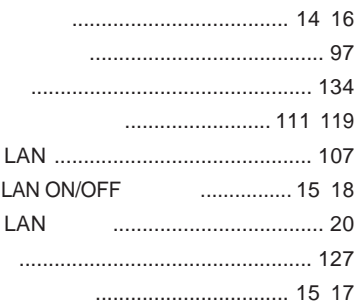

### 

- - $\ldots$  14 16

 $\overline{1}$ 

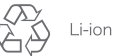

不要になった二次電池は、 「安心なった二次もあく<br>貴重な資源を守るために<br>廃棄しないでリサイクル<br>にご協力ください。

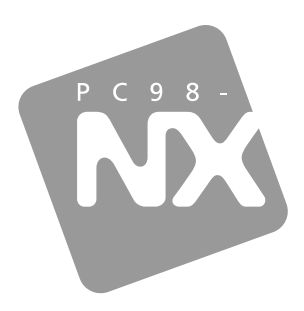

## 活用ガイド ハードウェア編

PC98-NX シリーズ

## **VersaPro VersaPro J**

タイプVN

初版 2009年5月 **NEC** 

853-810602-354-A